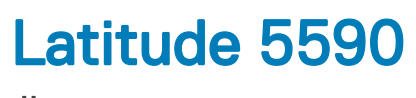

Ägarhandbok

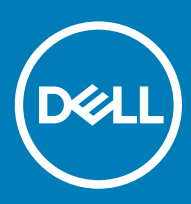

#### Anmärkningar, försiktighetsbeaktanden och varningar

- OBS: OBS innehåller viktig information som hjälper dig att få ut det mesta av produkten.
- VIKTIGT!: VIKTIGT! Indikerar risk för skada på maskinvaran eller förlust av data, samt ger information om hur du undviker problemet.
- A VARNING: En varning signalerar risk för egendomsskada, personskada eller dödsfall.

**©** 2018 Dell Inc. eller dess dotterbolag. Med ensamrätt. Dell, EMC och andra varumärken är varumärken som tillhör Dell Inc. eller dess dotterbolag. Andra varumärken kan vara varumärken som tillhör respektive ägare.

2018 - 01

# **Innehåll**

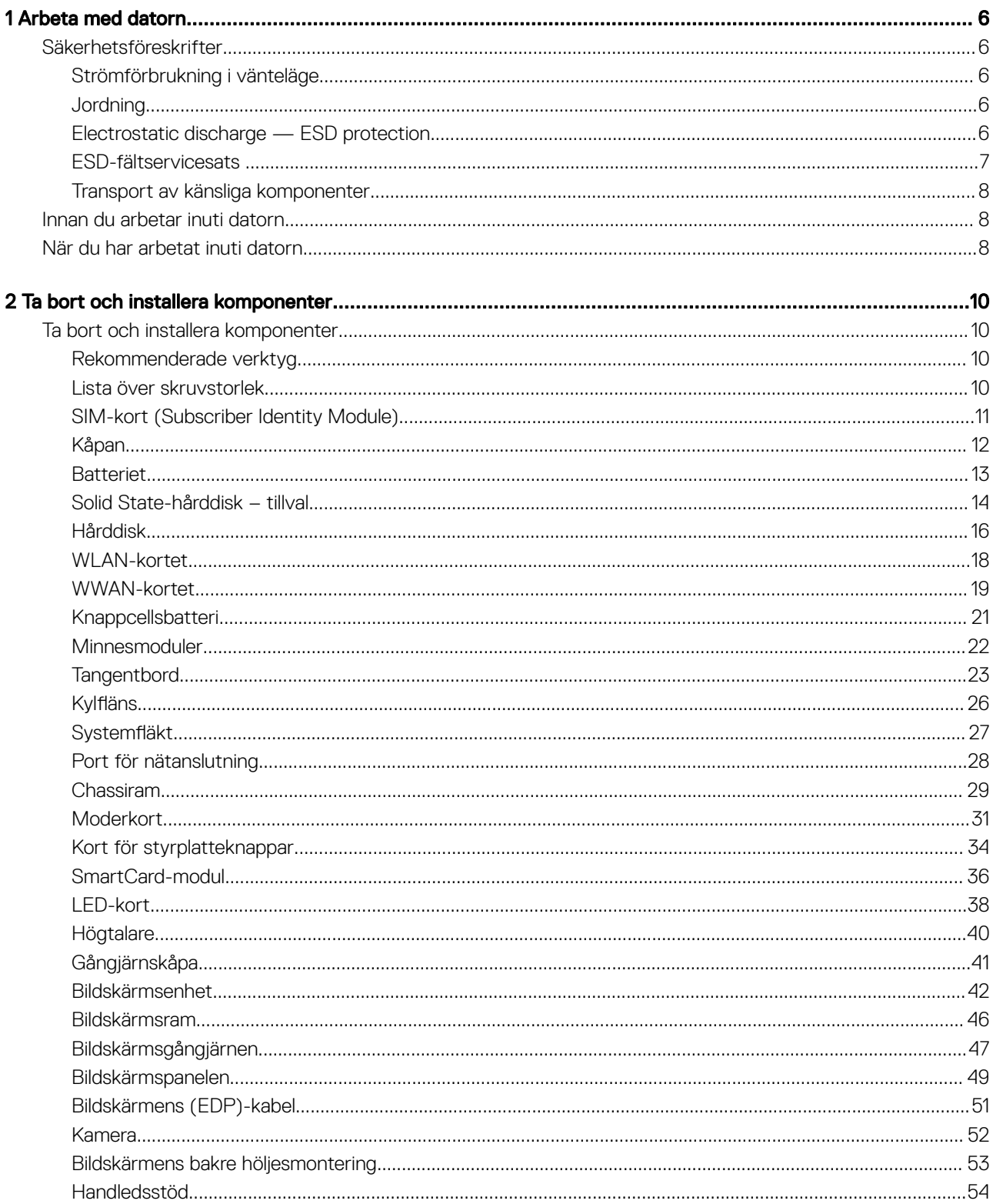

 $(\text{bell})$ 

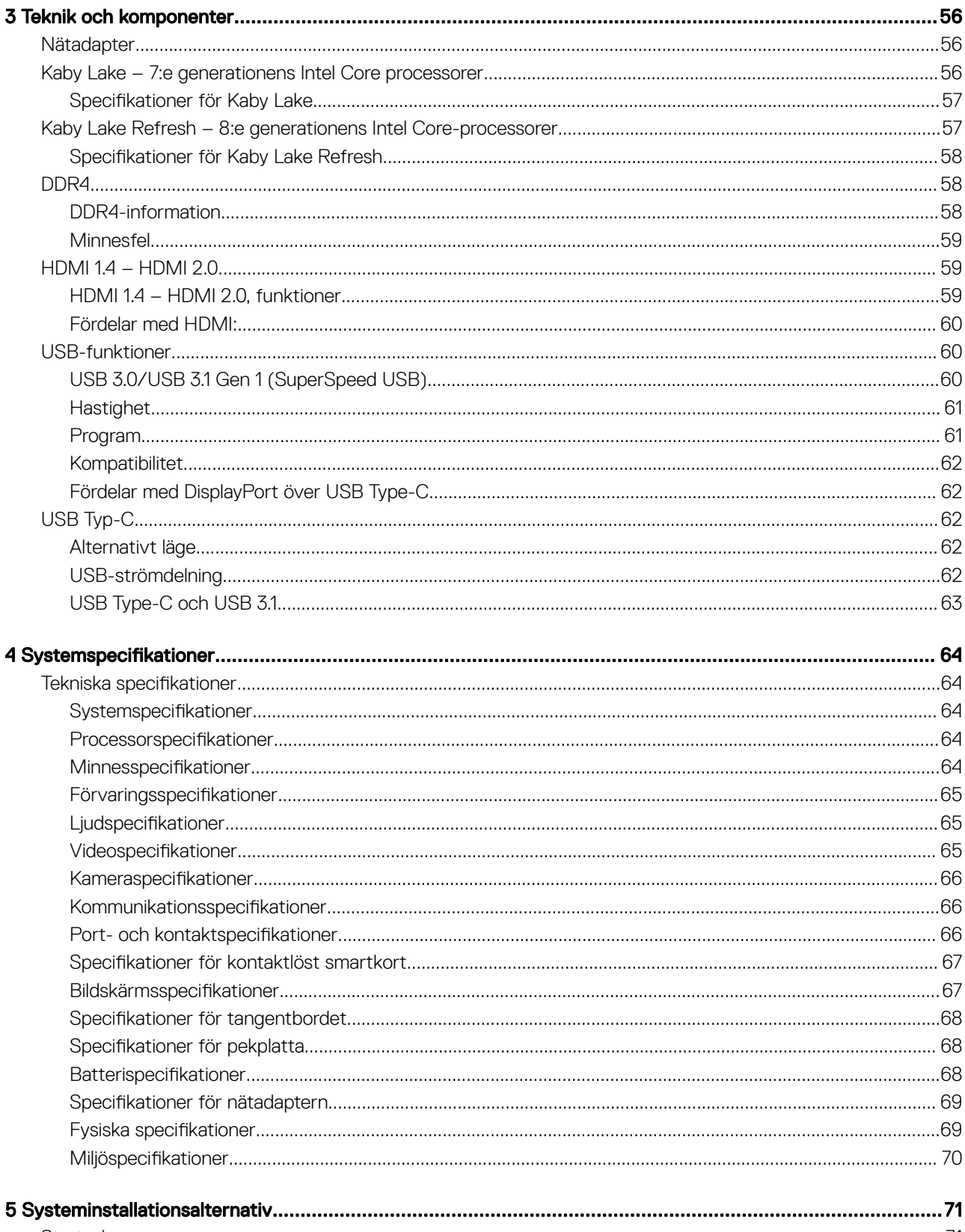

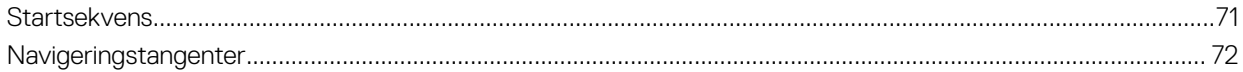

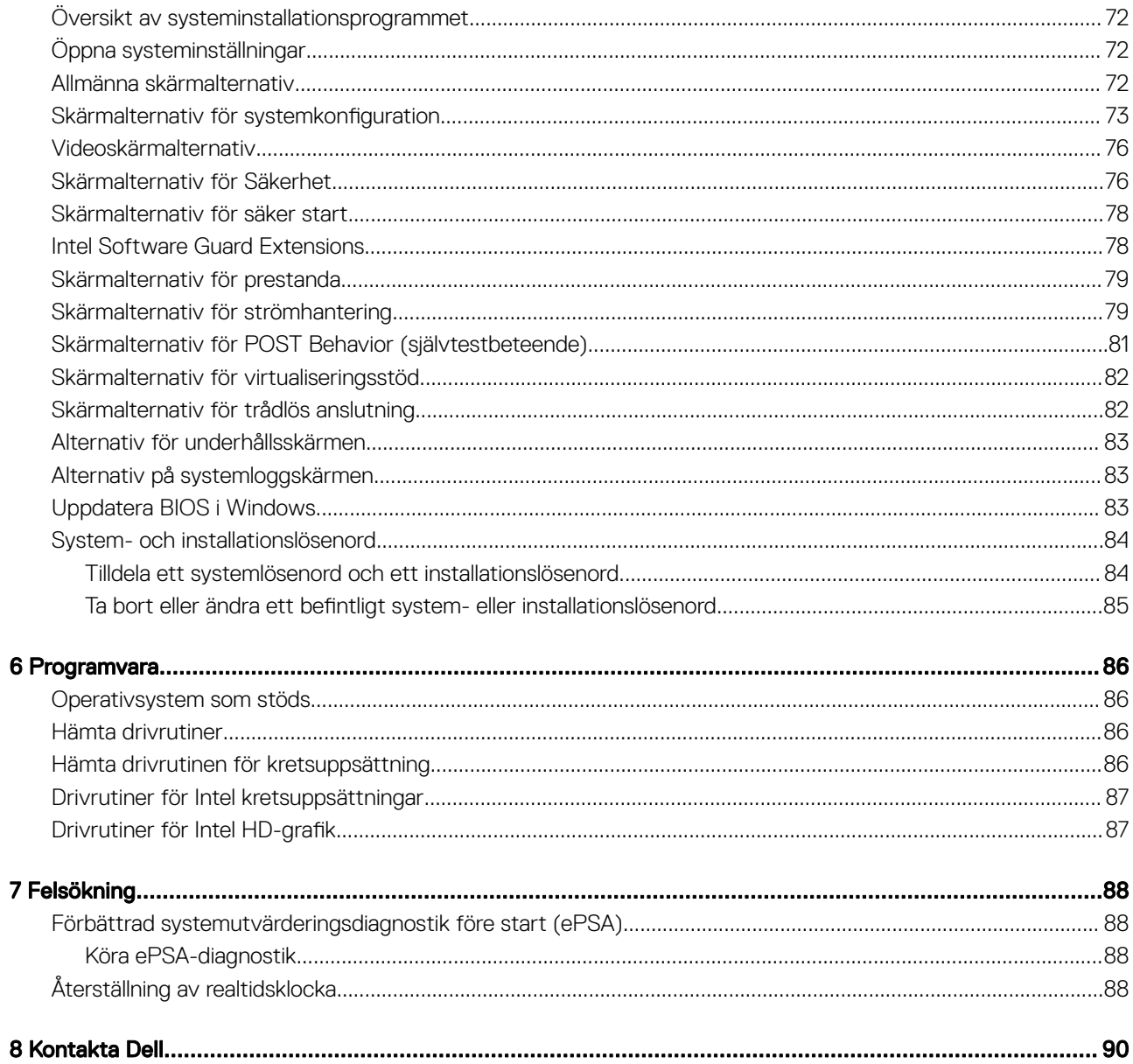

DELL

# Arbeta med datorn

# <span id="page-5-0"></span>Säkerhetsföreskrifter

I kapitlet med säkerhetsföreskrifter behandlas de primära åtgärder som bör vidtas innan du följer några demonteringsinstruktioner.

Iaktta följande säkerhetsföreskrifter innan du utför några installations- eller felsöknings-/problemlösningsåtgärder som inbegriper demontering eller återmontering:

- Stäng av systemet inklusive all ansluten kringutrustning.
- Koppla bort systemet och all ansluten kringutrustning från nätströmmen.
- Koppla bort alla nätverkskablar, telefon- och telekommunikationsledningar från systemet.
- Använd alltid en ESD-fältservicesats när du arbetar inuti en bärbar dator för att undvika skador orsakade av elektrostatisk urladdning (ESD).
- När du har tagit bort en systemkomponent ska du försiktigt placera den borttagna komponenten på en antistatisk matta.
- Bär skor med icke ledande gummisulor för att minska risken för elektriska stötar.

# Strömförbrukning i vänteläge

Dells produkter med väntelägesström måste vara urkopplade innan du öppnar höljet. System som har väntelägesström har ström internt även då de är avstängda. Tack vare den interna strömmen kan systemet startas (Wake on LAN) och försättas i viloläge via fjärranslutning och har andra avancerade energisparfunktioner.

Om du kopplar ur strömmen och håller strömbrytaren intryckt i 15 sekunder ska den kvarvarande strömmen i moderkortet laddas ur. bärbara datorer

# **Jordning**

Jordning är en metod för att ansluta två eller flera jordledare till samma elektrisk potential. Detta görs med hjälp av en fältservicesats för elektrostatisk urladdning (ESD). När du ansluter en jordningsvajer ska du se till att den är ansluten till en friliggande metalldel och aldrig till en lackerad del eller en del utan metall. Armbandet ska vara fastspänt och ha full kontakt med huden och du måste ta av alla smycken såsom klockor, armband och ringar innan du jordar dig själv och utrustningen.

# Electrostatic discharge — ESD protection

ESD är ett stort problem när du hanterar elektroniska komponenter, särskilt känsliga komponenter såsom expansionskort, processorer, DIMM-minnen och moderkort. Mycket små belastningar kan skada kretsarna på ett sätt som kanske inte är uppenbart, men som kan ge tillfälliga problem eller en förkortad produktlivslängd. Eftersom det finns påtryckningar i branschen för lägre strömkrav och högre densitet blir ESD-skyddet allt viktigare att tänka på.

På grund av högre densitet hos de halvledare som används i de senaste Dell-produkterna är känsligheten för skador orsakade av statisk elektricitet nu högre än i tidigare Dell-produkter. Av denna orsak är vissa tidigare godkända metoder för att hantera komponenter inte längre tillämpliga.

Två erkända typer av skador orsakade av ESD är katastrofala och tillfälliga fel.

Katastrofala – ungefär 20 procent av alla ESD-relaterade fel utgörs av katastrofala fel. I dessa fall ger skada upphov till en omedelbar och fullständig förlust av funktionaliteten. Ett exempel på ett katastrofalt fel är när ett DIMM-minne utsätts för en statisk stöt och

<span id="page-6-0"></span>systemet omedelbart ger symtomet "No POST/No Video" (ingen post/ingen video) och avger en pipkod för avsaknad av eller ej fungerande minne.

• Tillfälliga – tillfälliga fel representerar cirka 80 procent av de ESD-relaterade felen. Den höga andelen tillfälliga fel innebär att de flesta gånger som skador uppstår kan de inte identifieras omedelbart. DIMM-minnet utsätts för en statisk stöt, men spårningen försvagas knappt och ger inte omedelbart några symtom utåt som är relaterade till skadan. Det kan ta flera veckor eller månader för det försvagade spåret att smälta, och under tiden kan det uppstå försämringar av minnesintegriteten, tillfälliga minnesfel osv.

Det är svårare att känna igen och felsköka tillfälliga fel (kallas även intermittenta eller latenta).

Utför följande åtgärder för att förhindra ESD-skador:

- Använd ett kabelanslutet ESD-armband som är korrekt jordat. Det är inte längre tillåtet att använda trådlösa antistatiska armband eftersom de inte ger ett tillräckligt skydd. Det räcker inte med att röra vid chassit innan du hanterar delar för att få ett garanterat ESDskydd för delar med ökad ESD-känslighet.
- Hantera alla komponenter som är känsliga för statisk elektricitet på en plats som är skyddad mot elektrostatiska urladdningar. Använd om möjligt antistatiska golvplattor och skrivbordsunderlägg.
- Ta inte ut en komponent som är känslig för statisk elektricitet från sin förpackning förrän du är redo att installera komponenten. Innan du packar upp den antistatiska förpackningen ska du se till att du jordar dig på något sätt.
- Innan du transporterar en komponent som är känslig för statisk elektricitet ska du placera den i en antistatisk behållare eller förpackning.

# ESD-fältservicesats

Den obevakade fältservicesatsen är den servicesats som oftast används. Varje fältservicesats omfattar tre huvudkomponenter: antistatisk matta, armband och jordningsvajer.

### Komponenterna i en ESD-fältservicesats

Följande komponenterna ingår i en ESD-fältservicesats:

- Antistatisk matta den antistatiska mattan är avledande och delar kan placeras på den under service. När du använder en antistatisk matta ska armbandet sitta tätt och jordningsvajern ska vara ansluten till mattan och till en friliggande metalldel på det system som du arbetar med. När dessa villkor är uppfyllda kan du ta ut reservdelarna från ESD-påsarna och placera dem direkt på mattan. ESDkänsliga artiklar är säkra i din hand, på den antistatiska mattan, i systemet eller inuti en ESD-påse.
- Armband och jordningsvajer armbandet och jordningsvajern kan antingen kopplas direkt från handleden till den friliggande metalldelen på maskinvaran direkt om det inte krävs någon antistatisk matta, eller kopplas till den antistatiska mattan för att skydda den maskinvara som för tillfället är placerad på mattan. Den fysiska anslutningen mellan armbandet och vajern och din hud, den antistatiska mattan och maskinvaran kallas för jordning. Använd endast fältservicesatser med ett armband, en matta och en jordningsvajer. Använd aldrig trådlösa armband. Var alltid medveten om att de interna ledningarna i armbandet kan skadas till följd av normalt slitage. De måste därför kontrolleras regelbundet med ett särskilt testverktyg för att undvika oavsiktliga skador på maskinvaran orsakade av elektrostatiska urladdningar. Vi rekommenderar att du testar armbandet och jordningsvajern minst en gång i veckan.
- ESD-armbandstestare ledningarna inuti ett ESD-armband löper risk att skadas med tiden. När du använder en oövervakad sats rekommenderar vi att du testar armbandet före varje servicebesök, och minst en gång i veckan. Det bästa sättet att testa armbandet är att använda en särskild armbandstestare. Om du inte har en egen armbandstestare kan du fråga om regionkontoret har en. För att utföra testet ansluter du armbandets jordningsvajer till testaren medan armbandet är fastspänt på handleden och trycker på knappen för att utföra testet. En grön lysdiod tänds om testet får godkänt resultat, medan en röd lysdiod tänds och testet misslyckas.
- **Isolatordelar** det är viktigt att hålla ESD-känsliga enheter, såsom plasthöljen till dissipatorer, borta från inre delar som är isolatorer och ofta har en mycket hög laddning.
- Arbetsmiljö Innan du börjar använda ESD-fältservicesatsen bör du göra en bedömning av situationen hos kunden. Det är till exempel en sak att använda satsen för en servermiljö och en annan att använda den för en stationär eller bärbar dator. Servrar är normalt installerade i ett rack i ett datacenter, medan stationära eller bärbara datorer oftast är placerade på skrivbord eller i bås. Leta alltid efter en stor öppen plan yta som är fri från föremål och tillräckligt stor för att både ESD-satsen och det system som ska repareras ska rymmas. Arbetsytan ska också vara fri från isolatorer som kan orsaka ESD-incidenter. På arbetsytan ska isolatorer såsom frigolit och annan plast alltid flyttas minst 30 cm eller 12 tum från känsliga komponenter innan du hanterar eventuella maskinvarukomponenter fysiskt.
- **ESD-förpackningar** alla ESD-känsliga enheter måste fraktas och tas emot i antistatisk förpackning. Metallpåsar som är skyddade mot statisk elektricitet är att föredra. Du bör alltid returnera en skadad del i samma ESD-påse och förpackning som den nya artikeln levererades i. Påsen ska vikas dubbel och förslutas med tejp och allt det skumplastmaterial som användes i förpackningen som den nya artikeln levererades i ska återanvändas. ESD-känsliga enheter bör endast tas ut ur sin förpackning på en ESD-skyddad arbetsyta, och delar bör aldrig placeras ovanpå ESD-påsen eftersom det endast är påsens insida som är skyddad. Placera alltid delarna i handen, på ESD-mattan, i systemet eller inuti en antistatisk påse.

<span id="page-7-0"></span>Transport av känsliga komponenter – när du transporterar ESD-känsliga komponenter såsom reservdelar eller delar som ska returneras till Dell, är det viktigt att placera dessa delar i antistatiska påsar för säker transport.

### Sammanfattning av ESD-skydd

Vi rekommenderar att alla servicetekniker använder traditionella trådbundna ESD-armband och en skyddande antistatisk matta hela tiden medan de servar Dell-produkter. Dessutom är det mycket viktigt att teknikerna förvarar känsliga delar separat från alla isolatordelar medan de utför service och att de använder antistatiska påsar för transport av känsliga komponenter.

# Transport av känsliga komponenter

När du transporterar ESD-känsliga komponenter såsom reservdelar eller delar som ska returneras till Dell, är det viktigt att placera dessa delar i antistatiska påsar för säker transport.

## Lyfta utrustning

Följ nedanstående riktlinjer när du lyfter tung utrustning:

#### $\triangle$  VIKTIGT!: Lyft inte mer än 22 kilo. Be alltid om hjälp eller använd en mekanisk lyftanordning.

- 1 Se till att du står stabilt och har god balans. Stå bredbent med tårna pekande utåt för att skapa en stabil bas.
- 2 Spänn magmusklerna. Bukmuskulaturen ger stöd åt ryggraden när du lyfter så att belastningen fördelas jämnare.
- 3 Lyft med benen, inte med ryggen.
- 4 Håll lasten nära dig. Ju närmare ryggraden den är, desto mindre belastar du ryggen.
- 5 Var rak i ryggen oavsett om du lyfter upp eller sätter ned lasten. Addera inte din kroppsvikt till lasten. Undvik att vrida kroppen och ryggen.
- 6 Använd samma teknik i omvänd ordning när du sätter ned lasten.

# Innan du arbetar inuti datorn

- 1 Se till att arbetsytan är ren och plan så att inte datorkåpan skadas.
- 2 Stäng av datorn.
- 3 Om datorn är ansluten till en dockningsstation (dockad) frigör du den.
- 4 Koppla bort alla nätverkskablar från datorn (om tillgängliga).

#### $\triangle|$  VIKTIGT!: Om datorn har en RJ45-port kopplar du bort nätverkskabeln genom att först koppla bort kabeln från datorn.

- 5 Koppla bort datorn och alla anslutna enheter från eluttagen.
- 6 Öppna datorhöljet.
- 7 Håll strömbrytaren intryckt i cirka 5 sekunder för att jorda moderkortet.
	- $\triangle|$  VIKTIGT!: Undvik elektriska stötar genom att alltid koppla bort datorn från eluttaget innan du utför steg 8.
	- $\triangle|$  VIKTIGT!: Undvik elektrostatiska urladdningar genom att jorda dig själv. Använd ett antistatarmband eller vidrör en omålad metallyta med jämna mellanrum samtidigt som du rör vid en kontakt på datorns baksida.
- 8 Ta bort installerade ExpressCard-kort och smartkort från deras fack.

# När du har arbetat inuti datorn

När du har utfört utbytesprocedurerna ser du till att ansluta de externa enheterna, korten, kablarna osv. innan du startar datorn.

#### $\Delta$ VIKTIGT!: Undvik skada på datorn genom att enbart använda batteriet som är utformat för den här speciella Dell-datorn. Använd inte batterier utformade för andra Dell-datorer.

- 1 Sätt tillbaka batteriet.
- 2 Sätt tillbaka kåpan.
- 3 Anslut externa enheter, som portreplikator eller mediabas, och sätt tillbaka alla kort som ExpressCard-kort.
- 4 Anslut eventuella telefon- eller nätverkskablar till datorn.

#### $\Delta$  VIKTIGT!: Anslut alltid nätverkskablar till nätverksenheten först och sedan till datorn.

- 5 Anslut datorn och alla anslutna enheter till eluttagen.
- 6 Starta datorn.

**DELI** 

<span id="page-9-0"></span>Det här avsnittet ger detaljerad information om hur man tar bort och installerar komponenter i datorn.

# Ta bort och installera komponenter

Det här avsnittet ger detaljerad information om hur man tar bort och installerar komponenter i datorn.

# Rekommenderade verktyg

Procedurerna i detta dokument kan kräva att följande verktyg används:

- Stjärnskruvmejsel nr 0
- Stjärnskruvmejsel nr 1
- **Plastrits**

OBS: Skruvmejsel nr 0 är för skruvarna 0–1 och skruvmejsel nr 1 är för skruvarna 2–4

# Lista över skruvstorlek

#### Tabell 1.

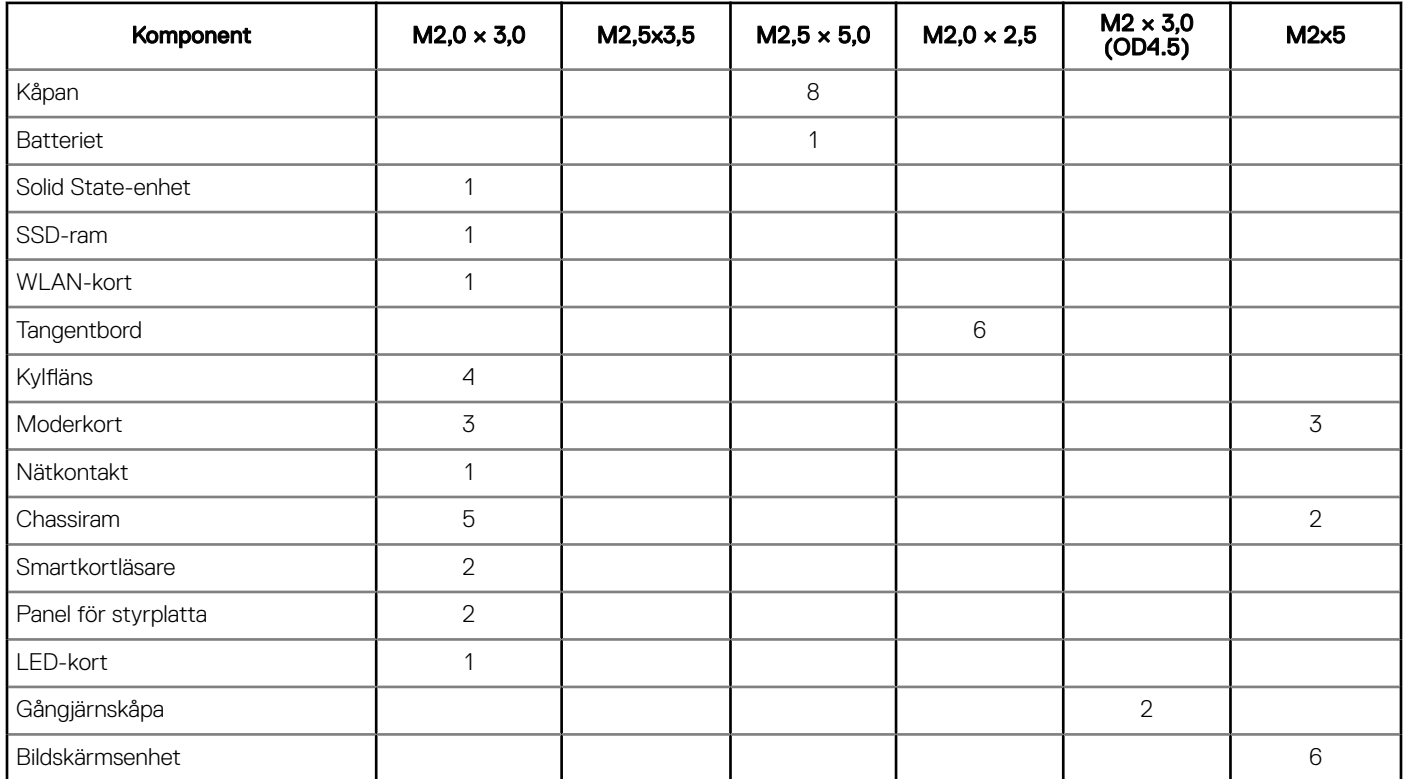

2

<span id="page-10-0"></span>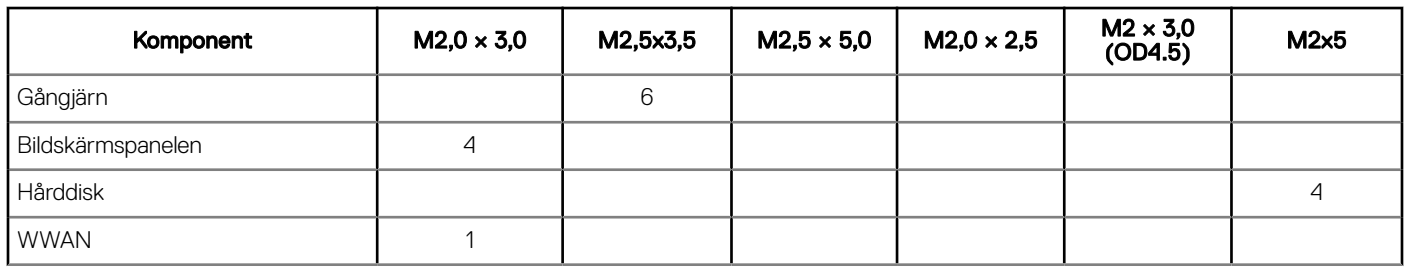

# SIM-kort (Subscriber Identity Module)

## Installera SIM-kortet (Subscriber Identification Module)

- 1 Sätt i ett gem eller ett verktyg för borttagning av SIM-kort (Subscriber Identification Module) i hålet [1].
- 2 Dra ut SIM-korthållaren för att ta bort den [2].
- 3 Placera SIM på SIM-kortshållaren.
- 4 Tryck in SIM-kortshållaren i kortplatsen tills den klickar på plats.

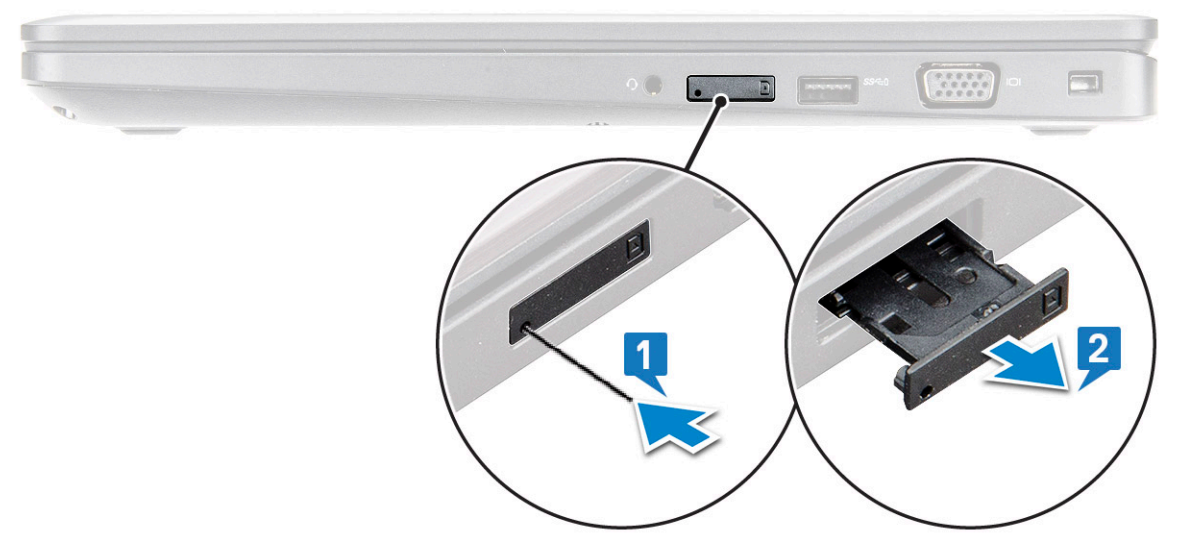

### Ta bort SIM-kortet (Subscriber Identification Module)

VIKTIGT!: Om du tar bort SIM-kortet (Subscriber Identification Module) när datorn är påslagen kan data gå förlorade eller så kan  $\Delta$ kortet skadas. Kontrollera att datorn är avstängd eller att nätverksanslutningarna är inaktiverade.

- 1 Sätt i ett gem eller ett verktyg för borttagning av SIM-kort i hålet på SIM-kortshållaren.
- 2 Dra ut SIM-korthållaren för att ta bort den.
- 3 Ta bort SIM-kortet från SIM-kortshållaren.
- 4 Tryck in SIM-korthållaren i facket tills den klickar på plats.

# <span id="page-11-0"></span>Kåpan

# Ta bort kåpan

- 1 Följ anvisningarna i [Innan du arbetar inuti datorn](#page-7-0).
- 2 Så här tar du bort kåpan:
	- a Lossa M2,5 × L8,5-fästskruvarna (8) som håller fast baskåpan vid den bärbara datorn [1].
	- b Bänd loss baskåpan från kanten [2].
		- $\bigcirc$  OBS: Använd en plastrits för att bända bort baskåpan från kanten.

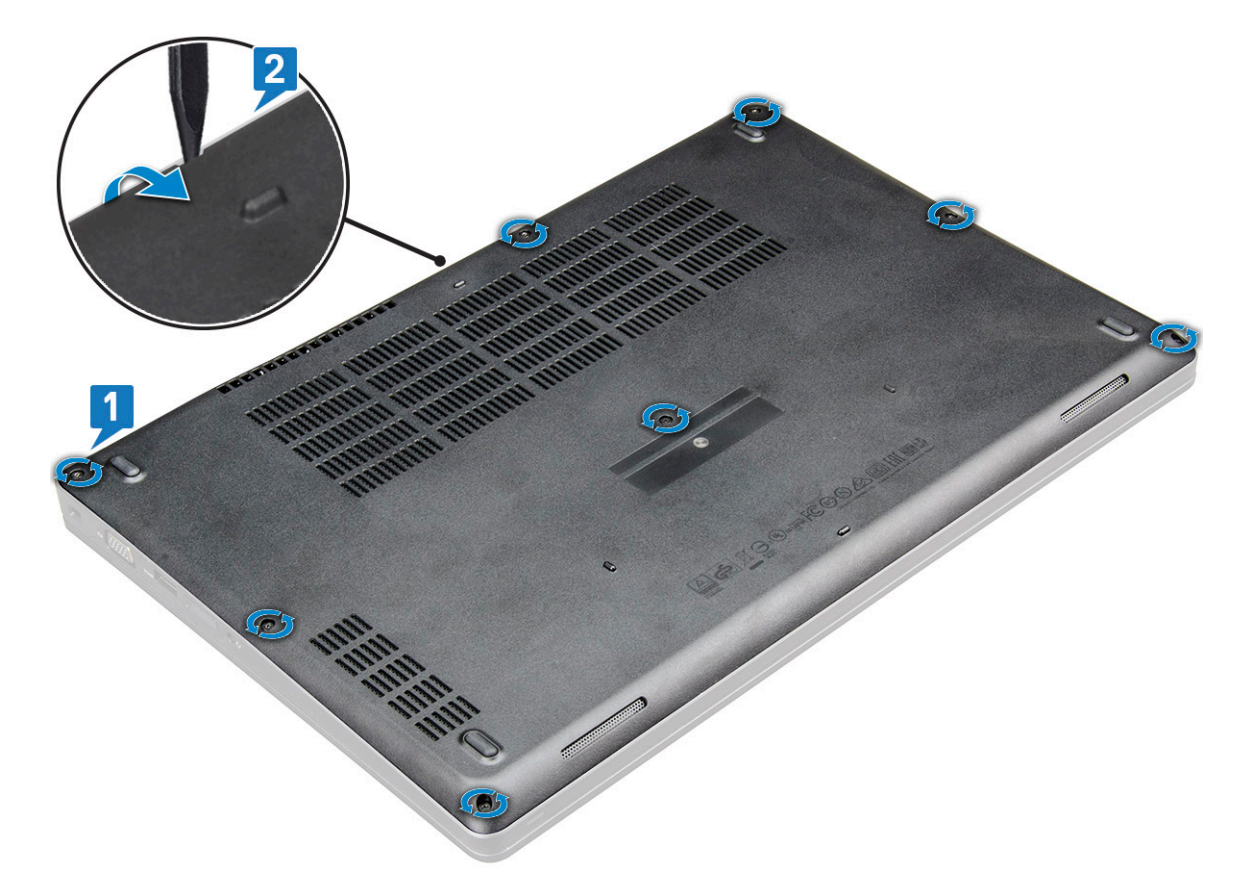

3 Lyft bort kåpan från den bärbara datorn.

<span id="page-12-0"></span>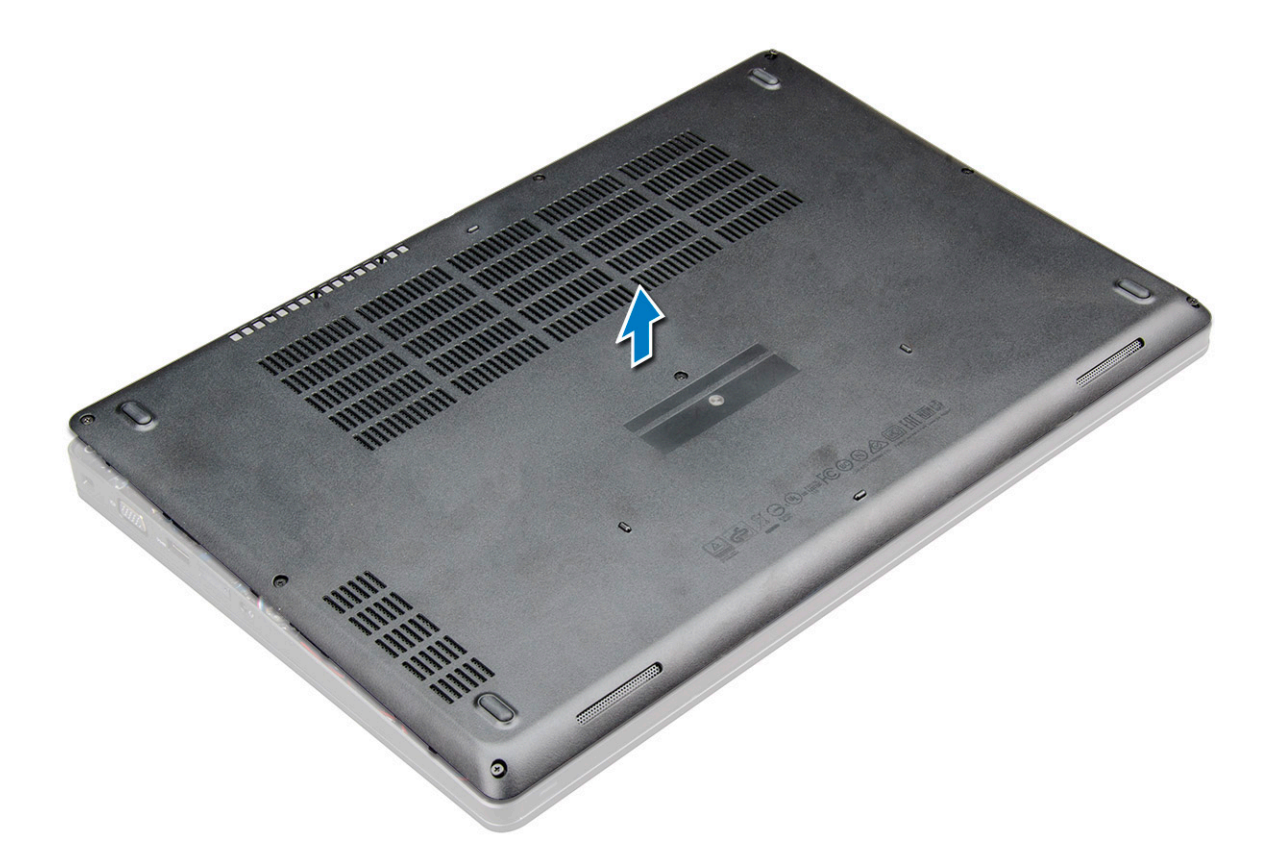

## Installera kåpan

- 1 Rikta in baskåpan så att den är inriktad med skruvhållarna på den bärbara datorn .
- 2 Tryck på kanterna på kåpan tills den klickar på plats.
- 3 Dra åt M2 × 5-skruvarna som håller fast baskåpan i den bärbara datorn.
- 4 Följ anvisningarna i [När du har arbetat inuti datorn](#page-7-0).

# **Batteriet**

### Ta bort batteriet

#### OBS: 4-cellsbatteriet på 68 Wh har bara en skruv.

- 1 Följ anvisningarna i [Innan du arbetar inuti datorn](#page-7-0).
- 2 Ta bort [kåpan](#page-11-0).
- 3 Så här tar du bort batteriet:
	- a Koppla loss högtalarkabeln från kontakten på moderkortet [1].
	- b Lossa M2 × 5-skruv (1) som håller fas batteriet i den bärbara datorn [2].
	- c Lyft bort batteriet från den bärbara datorns chassi [3].

<span id="page-13-0"></span>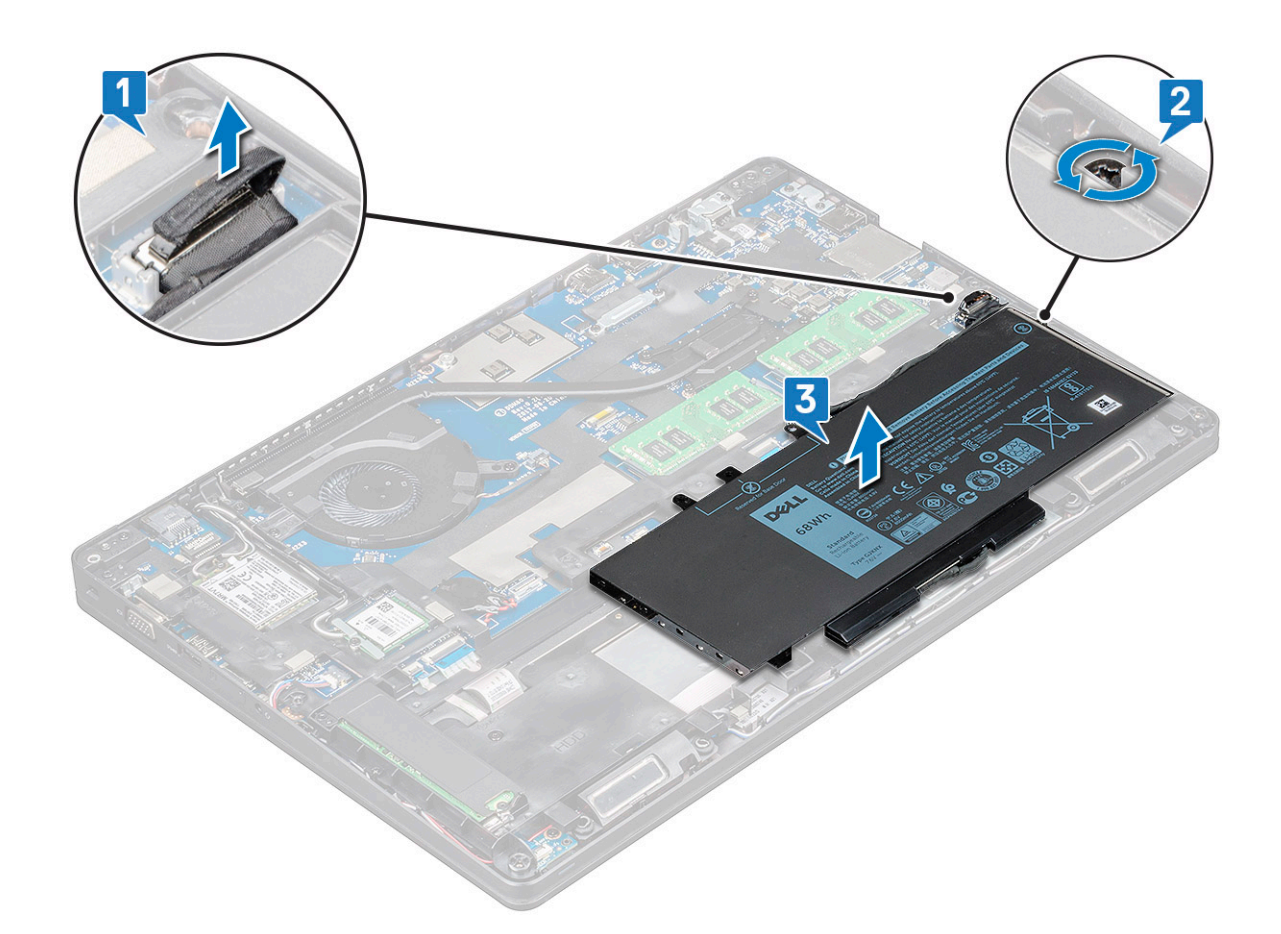

### Installera batteriet

#### OBS: 68 Wh-batteri kan använda antingen en M.2- eller en SATA-enhet på 7 mm.

1 För in batteriet i urtaget på den bärbara datorn.

#### $\bigcirc$  OBS: Linda batterikabeln under batteriets kabelkanal för att anslutningen till kontakten ska bli rätt.

- 2 Anslut batterikabeln till kontakten på moderkortet.
- 3 Dra åt M2,0 × 5-skruven som håller fast batteriet i den bärbara datorn.
- 4 Installera [kåpan.](#page-12-0)
- 5 Följ anvisningarna i [När du har arbetat inuti datorn](#page-7-0).

# Solid State-hårddisk – tillval

### Ta bort M.2-halvledarenheten – SSD

- 1 Följ anvisningarna i [Innan du arbetar inuti datorn](#page-7-0).
- 2 Ta bort:
	- a [bottenplatta](#page-11-0)
	- b [batteriet](#page-12-0)
- 3 Så tar du bort SSD:
	- a Ta bort M2,0 × 3,0-skruven (1) som håller fast SSD-fästet på den bärbara datorn och lyft bort SSD-fästet som håller fast SSDkortet i moderkortet [1],[2] .

# $\bigcirc \vert$  OBS: Systemet levererades med NVMe SSD-diskar. Skyddsplasten behöver inte tas bort från SSD-kortet.

- b Ta bort SSD-skruv (1) som håller fast SSD-kortet på moderkortet .
- c Lyft och dra bort SSD-kortet från den bärbara datorn [3].
- $\ket{\text{OBS}}$ : Om du har en modell som levererats med NVMe SSD-hårddiskar ska du ta bort den termiska plattan ovanför SSDenheten.

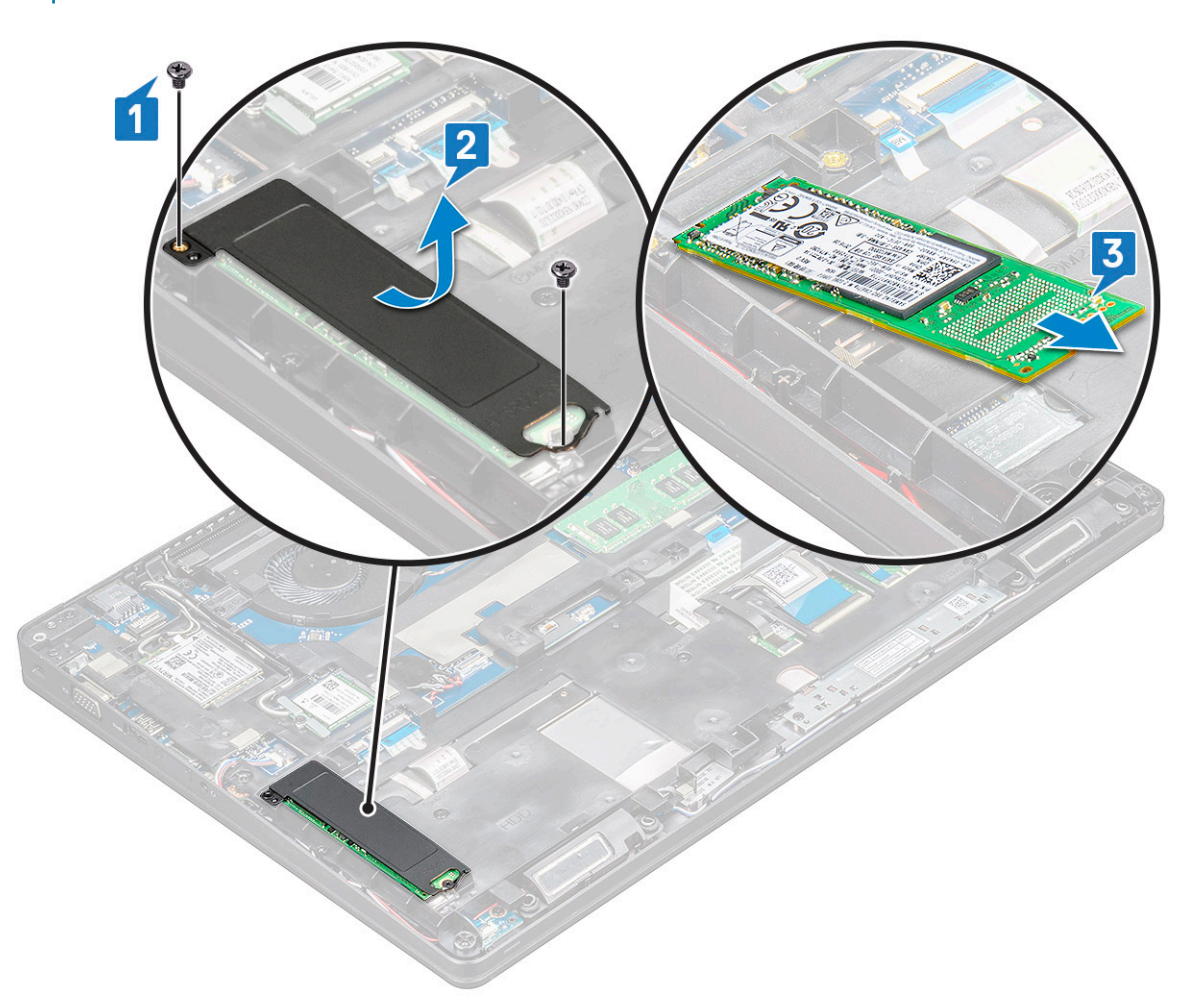

- 4 Ta bort spännet till SSD-kortet så här:
	- a Ta bort M2,0 × 3,0-skruven som håller fast spännet till SSD-kortet i den bärbara datorn [1].
	- b Lyft bort SSD-spännet från den bärbara datorn [2].

<span id="page-15-0"></span>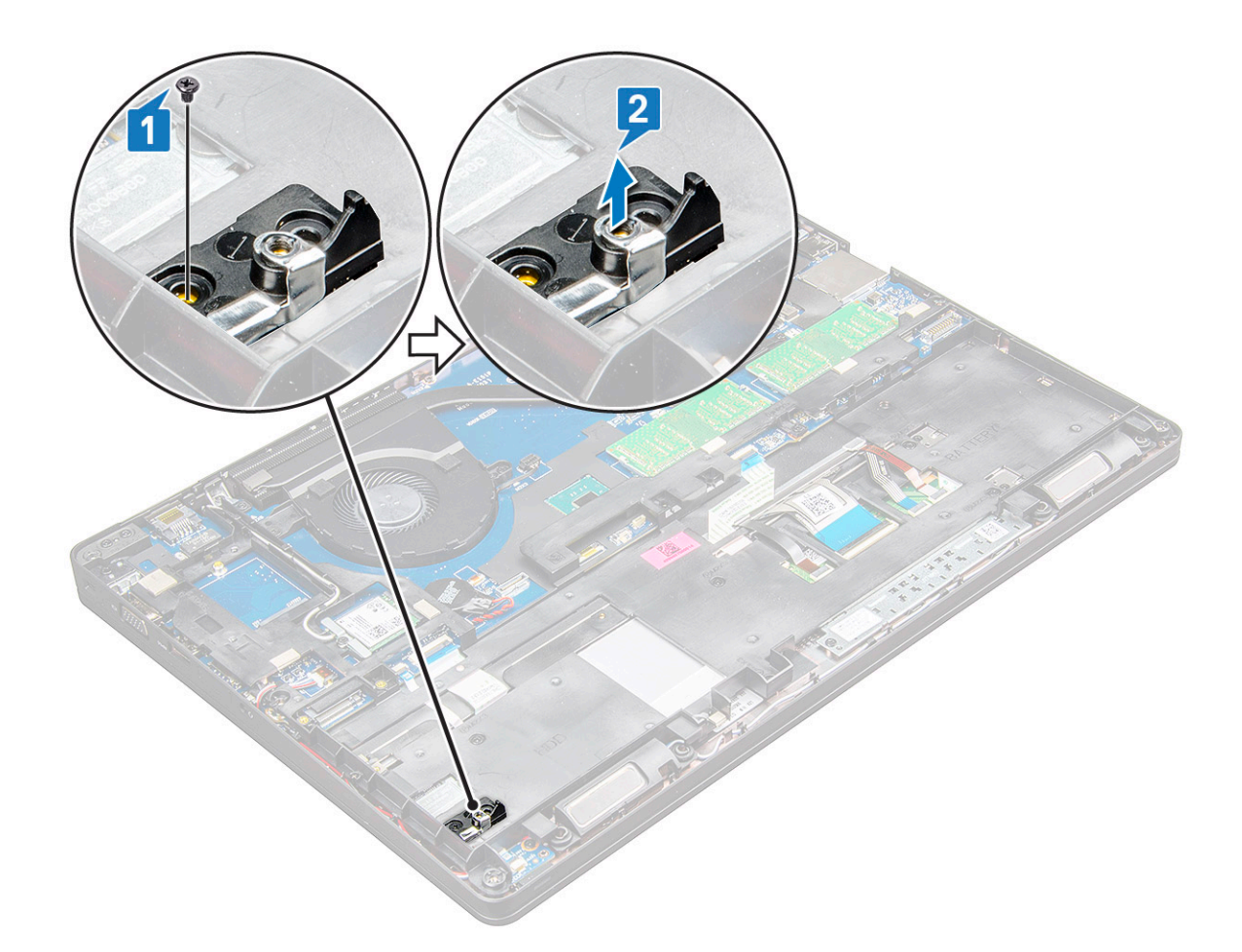

## Installera M.2-halvledarenheten – SSD

#### OBS: Batteriet ska vara helt laddat eller nätkabeln ska vara ansluten innan du installerar SSD-kortet.

- 1 Sätt SSD-fästet på plats på den bärbara datorn.
- 2 Dra åt M2,0 × 3,0-skruven som håller fast SSD-fästet i den bärbara datorn.
- 3 Sätt i SSD-kortet i uttaget på den bärbara datorn.
- 4 Placera SSD-fästet och dra åt M2,0 × 3,0-skruven (2) så att SSD-kortet sitter fast i den bärbara datorn.
- 5 Installera:
	- a [batteriet](#page-13-0)
	- b [bottenplatta](#page-12-0)
- 6 Följ anvisningarna i [När du har arbetat inuti datorn](#page-7-0).

# Hårddisk

### Ta bort hårddisken

- 1 Följ anvisningarna i [Innan du arbetar inuti datorn](#page-7-0).
- 2 Ta bort [kåpan](#page-11-0).
- 3 I stället för att ta bort batteriet kan du koppla bort batterikabeln från moderkortet.
- 4 För att ta ut hårddisken:
	- a Dra ur hårddiskkabeln ur kontakten på moderkortet [1].

#### $\bigcirc \vert$  OBS: Systemets standardkonfiguration är HDD. Den bärbara datorn levereras med antingen HDD eller SDD.

b Ta bort M2 × 2,7+2,7-skruvarna (4) som håller fast hårddisken i datorn [2].

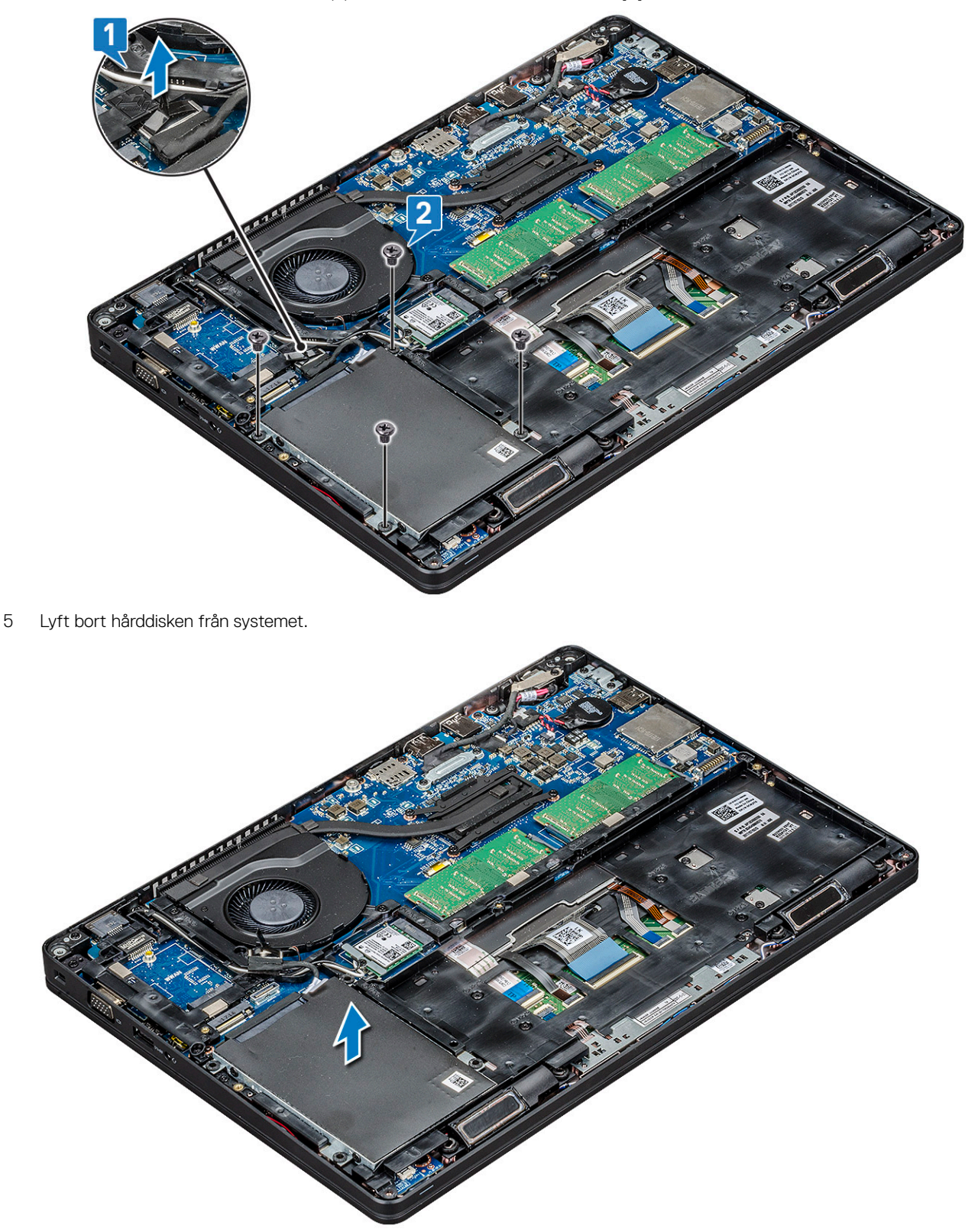

## <span id="page-17-0"></span>Installera hårddisken

- 1 Sätt i hårddisken i facket på datorn.
- 2 Sätt tillbaka skruvarna som håller fast hårddisken i systemet.
- 3 Sätt tillbaka hårddiskkabeln.
- 4 Sätt tillbaka skruvarna som håller fast hårddisken i systemet.
- 5 Anslut hårddiskkabeln till kontakten på moderkortet.
- 6 Om du inte har tagit bort batteriet måste du ansluta batterikabeln till moderkortet.
- 7 Installera [kåpan.](#page-12-0)
- 8 Följ anvisningarna i [När du har arbetat inuti systemet.](#page-7-0)

# WLAN-kortet

## Ta bort WLAN-kortet

- 1 Följ anvisningarna i [Innan du arbetar inuti datorn](#page-7-0).
- 2 Ta bort:
	- a [bottenplatta](#page-11-0)
	- b [batteriet](#page-12-0)
- 3 Ta bort WLAN-kortet genom att:
	- a Ta bort M2,0 × 3,0-skruven (1) som håller fast WLAN-kortet i den bärbara datorn [1].
	- b Lyft metallfästet som håller fast WLAN-kablarna på WLAN-kortet [2].
	- c Koppla ur WLAN-kablarna från kontakterna på WLAN-kortet [3].

#### $\circ$  OBS: WLAN-kortet sätts på plats med en självhäftande skumgummidistans.

d Dra i WLAN-kortet så att det lossar från kontakten på moderkortet[4].

OBS: Dra INTE i WLAN-sladden i mer än 35° för att inte stiften ska skadas.

<span id="page-18-0"></span>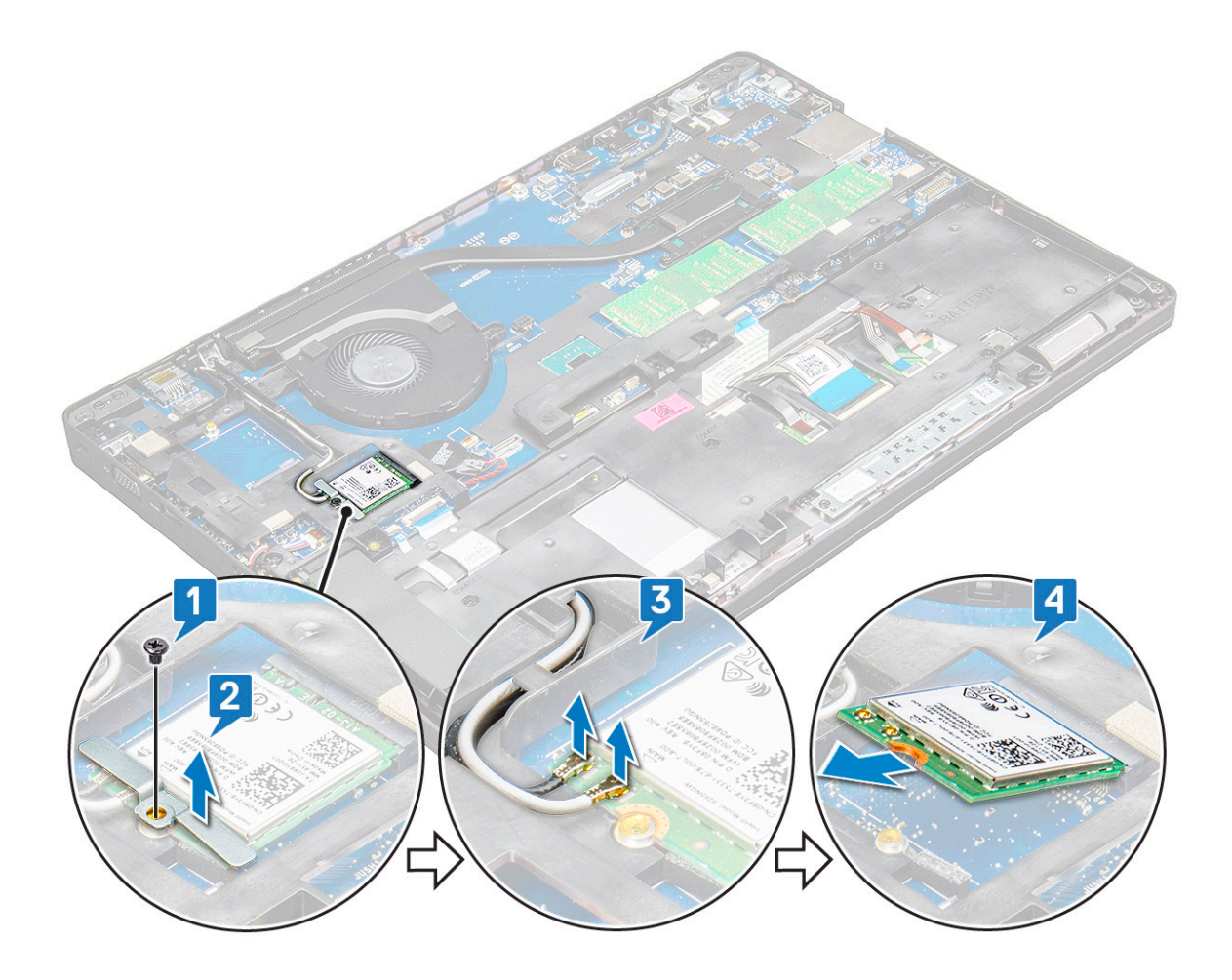

### Installera WLAN-kortet

- 1 Sätt i WLAN-kortet i kortplatsen på den bärbara datorn.
- 2 Dra WLAN-kablarna genom kabelhållarna.
- 3 Anslut WLAN-kablarna till kontakterna på WLAN-kortet.
- 4 Sätt plastfliken på plats och dra åt skruven som håller fast WLAN-kortet i moderkortet.
- 5 Installera:
	- a [batteriet](#page-13-0)
	- b [bottenplatta](#page-12-0)
- 6 Följ anvisningarna i [När du har arbetat inuti systemet.](#page-7-0)

# WWAN-kortet

# Ta bort WWAN-kortet

- 1 Följ anvisningarna i [Innan du arbetar inuti datorn](#page-7-0).
- 2 Ta bort:

**DEAT** 

- a [kåpan](#page-11-0)
- b [batteriet](#page-12-0)
- 3 Ta bort WWAN-kortet genom att:
	- a Ta bort M2,0 × 3,0-skruven (1) som håller fast metallfästet på WWAN-kortet [1].

#### OBS: Dra inte ut WWAN-kortet i mer än 35° vinkel för att undvika att stiften skadas.

- <span id="page-19-0"></span>b Lyft bort metallfästet som håller fast WWAN-kortet på moderkortet [2].
- c Koppla bort WWAN-kablarna från kontakterna på WWAN-kortet med en plastrits [3].

#### OBS: Tryck på WWAN-kortet och lossa sedan kablarna från kontakterna.

d Dra i WWAN-kortet för att lossa det från kontakten på moderkortet [4].

#### $\boxed{\textcircled{\textsc{i}}}$  OBS: Se till att vinkeln när du lyfter ur WWAN-kortet inte blir större än 35°.

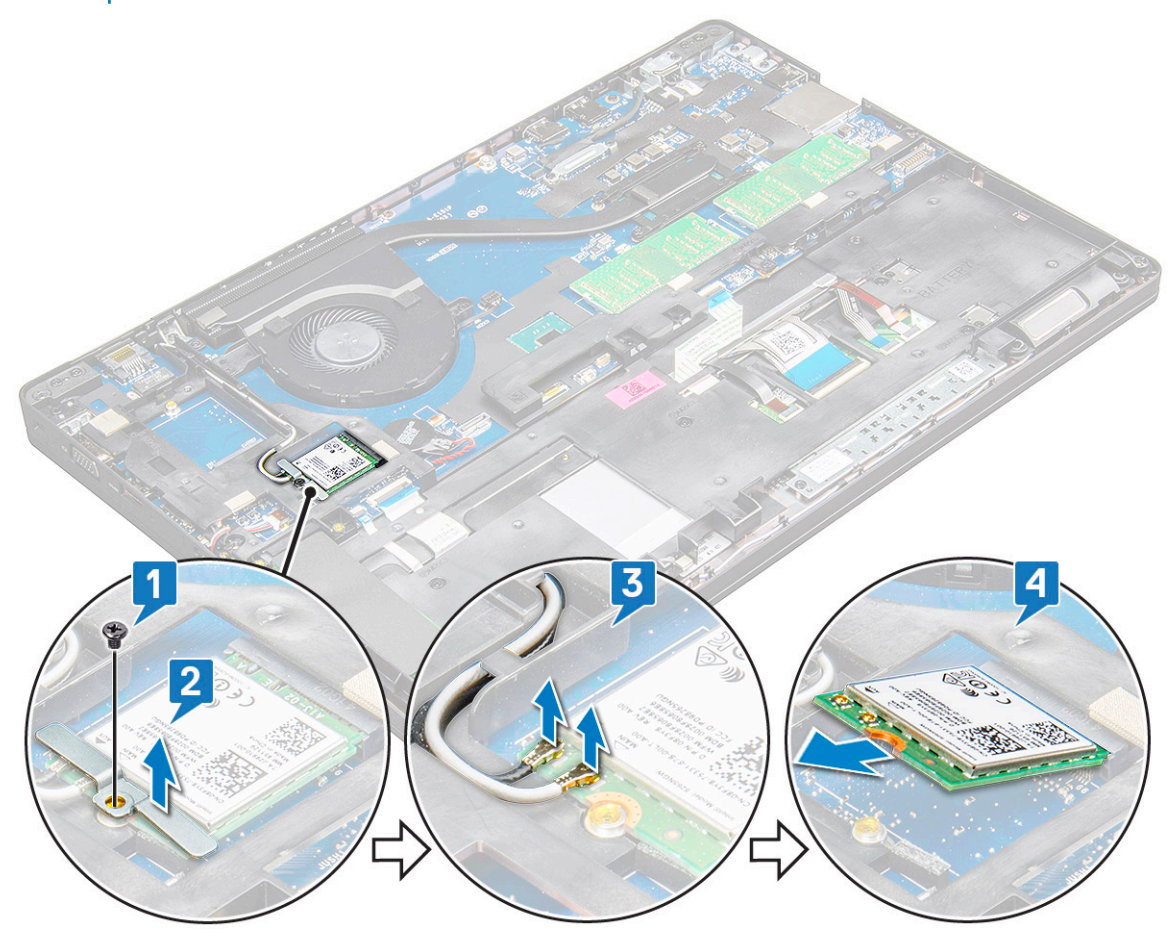

### Installera WWAN-kortet

- 1 Sätt i WWAN-kortet i kortplatsen på den bärbara datorn.
- 2 Anslut WWAN-kablarna till kontakterna på WWAN-kortet.
- 3 Placera ut metallfästet och dra åt M2,0 × 3,0-skruven som håller fast det i den bärbara datorn.
- 4 Installera:
	- a [batteriet](#page-13-0)
	- b [kåpan](#page-12-0)
- 5 Följ anvisningarna i [När du har arbetat inuti systemet.](#page-7-0)

# <span id="page-20-0"></span>Knappcellsbatteri

# Ta bort knappcellsbatteriet

- 1 Följ anvisningarna i [Innan du arbetar inuti datorn](#page-7-0).
- 2 Ta bort:
	- a [bottenplatta](#page-11-0)
		- b [batteriet](#page-12-0)
- 3 Ta bort knappcellsbatteriet:
	- a Koppla ur knappcellsbatteriets kabel från kontakten på moderkortet [1].
	- b Bänd i knappcellsbatteriet så att det lossar från klistret och ta bort det från moderkortet [2].

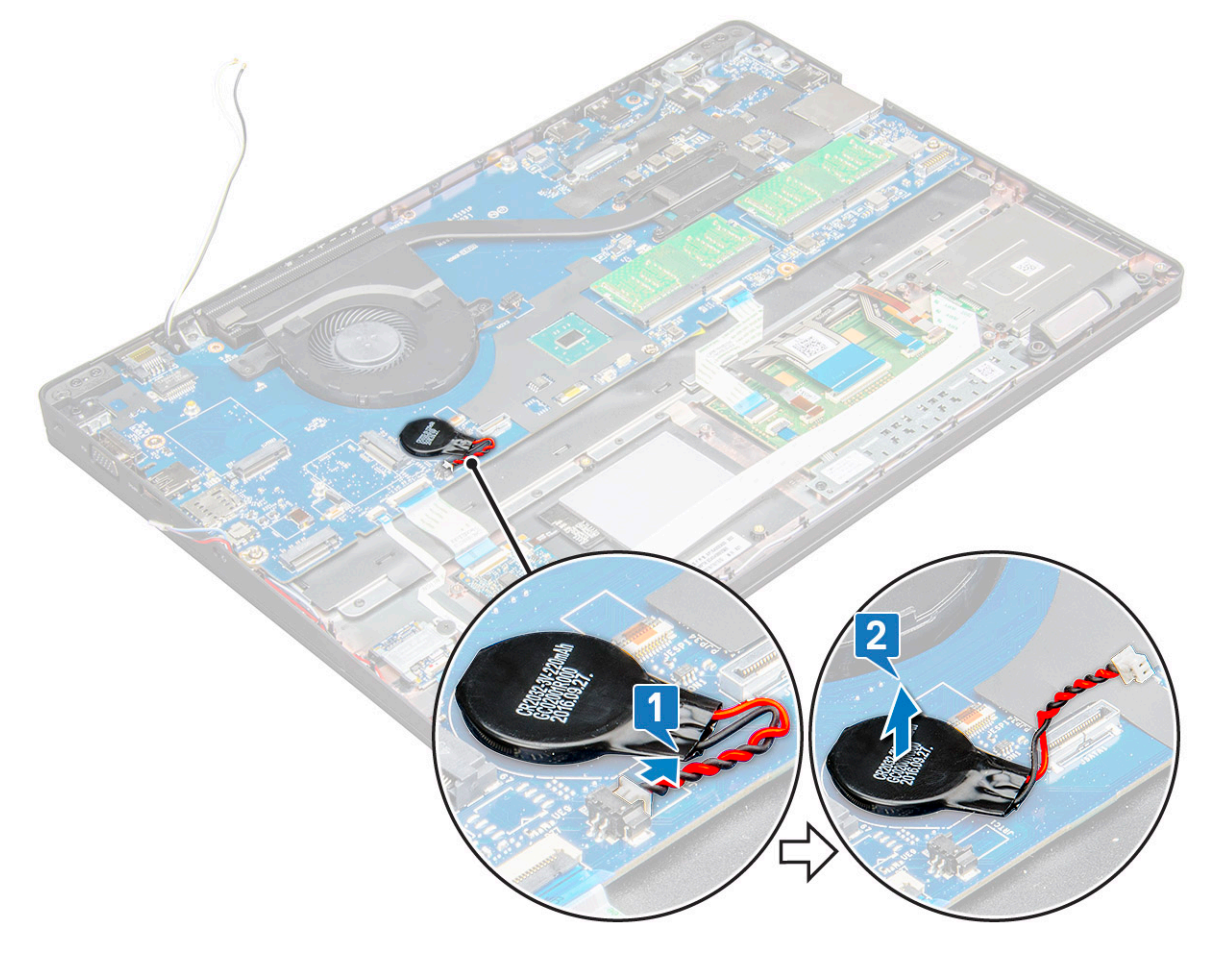

## Installera knappcellsbatteriet

- 1 Placera knappcellsbatteriet på moderkortet.
- 2 Anslut knappcellsbatteriets kabel till kontakten på moderkortet.

#### $\boxed{\odot}$  OBS: Dra knappcellsbatteriets kabel försiktigt för att undvika skador på kabeln.

3 Installera:

**DEAL** 

- a [batteriet](#page-13-0)
- b [bottenplatta](#page-12-0)
- 4 Följ anvisningarna i [När du har arbetat inuti datorn](#page-7-0).

# <span id="page-21-0"></span>**Minnesmoduler**

## Ta bort minnesmodulen

- 1 Följ anvisningarna i [Innan du arbetar inuti datorn](#page-7-0).
- 2 Ta bort:
	- a [bottenplatta](#page-11-0)
		- b [batteriet](#page-12-0)
- 3 Ta bort minnesmodulen genom att:
	- a tryck klämmorna som håller fast minnesmodulen tills minnesmodulen hoppar upp [1].
	- b Dra minnesmodulen från kontakten på moderkortet [2].

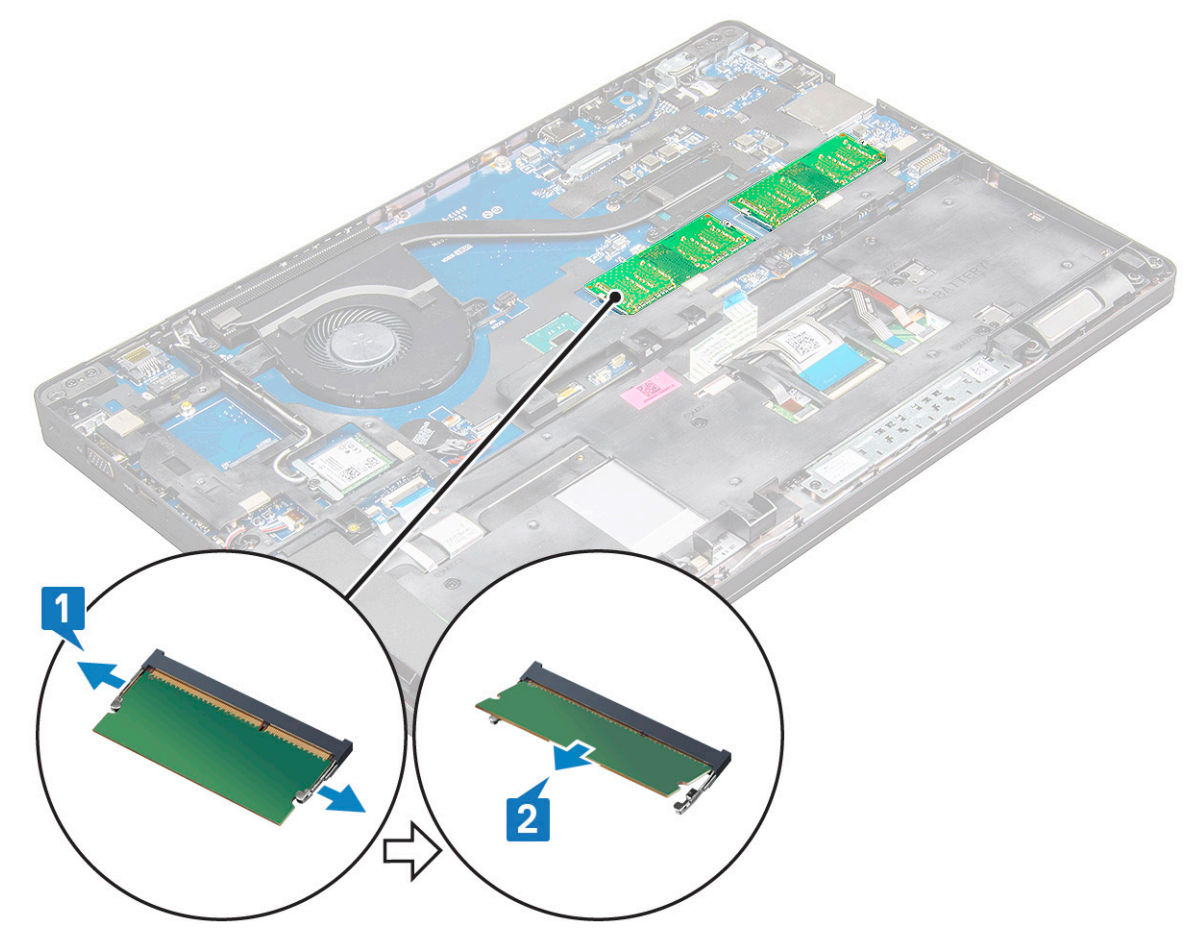

### Installera minnesmodulen

1 För in minnesmodulen i minnesmodulens sockel tills klämmorna fäster minnesmodulen.

#### $\boxed{\odot}$  OBS: Sätt i minnesmodulen i högst 30° vinkel. Tryck minnesmodulen nedåt för att haka fast klämmorna.

- 2 Installera:
	- a [batteriet](#page-13-0)
	- b [bottenplatta](#page-12-0)
- 3 Följ anvisningarna i [När du har arbetat inuti datorn](#page-7-0).

# <span id="page-22-0"></span>**Tangentbord**

# Removing keyboard lattice

- 1 Följ anvisningarna i [Innan du arbetar inuti datorn](#page-7-0).
- 2 Bänd upp tangentbordsramen från kanterna [1] och lyft ramen bort från systemet [2].

 $\boxed{0}$  OBS: Dra eller lyft försiktigt tangentbordsramen med- eller motsols så att den inte skadas.

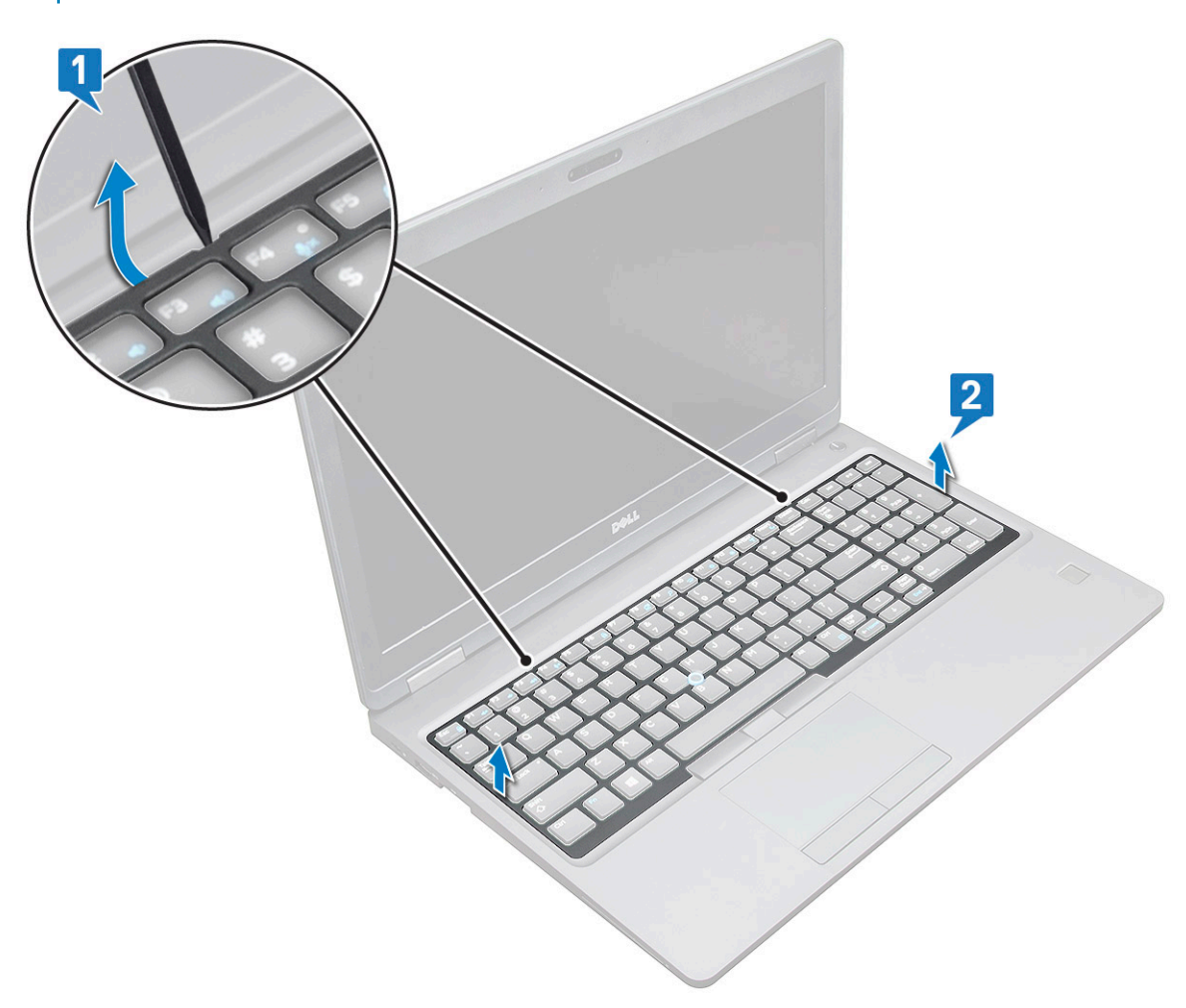

 $\boxed{\textcircled{\textsc{i}}}$  OBS: Använd en ritspenna av plast för att bända bort tangentbordsramen från kanterna.

### Ta bort tangentbordet

- 1 Följ anvisningarna i [Innan du arbetar inuti datorn](#page-7-0).
- 2 Ta bort:

**DEAT** 

- a [kåpan](#page-11-0)
	- b [batteriet](#page-12-0)
	- c tangentbordsramen
- 3 Så här tar du bort tangentbordet:
	- a Lyft spärren och koppla bort tangentbordskabeln från kontakten på systemet [1].

b Lyft spärren och koppla bort kabeln för tangentbordets bakgrundsbelysning från kontakten på systemet [2].

 $\boxed{\textcircled{\textsc{i}}}$  OBS: Antalet kablar som ska kopplas bort baseras på typen av tangentbord.

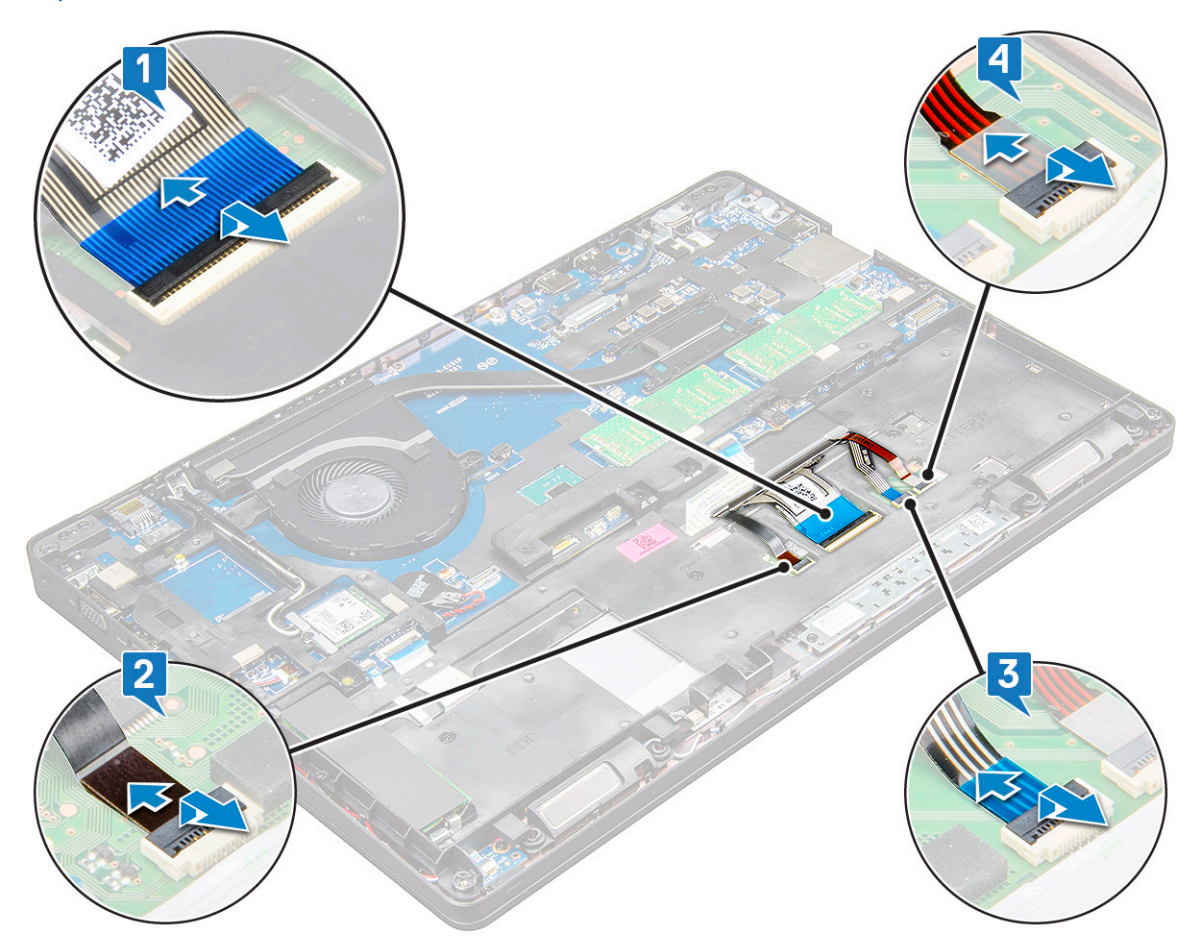

- c Lyft spärren och koppla bort kabeln från kontakten på moderkortet [3].
- d Lyft spärren och koppla bort kabeln från kontakten på moderkortet [4].
- e Vänd på systemet och öppna den bärbara datorn i arbetsläge.
- f Ta bort de M2 x 2 (6) skruvarna som håller fast tangentbordet på systemet [1].
- g Bänd tangentbordet från baksidan och lyft bort det från systemet [2] tillsammans med tangentbordskabeln och kabeln för tangentbordets bakgrundsbelysning.
	- $\triangle|$  VARNING: Dra försiktigt i tangentbordskabeln och kabeln för tangentbordets bakgrundsbelysning som är dragna under systemet för att undvika skada på dem.

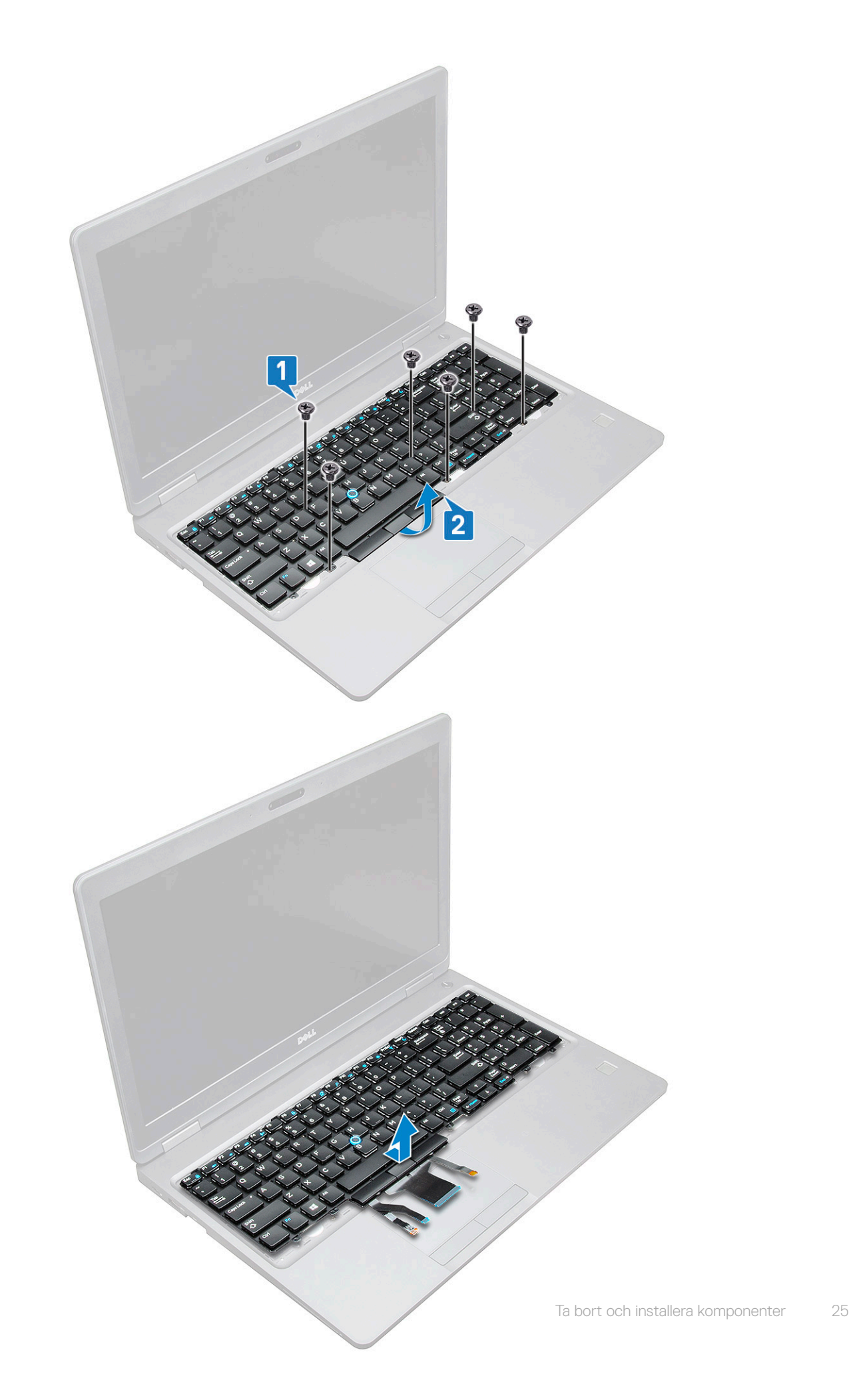

(dell

## <span id="page-25-0"></span>Installera tangentbordet

- 1 Håll tangentbordet och dra tangentbordskabeln och kabeln för tangentbordets bakgrundsbelysning genom handledsstödet i systemet.
- 2 Rikta in tangentbordet efter skruvhållarna på systemet.
- 3 Sätt tillbaka M2 \* 2 skruvar (6) som håller fast tangentbordet i systemet.
- 4 Vänd på systemet och anslut tangentbordskabeln och kabeln för tangentbordets bakgrundsbelysning till kontakten i systemet.
- 5 Om du inte har tagit bort batteriet måste du ansluta batterikabeln till moderkortet.
- 6 Installera:
	- a tangentbordsramen
	- b [batteriet](#page-13-0)
	- c [kåpan](#page-12-0)
- 7 Följ anvisningarna i [När du har arbetat inuti datorn](#page-7-0).

### Installera tangentbordsramen

- 1 Rikta in tangentbordsramen med flikarna på datorn och tryck på tangentbordet tills den klickar på plats.
- 2 Följ anvisningarna i [När du har arbetat inuti systemet.](#page-7-0)

# **Kylfläns**

## Ta bort

- 1 Följ anvisningarna i [Innan du arbetar inuti datorn](#page-7-0).
- 2 Ta bort:
	- a [bottenplatta](#page-11-0)
	- b [batteriet](#page-12-0)
- 3 Så här tar du bort :
	- a Ta bort M2,0 × 3,0-skruvarna (4) som håller fast på moderkortet [1].

#### OBS: Ta bort skruvarna som håller fast .

b Lyft upp från moderkortet [2].

<span id="page-26-0"></span>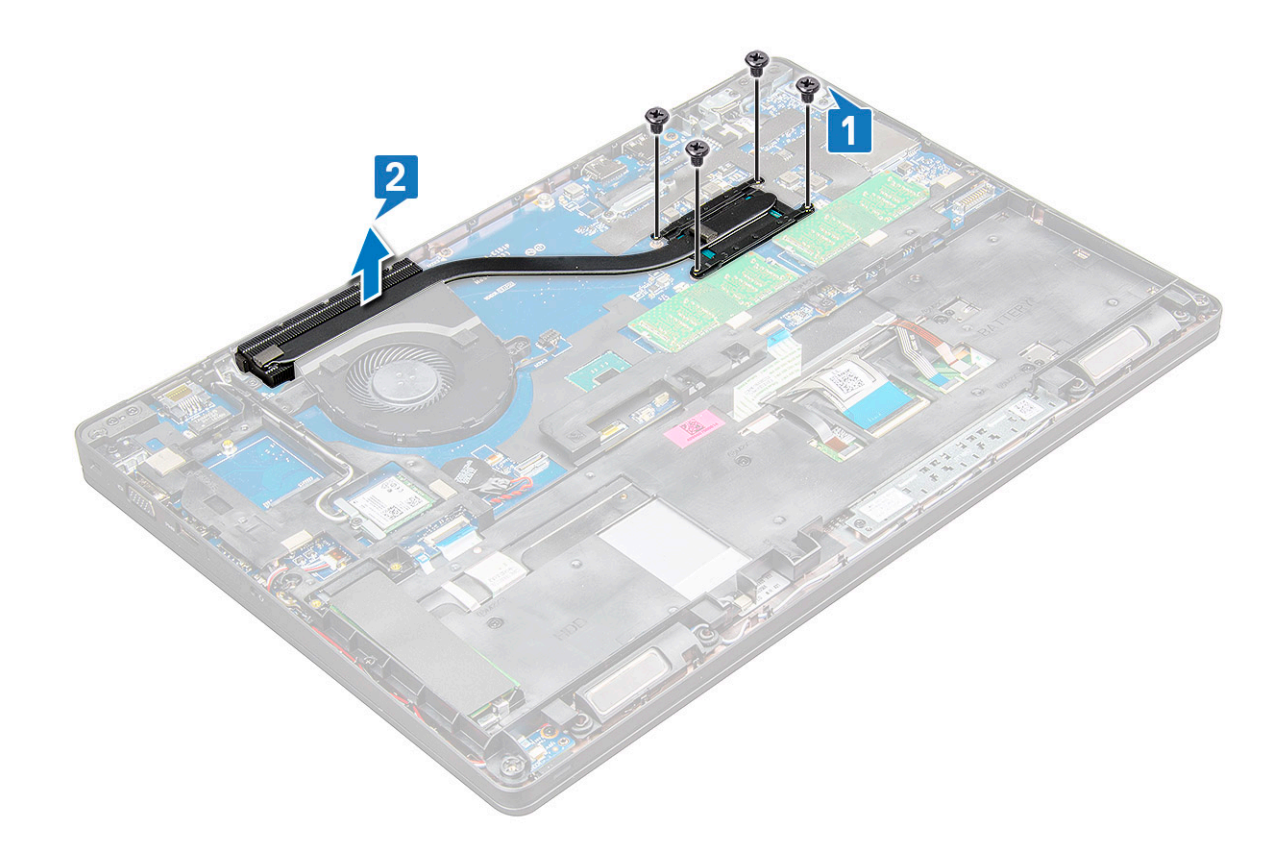

### **Installera**

- 1 Placera på moderkortet och rikta in den med skruvhållarna.
- 2 Dra åt M2,0 × 3,0-skruvarna (2) som håller fast i moderkortet.
- 3 Anslut dissipatorn till kontakten på moderkortet.
- 4 Installera:
	- a [batteriet](#page-13-0)
	- b [bottenplatta](#page-12-0)
- 5 Följ anvisningarna i [När du har arbetat inuti datorn](#page-7-0).

# **Systemfläkt**

## Ta bort systemäkten

- 1 Följ anvisningarna i [Innan du arbetar inuti datorn](#page-7-0).
- 2 Ta bort:
	- a [bottenplatta](#page-11-0)
	- b [batteriet](#page-12-0)
- 3 Ta bort systemfläkten genom att:
	- a Koppla bort systemfläktkabeln från kontakten på moderkortet [1].
	- b Ta bort M2,0 × 3,0-skruvarna (2) som håller fast systemfläkten i moderkortet [2].
	- c Lyft bort systemfläkten från moderkortet [3].

<span id="page-27-0"></span>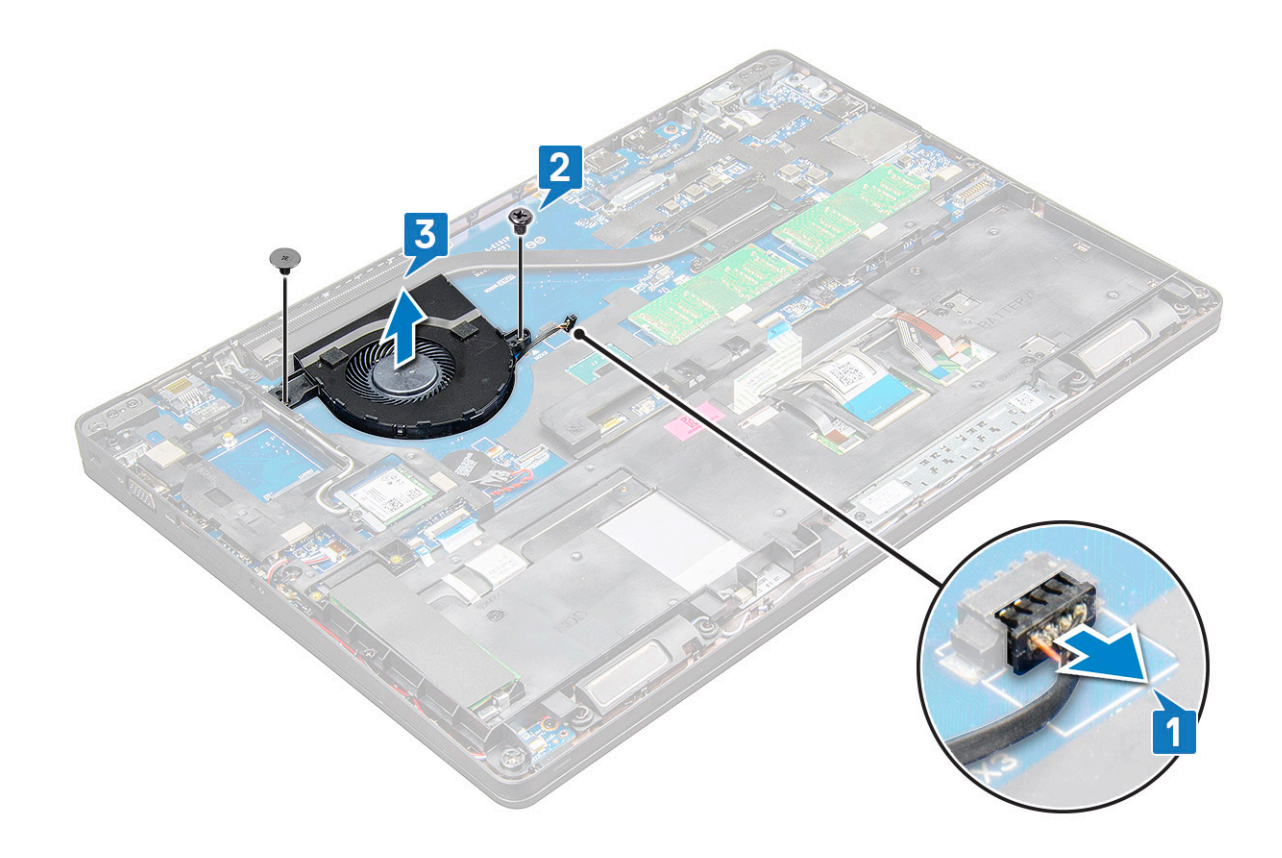

### Installera systemfläkten

- 1 Placera systemfläkten på moderkortet och rikta in den på skruvhållarna.
- 2 Dra åt M2,0 × 3,0-skruvarna som håller fast dissipatorn mot moderkortet.
- 3 Anslut fläktkabeln till kontakten på moderkortet.
- 4 Installera:
	- a [batteriet](#page-13-0)
	- b [bottenplatta](#page-12-0)
- 5 Följ anvisningarna i [När du har arbetat inuti datorn](#page-7-0).

# Port för nätanslutning

### Ta bort strömkontaktporten

- 1 Följ anvisningarna i [Innan du arbetar inuti datorn](#page-7-0).
- 2 Ta bort:
	- a [bottenplatta](#page-11-0)
	- b [batteriet](#page-12-0)
- 3 Så tar du bort strömkontaktporten:
	- a Koppla bort kabeln till strömkontaktporten från kontakten på moderkortet [1].

#### O OBS: Använd en plastrits för att lossa kabeln från kontakten. Dra inte i kabeln eftersom det kan leda till att den går sönder.

- b Ta bort M2,0 × 3,0-skruven för att lossa metallfästet som håller fast strömkontaktporten [2].
- c Ta bort metallfästet som håller fast strömkontaktporten [3].
- d Lyft ur strömkontaktporten från den bärbara datorn [4].

<span id="page-28-0"></span>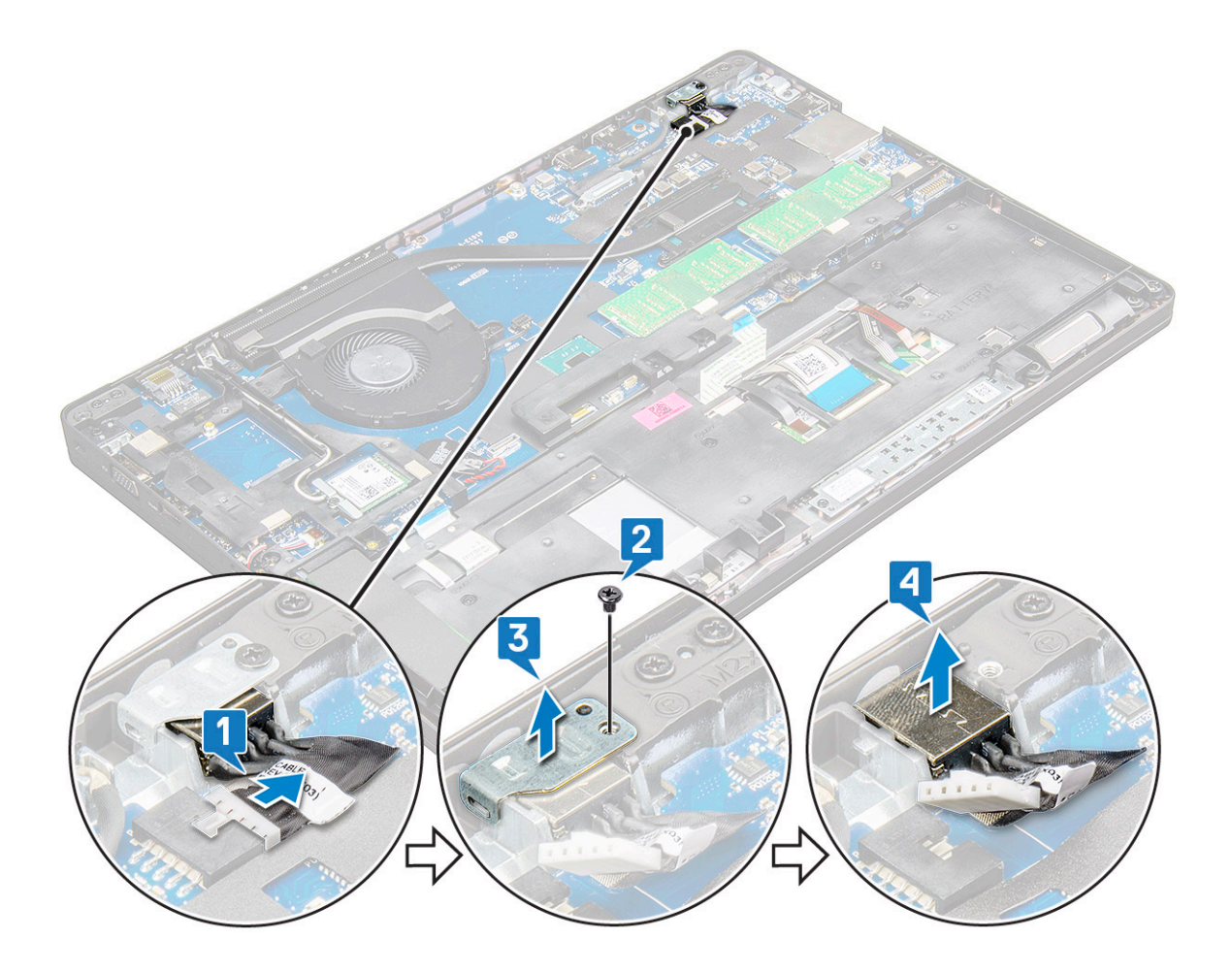

### Installera strömkontaktporten

- 1 Skjut in strömkontaktporten i öppningen på den bärbara datorn.
- 2 Placera metallfästet på strömkontaktporten.
- 3 Dra åt M2,0 × 3,0-skruven som håller fast metallfästet till strömkontaktporten på den bärbara datorn.
- 4 Anslut kabeln till nätadapterporten till kontakten på moderkortet.
- 5 Installera:
	- a [batteriet](#page-13-0)
	- b [bottenplatta](#page-12-0)
- 6 Följ anvisningarna i [När du har arbetat inuti datorn](#page-7-0).

# **Chassiram**

### Ta bort chassiramen

- 1 Följ anvisningarna i [Innan du arbetar inuti datorn](#page-7-0).
- 2 Ta bort:
	- a [SIM-kortmodulen](#page-10-0)
	- b [bottenplatta](#page-11-0)
	- c [batteriet](#page-12-0)
	- d [WLAN-kort](#page-17-0)
	- e [WWAN-kort](#page-18-0)

#### f [SSD-kort](#page-13-0)

- 3 Så här frigör du chassiramen:
	- a Lossa WWAN- och WLAN-kablarna från kabelkanalerna [1].
	- b Koppla loss högtalarkabeln från kontakten på moderkortet [2].
	- c Lyft haken för att koppla bort tangentbordskabeln [3], pekskivans kabel [4], pointstick-kabeln [5] och kabeln till bakgrundsljuset (tillval) [6] från kontakten på moderkortet.

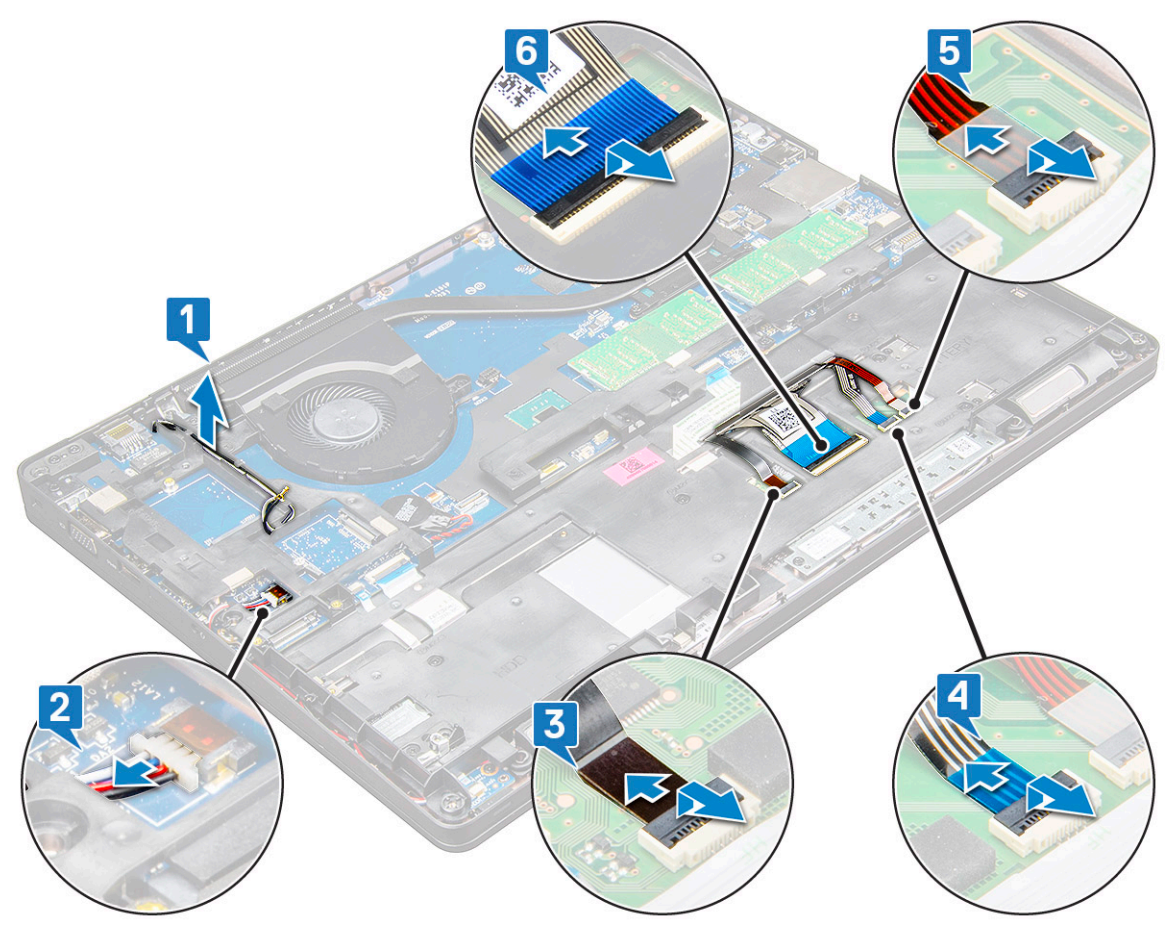

- 4 Så tar du bort chassiramen:
	- a Ta bort M2,0 × 3,0, M2 × 5-skruvarna (8) som håller fast chassiramen på den bärbara datorn[1].
	- b Lyft bort chassiramen från den bärbara datorn [2].

<span id="page-30-0"></span>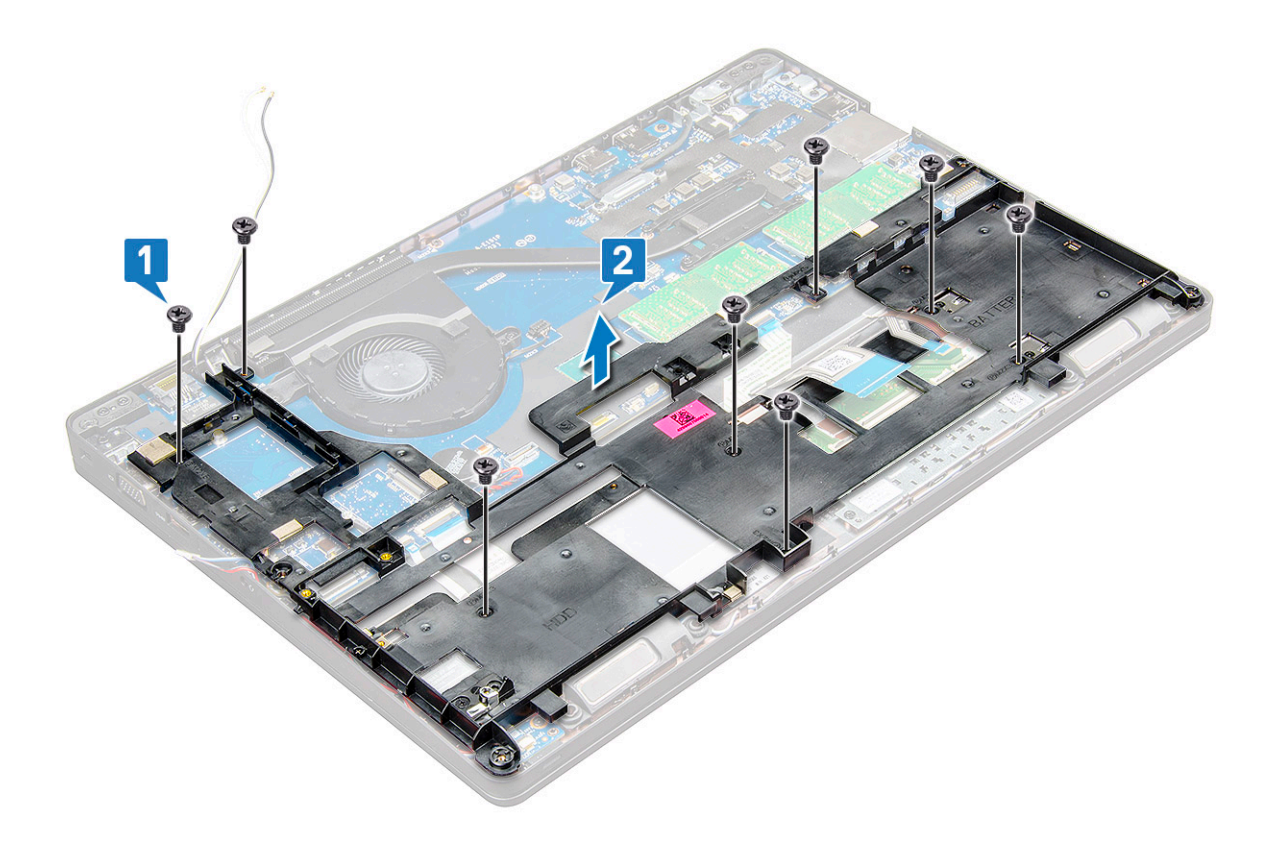

## Installera chassiramen

- 1 Placera chassiramen på datorn och dra åt skruvarna (M2 × 5, M2,0 × 3,0).
	- $\ket{\mathbb{O}}$ OBS: När du installerar om chassiramen får tangentbordets kablar inte hamna under ramen, de ska gå genom öppningen i ramen.
- 2 Anslut högtalaren, kabeln till tangentbordet, kabeln till pekplattan, pointstick-kabeln och kabeln till bakgrundsljuset (valfritt).
- 3 Dra WLAN- och WWAN-kabeln.

#### $\circled{0}$  OBS: Kontrollera att knappcellsbatteriets kabel har dragits korrekt mellan chassiramen och moderkortet för att undvika skador på kabeln.

- 4 Installera:
	- a [SSD-kort](#page-15-0)
	- b [WWAN-kort](#page-19-0)
	- c [WLAN-kort](#page-18-0)
	- d [batteriet](#page-13-0)
	- e [bottenplatta](#page-12-0)
	- f [SIM-kortmodulen](#page-10-0)
- 5 Följ anvisningarna i [När du har arbetat inuti systemet.](#page-7-0)

# Moderkort

### Ta bort moderkortet

- 1 Följ anvisningarna i [Innan du arbetar inuti datorn](#page-7-0).
- 2 Ta bort:
- a [SIM-kortmodulen](#page-10-0)
- b [bottenplatta](#page-11-0)
- c [batteriet](#page-12-0)
- d [WLAN-kort](#page-17-0)
- e [WWAN-kort](#page-18-0)
- f [SSD-kort](#page-13-0) eller [hårddisk](#page-15-0)
- g [minnesmodul](#page-21-0)
- h [Ta bort](#page-25-0)
- i [knappcellsbatteri](#page-20-0)
- j [Port för nätanslutning](#page-27-0)
- k [chassiram](#page-28-0)
- 3 Ta bort moderkortet genom att:
	- a Ta bort M2,0 × 3,0-skruvarna som håller fast metallfästet i moderkortet [1].
	- b Lyft bort metallfästet som håller fast visningskabeln på systemkortet [ 2].
	- c Koppla bort bildskärmskabeln från kontakterna på moderkortet [3].
	- d Koppla bort strömkabeln [4].

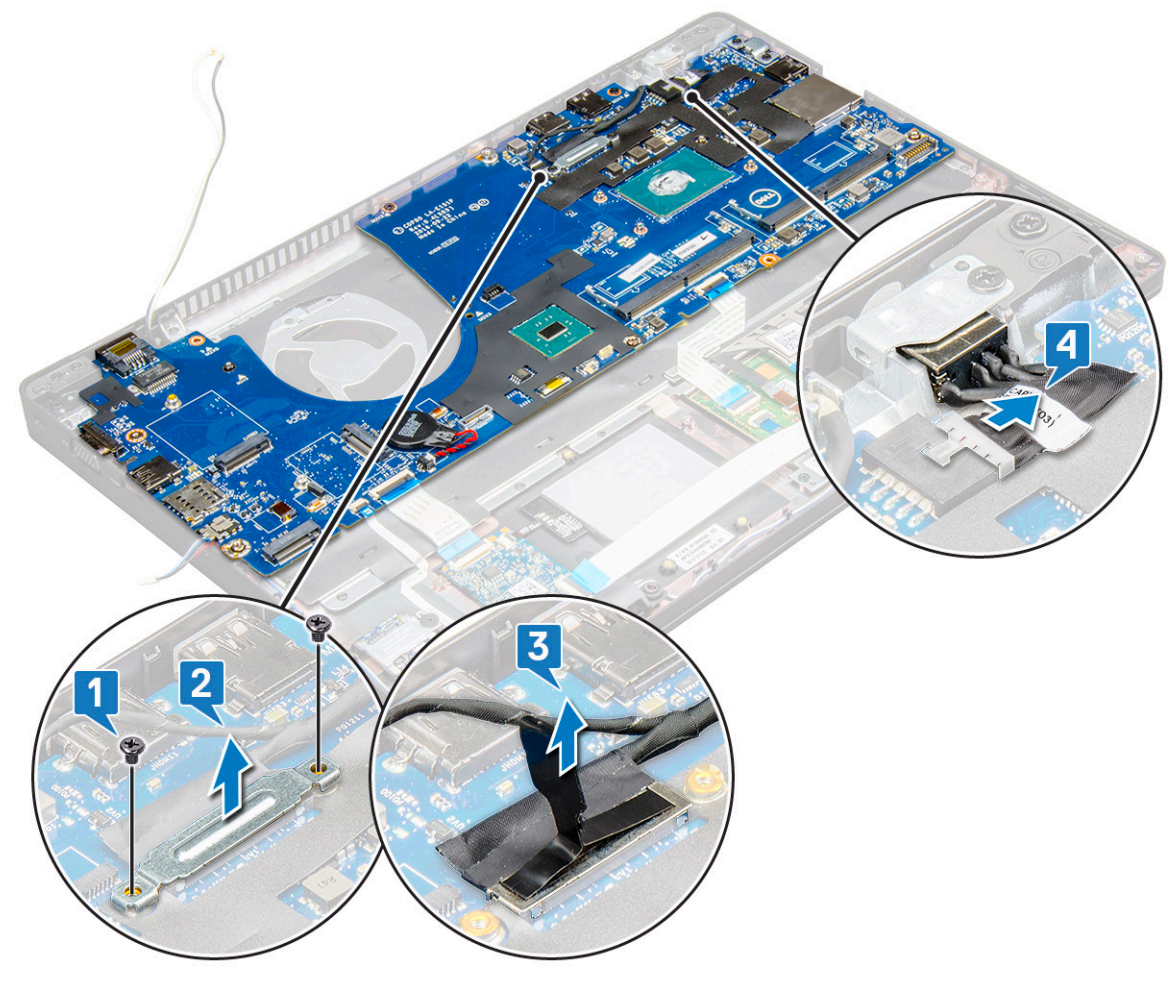

- 4 Ta bort moderkortet genom att:
	- a Koppla bort LED-kortets, moderkortets och styrplattans kabel från kontakterna på moderkortet [1].
	- b Ta bort M2,0 × 5,0-skruvarna (2) som håller fast metallfästet på moderkortet och lyft bort fästet från systemkortet [2,3].

OBS: Metallfästet kallas "USB-C-portfäste".

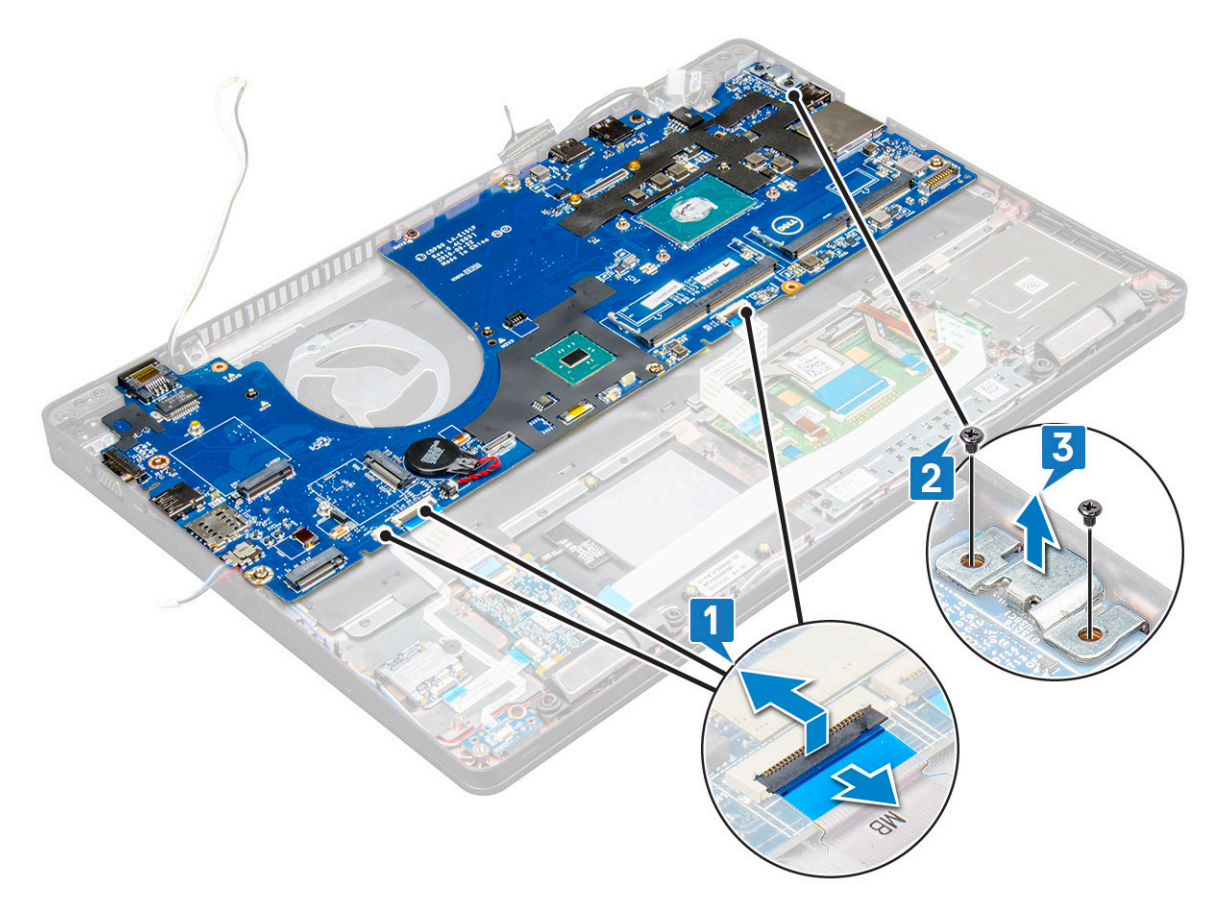

5 Ta bort M2,0 × 3,0-skruvarna (3) och lyft bort moderkortet från datorn [1, 2].

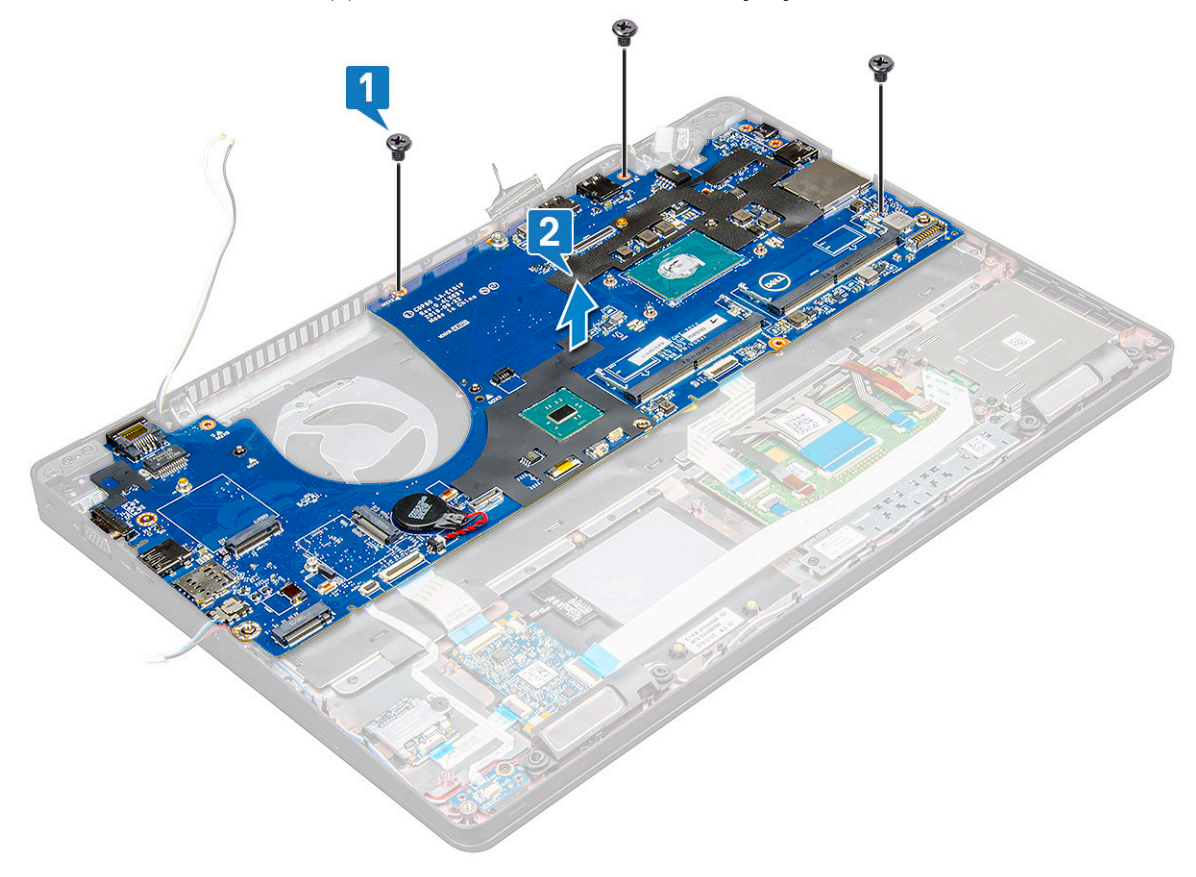

### <span id="page-33-0"></span>Installera moderkortet

- 1 Rikta in moderkortet med skruvhållarna i den bärbara datorn.
- 2 Dra åt M2,0 × 3,0-skruvarna som håller fast moderkortet i den bärbara datorn.
- 3 Sätt metallfästet på plats och dra åt M2,0 × 5.0-skruvarna på moderkortet.

#### OBS: Metallfästet kallas "USB-C-fäste".

- 4 Anslut kabeln för LED-kortet, moderkortet och pekplattan till moderkortet.
- 5 Anslut strömkabeln.
- 6 Anslut bildskärmskabeln till moderkortet.
- 7 Placera eDP-kabeln och metallfästet på moderkortet och dra åt M2,0 × 3,0-skruvarna som håller fast moderkortet.
- 8 Installera:
	- a [chassiram](#page-30-0)
	- b [knappcellsbatteri](#page-20-0)
	- c [Installera](#page-26-0)
	- d [minnesmodul](#page-21-0)
	- e [SSD-kort](#page-15-0) eller [hårddisk](#page-17-0)
	- f [WWAN](#page-19-0)
	- g [WLAN-kort](#page-18-0)
	- h [batteriet](#page-13-0)
	- i [bottenplatta](#page-12-0)
	- j [SIM-kortmodulen](#page-10-0)
- 9 Följ anvisningarna i [När du har arbetat inuti datorn](#page-7-0).

# Kort för styrplatteknappar

## Ta bort styrplattans knappar

- 1 Följ anvisningarna i [Innan du arbetar inuti datorn](#page-7-0).
- 2 Ta bort:
	- a [bottenplatta](#page-11-0)
	- b [batteriet](#page-12-0)
	- c [WLAN-kort](#page-17-0)
	- d [WWAN](#page-18-0)
	- e [SSD-kort](#page-13-0) eller [hårddisk](#page-15-0)
	- f [chassiram](#page-28-0)
- 3 Så här lossar du panelen till pekplattan:
	- a Lyft upp spärren och koppla bort smartkortläsarens kabel från kontakten på moderkortet.
	- b Dra loss kabeln till smartkortläsaren från tejpen [2].

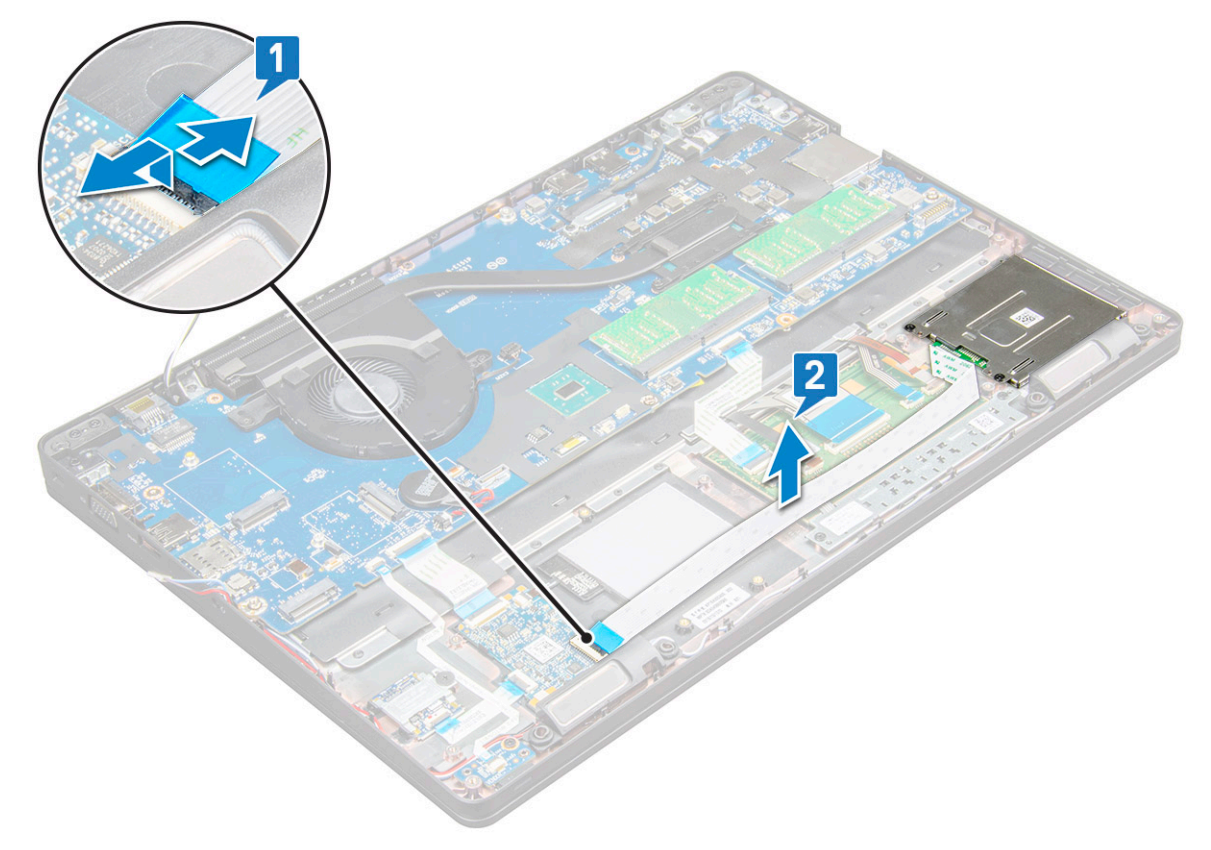

- 4 Så här tar du bort panelen till pekplattan:
	- a Lyft upp spärren och koppla bort kabeln för styrplattan från kontakten på moderkortet [1].
	- b Ta bort M2,0 × 3,0-skruven (2) som håller fast styrplattans panel i den bärbara datorn [2].
	- c Lyft bort styrplattepanelen från den bärbara datorn [3].

<span id="page-35-0"></span>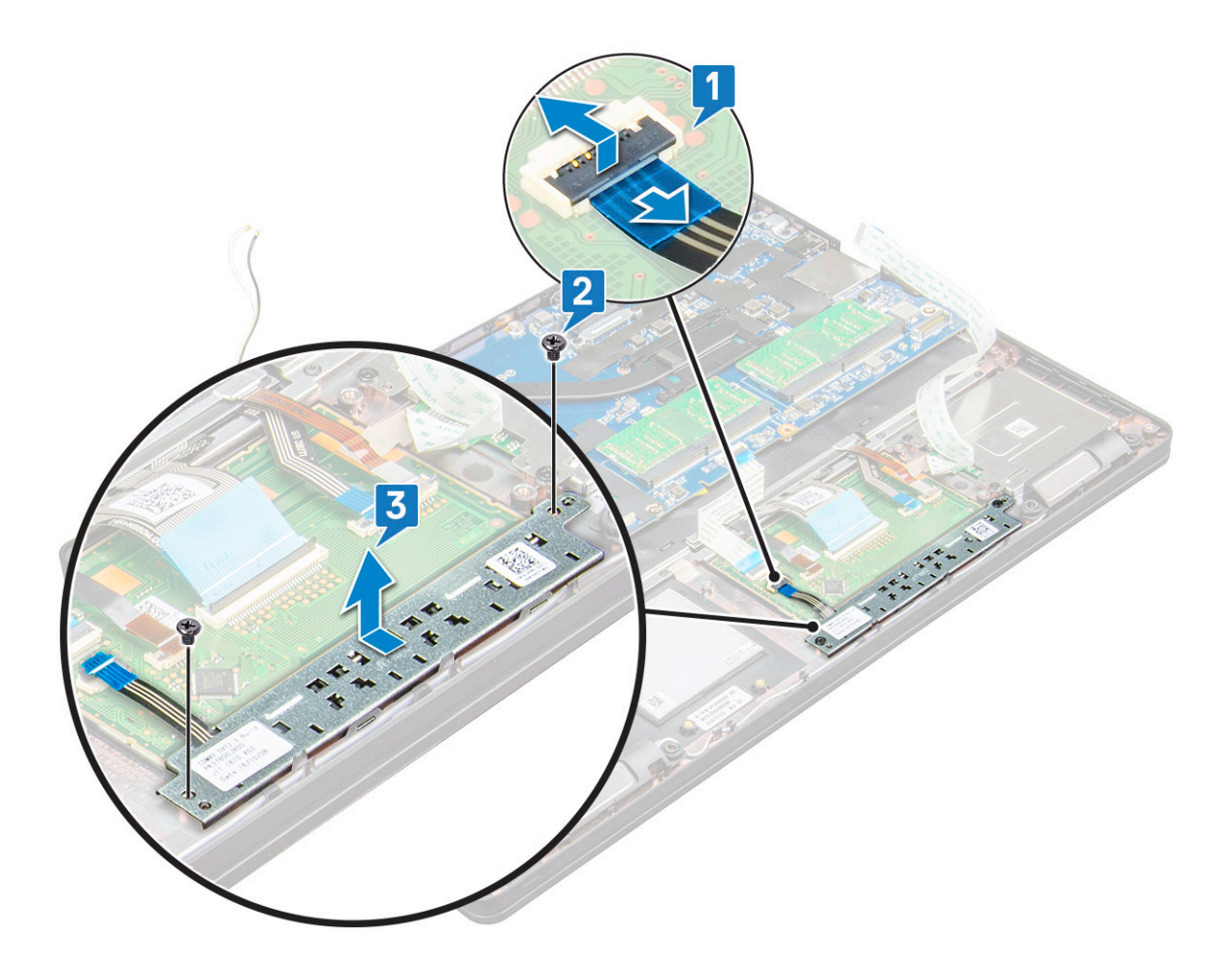

### Installera panelen för styrplattan

- 1 Placera panelen för styrplattan i platsen på moderkortet.
- 2 Dra åt M2,0 × 3,0-skruvarna som håller fast panelen för styrplattan.
- 3 Anslut kabeln för pekskivan.
- 4 Anslut kabeln för smartkortläsaren till den bärbara datorn.
- 5 Installera:
	- a [chassiram](#page-30-0)
	- b [SSD-kort](#page-15-0) eller [hårddisk](#page-17-0)
	- c [WWAN](#page-19-0)
	- d [WLAN-kort](#page-18-0)
	- e [batteriet](#page-13-0)
	- f [bottenplatta](#page-12-0)
- 6 Följ anvisningarna i [När du har arbetat inuti datorn](#page-7-0).

# SmartCard-modul

### Ta bort smartkortläsaren

- 1 Följ anvisningarna i [Innan du arbetar inuti datorn](#page-7-0).
- 2 Ta bort:
	- a [bottenplatta](#page-11-0)
- b [batteriet](#page-12-0)
- c [WLAN-kort](#page-17-0)
- d [WWAN](#page-18-0)
- e [SSD-kort](#page-13-0) eller [hårddisk](#page-15-0)
- f [chassiram](#page-28-0)
- 3 Så här lossar du smartkortläsaren:
	- a Koppla bort smartkortläsarens kabel från kontakten på moderkortet [1].
	- b Dra bort kabeln från klistret [2].

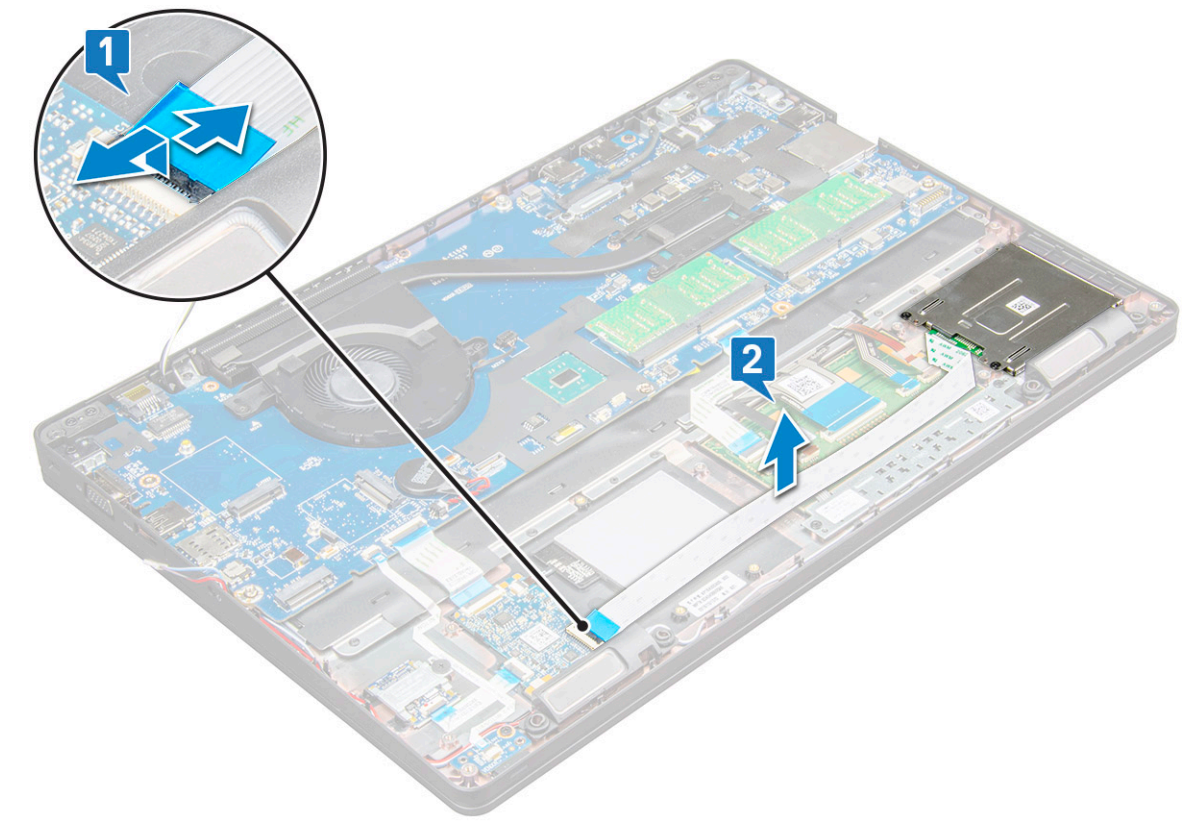

- 4 Så tar du bort smartkortläsaren:
	- a Ta bort M2,0 × 3,0-skruvarna (2) som håller fast smartkortläsarkortet i handledsstödet [1].
	- b Dra i smartkortläsarkortet för att lossa det från moderkortet [2].

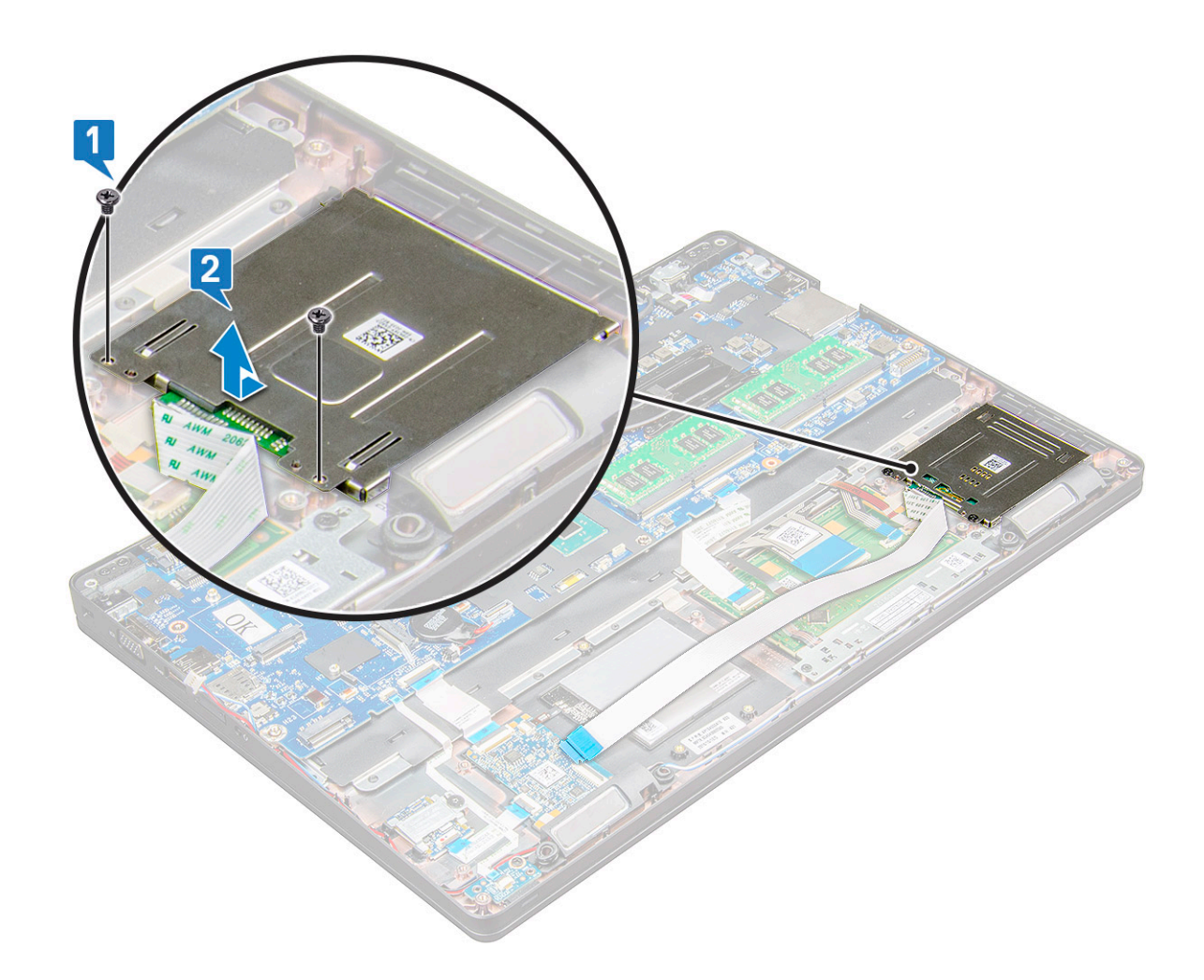

#### Installera smartkortläsaren

- 1 Placera smartkortläsaren på datorn .
- 2 Dra åt M2,0 × 3,0-skruvarna som håller fast smartkortläsaren i den bärbara datorn.
- 3 Sätt fast kabeln för smartkortläsaren och anslut kabeln till kontakten på moderkortet.
- 4 Installera:
	- a [chassiram](#page-30-0)
	- b [SSD-kort](#page-15-0) eller [hårddisk](#page-17-0)
	- c [WWAN](#page-19-0)
	- d [WLAN-kort](#page-18-0)
	- e [batteriet](#page-13-0)
	- f [bottenplatta](#page-12-0)
- 5 Följ anvisningarna i [När du har arbetat inuti datorn](#page-7-0).

### LED-kort

#### Ta bort LED-kortet

- 1 Följ anvisningarna i [Innan du arbetar inuti datorn](#page-7-0).
- 2 Ta bort:
- a [bottenplatta](#page-11-0)
- b [batteriet](#page-12-0)
- c [WLAN-kort](#page-17-0)
- d [WWAN](#page-18-0)
- e [SSD-kort](#page-13-0) eller [hårddisk](#page-15-0)
- f [chassiram](#page-28-0)
- 3 Ta bort LED-kortet genom att:
	- a Lyft haken och koppla bort kabeln till LED-kortet från kontakten på LED-kortet [1].
	- b Ta bort M2,0 × 3,0-skruven som håller fast LED-kortet i den bärbara datorn [2].
	- c Lyft bort moderkortet från den bärbara datorn [3].

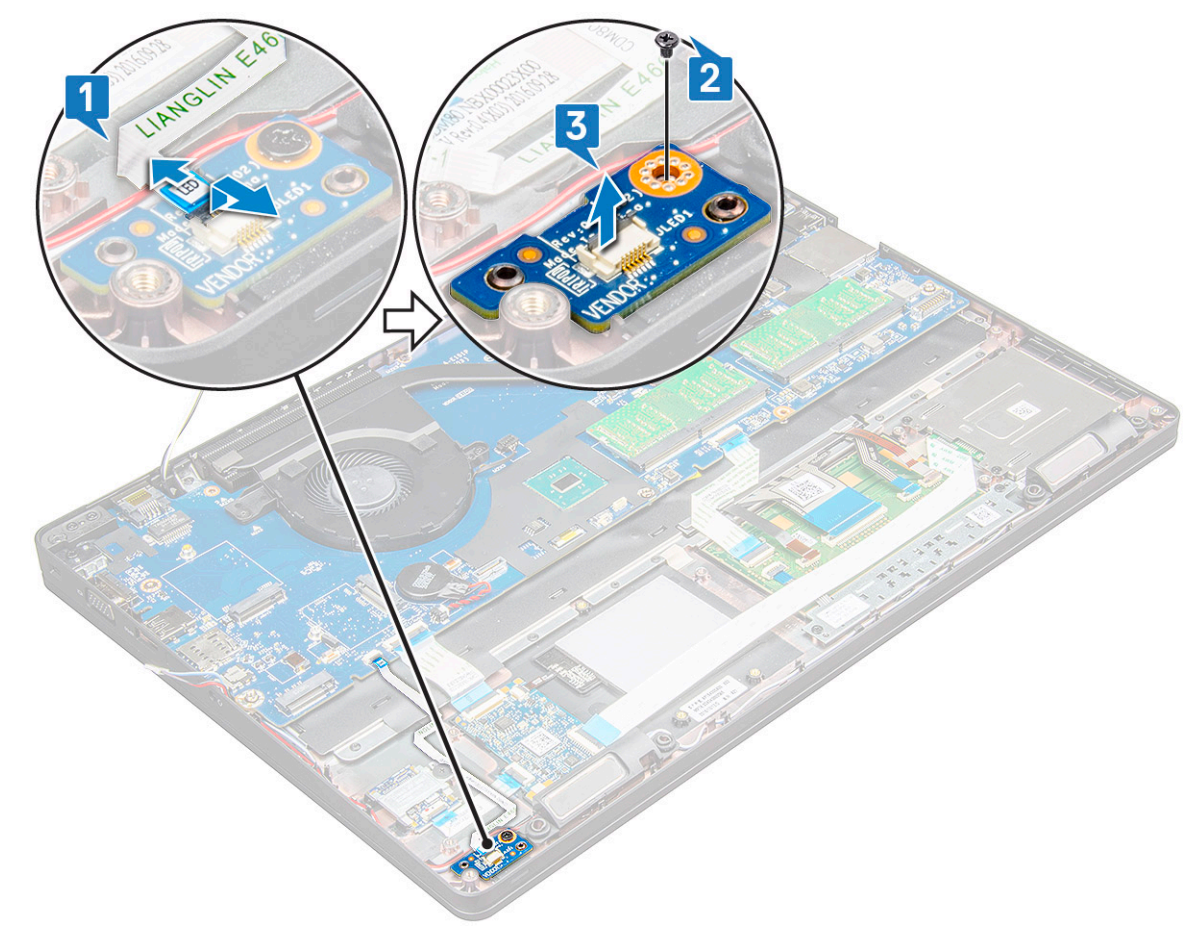

#### Installera LED-kortet

- 1 Placera LED-kortet i på den bärbara datorn.
- 2 Dra åt M2,0 × 3,0-skruven som håller fast LED-kortet i den bärbara datorn.
- 3 Anslut kabeln för LED-kortet till kontakten på LED-kortet.
- 4 Installera:
	- a [chassiram](#page-30-0)
	- b [SSD-kort](#page-15-0) eller [hårddisk](#page-17-0)
	- c [WWAN](#page-19-0)
	- d [WLAN-kort](#page-18-0)
	- e [batteriet](#page-13-0)
	- f [bottenplatta](#page-12-0)
- 5 Följ anvisningarna i [När du har arbetat inuti datorn](#page-7-0).

## **Högtalare**

### Ta bort högtalaren

- 1 Följ anvisningarna i [Innan du arbetar inuti datorn](#page-7-0).
- 2 Ta bort:
	- a [bottenplatta](#page-11-0)
	- b [batteriet](#page-12-0)
	- c [WLAN-kort](#page-17-0)
	- d [WWAN](#page-18-0)
	- e [SSD-kort](#page-13-0) eller [hårddisk](#page-15-0)
	- f [chassiram](#page-28-0)
- 3 Koppla bort kablarna genom att:

#### $\bigcirc$  OBS: Högtalarkablarna är frånkopplade för borttagning av chassiramen.

- a Lyft upp frigöringshaken och koppla bort kabeln för LED-kortet [1].
- b Koppla loss och dra bort högtalarkabeln [2].
- c Ta bort högtalarkabeln från låsspännena [3].

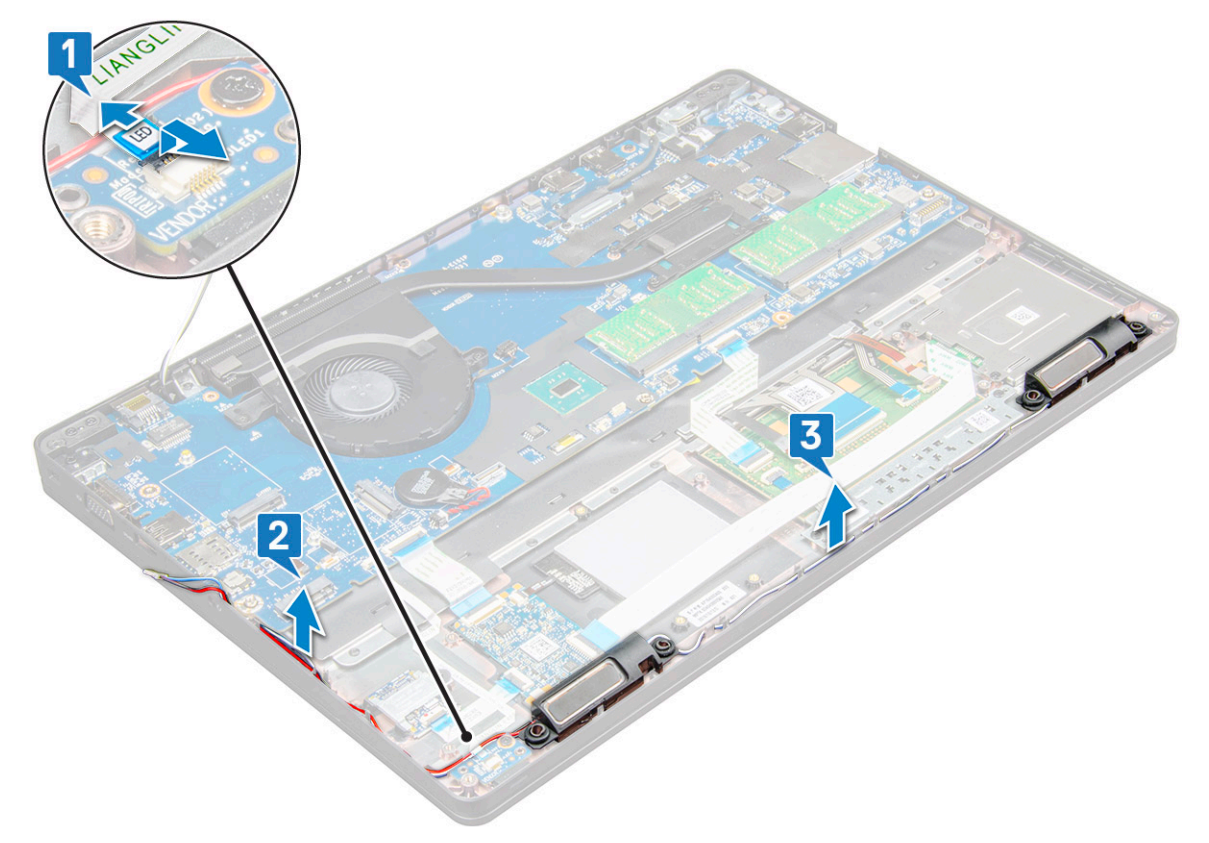

4 Lyft bort högtalarna från den bärbara datorn.

 $\ket{\odot}$ OBS: Högtalaren sitter fast på den bärbara datorn i högtalarhållaren. Lyft högtalaren försiktigt så att hållarna inte skadas.

<span id="page-40-0"></span>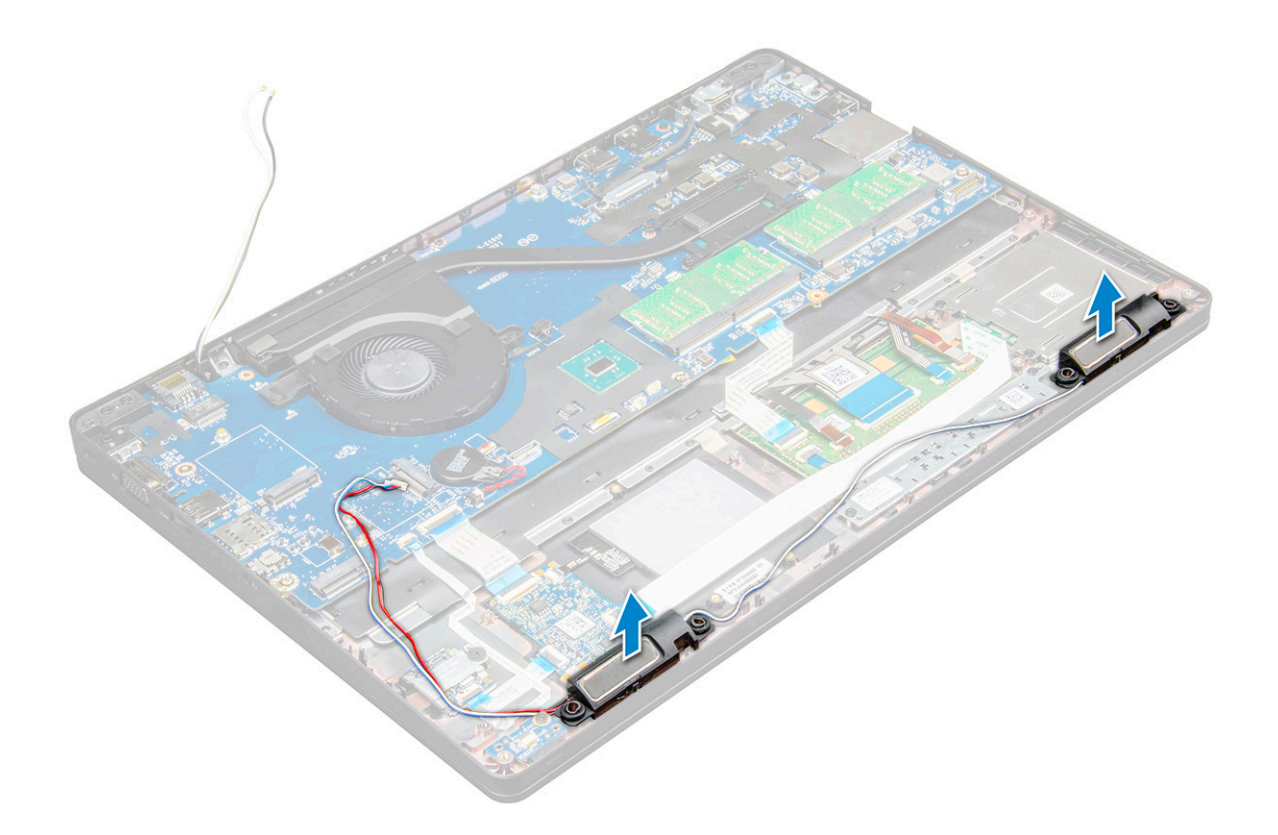

### Installera högtalaren

- 1 Placera högtalarna i öppningarna på den bärbara datorn.
- 2 Dra högtalarkabeln genom låsspännena genom kabelhållarna.
- 3 Anslut högtalarkabeln och LED-kabeln till datorn.
- 4 Installera:
	- a [chassiram](#page-30-0)
	- b [SSD-kortet](#page-15-0) elle[rhårddisken](#page-17-0)
	- c [WWAN](#page-19-0)
	- d [WLAN-kort](#page-18-0)
	- e [batteriet](#page-13-0)
	- f [bottenplatta](#page-12-0)
- 5 Följ anvisningarna i [När du har arbetat inuti datorn](#page-7-0).

# Gångjärnskåpa

### Ta bort gångjärnskåpan

- 1 Följ anvisningarna i [Innan du arbetar inuti datorn](#page-7-0).
- 2 Ta bort:
	- a [bottenplatta](#page-11-0)
	- b [batteriet](#page-12-0)
- 3 Så här tar du bort gångjärnskåpan:
	- a Ta bort M2 × 3,0-skruvarna (OD4,5) som håller fast gångjärnskåpan i den bärbara datorn [1].
	- b Ta bort gångjärnskåpan från den bärbara datorn [2].

<span id="page-41-0"></span>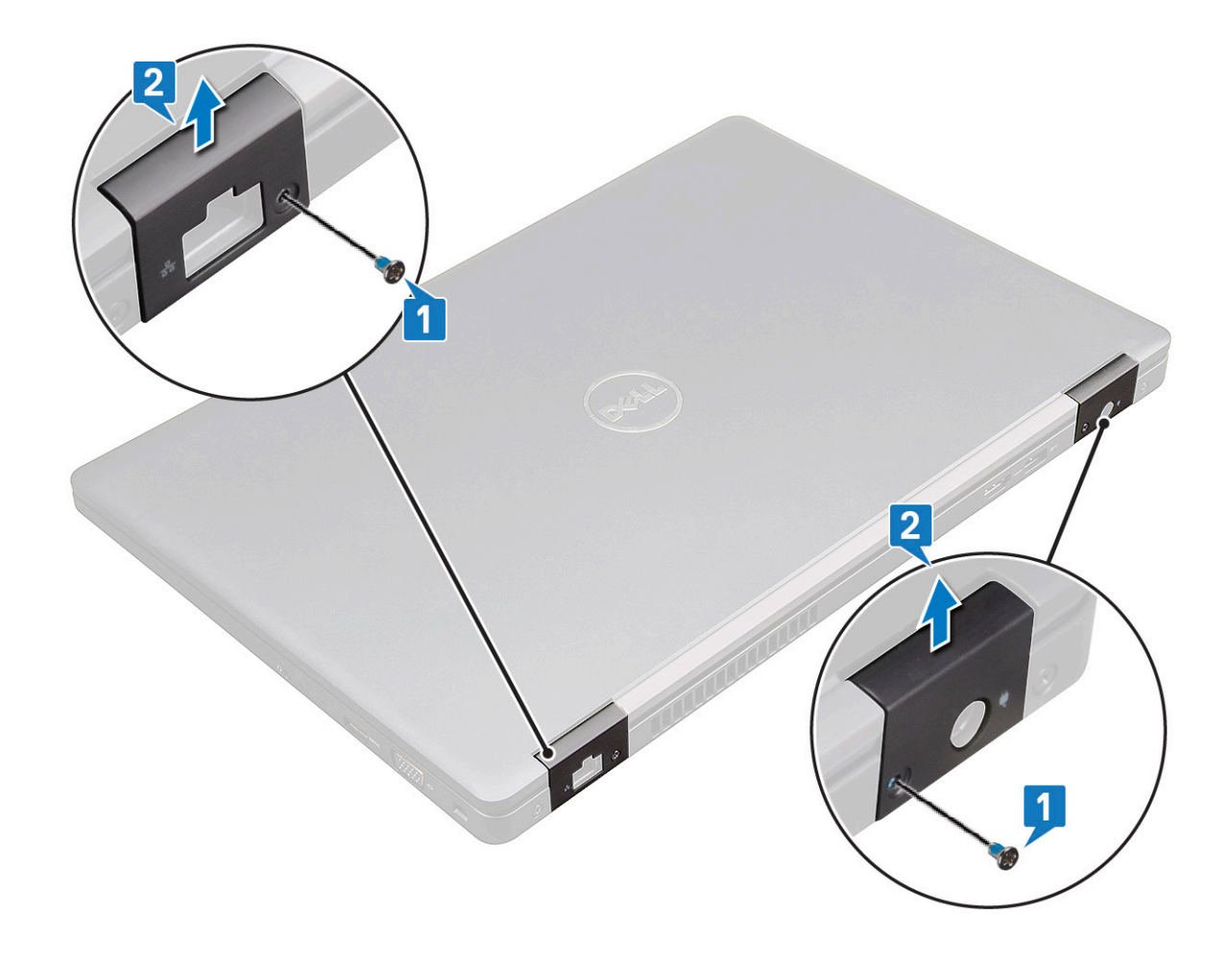

### Installera gångjärnskåpan

- 1 Placera gångjärnsfästet så att det är inriktat med skruvhållarna på den bärbara datorn.
- 2 Dra åt M2 × 3,0-skruvarna (OD4,5) som håller fast bildskärmsenheten vid den bärbara datorn.
- 3 Installera:
	- a [batteriet](#page-13-0)
	- b [bottenplatta](#page-12-0)
- 4 Följ anvisningarna i [När du har arbetat inuti datorn](#page-7-0).

## Bildskärmsenhet

#### Ta bort bildskärmsenheten

- 1 Följ anvisningarna i [Innan du arbetar inuti datorn](#page-7-0).
- 2 Ta bort:
	- a [bottenplatta](#page-11-0)
	- b [batteriet](#page-12-0)
	- c [WWAN](#page-18-0)
	- d [WLAN-kort](#page-17-0)
	- e [gångjärnskåpan](#page-40-0)
- 3 Så här kopplar du bort bildskärmskabeln:
	- a Lossa WLAN-kabeln från kabelkanalerna [1].
- b Ta bort M2,0 × 3,0-skruvarna (2) och lyft bort metallfästet som håller fast bildskärmskabeln på datorn [2,3].
- c Koppla bort bildskärmskabeln [4].

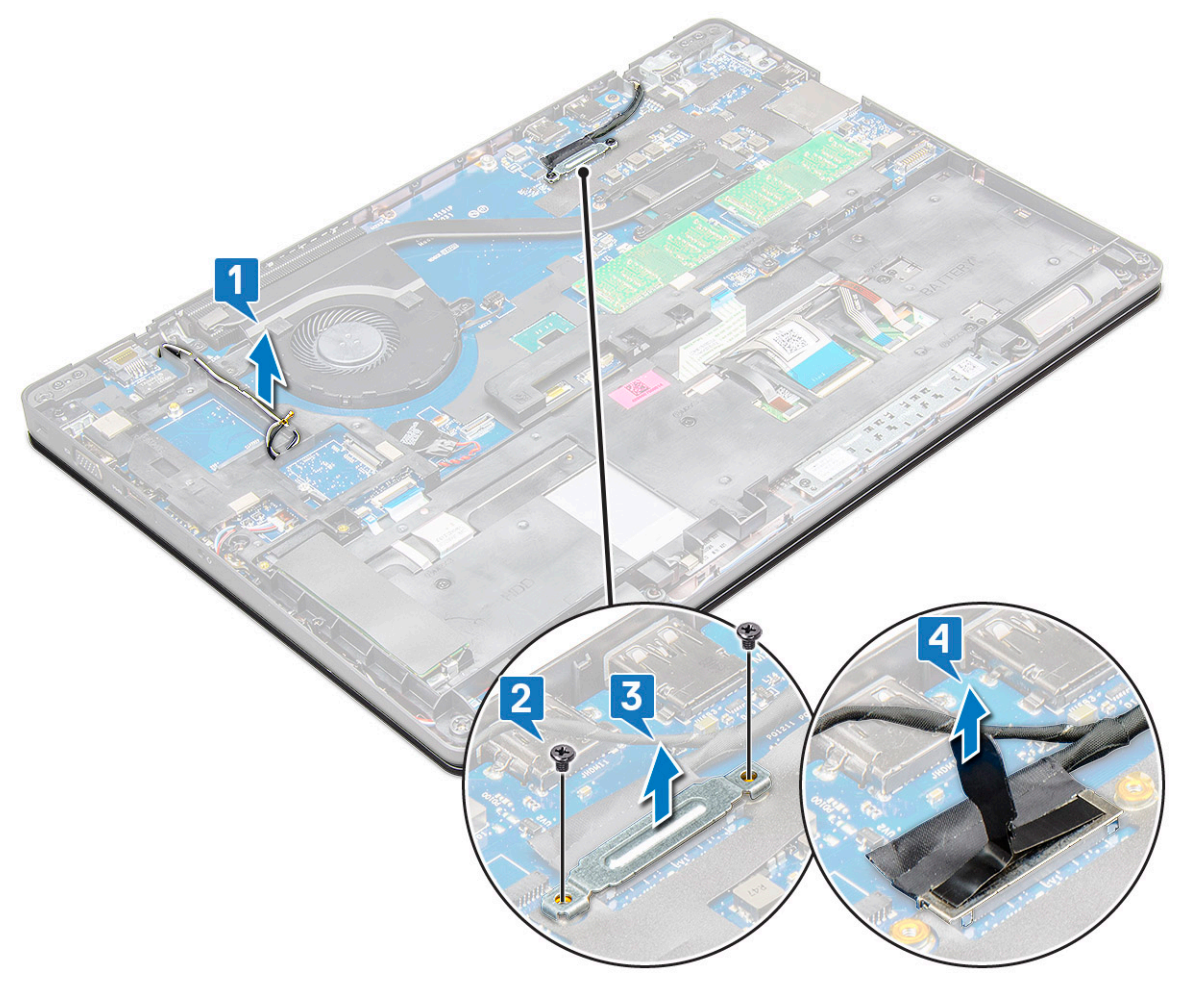

4 Så här tar du bort skruvarna för gångjärnen:

**D**ELL

- a Ta bort M2,0 × 5,0-skruvarna (4) som håller fast bildskärmsenheten i moderkortet [1].
- b Lossa antennkablarna och bildskärmskabeln från kabelkanalen [2, 3].

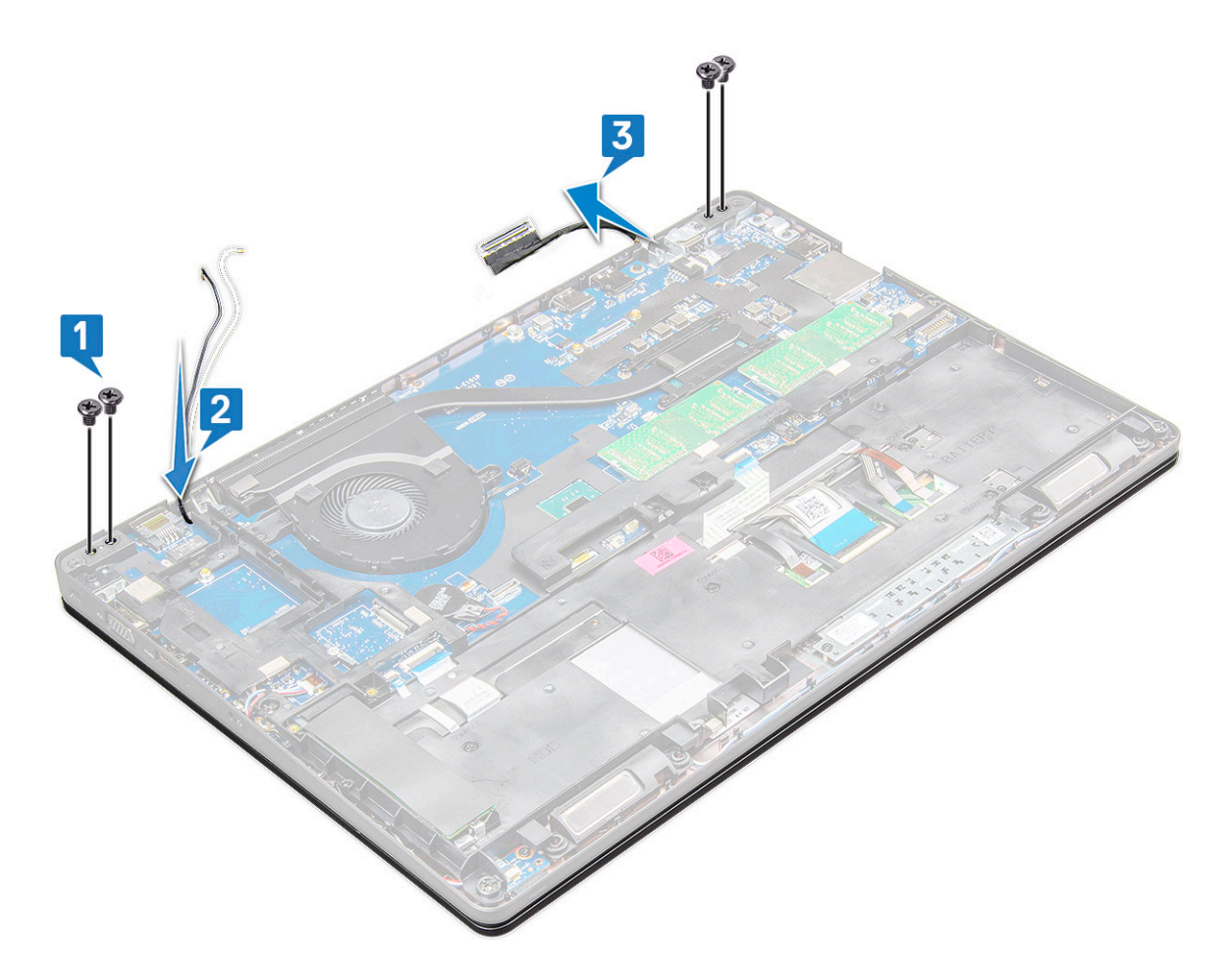

- 5 Vänd den bärbara datorn upp och ned.
- 6 Ta bort bildskärmsenheten.
	- a Ta bort M2,0 × 5,0-skruvarna (2) som håller fast bildskärmsenheten i den bärbara datorn [1].
	- b Fäll upp locket för att öppna skärmen [2].

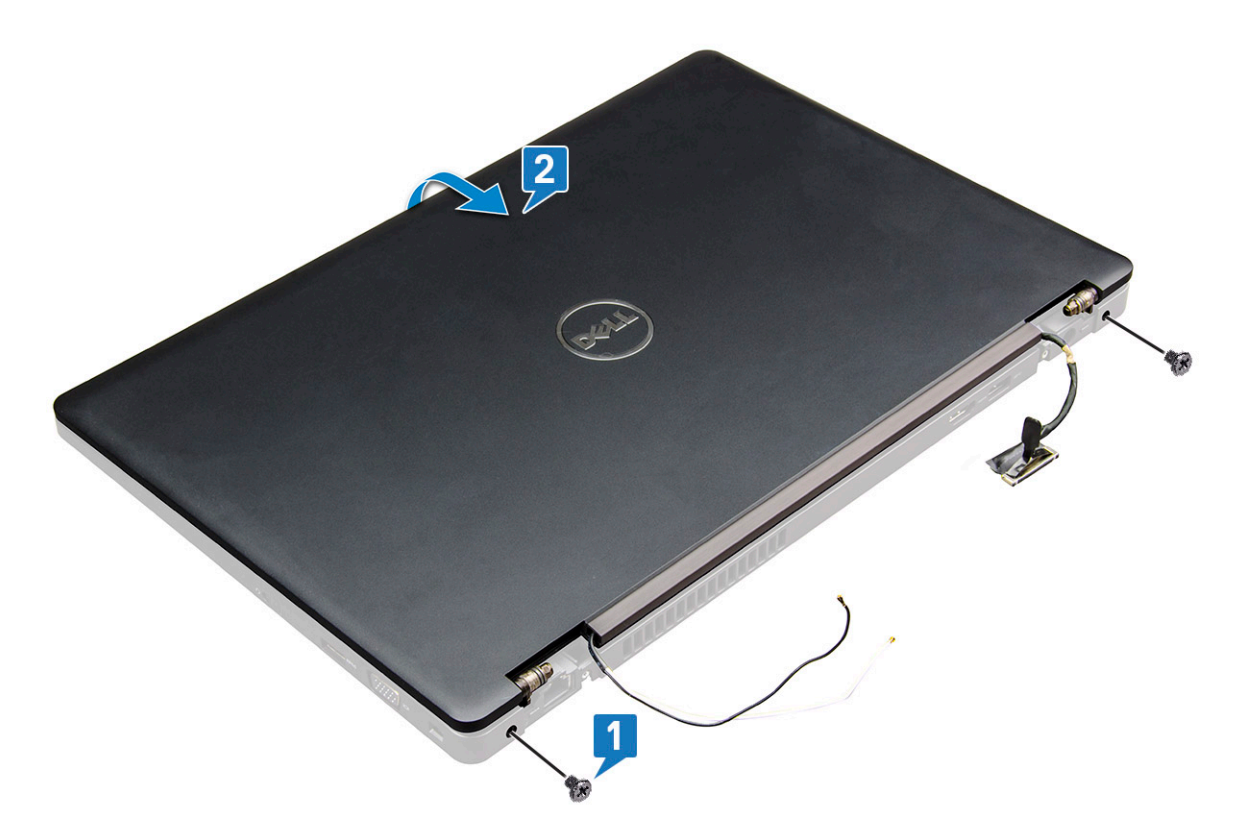

7 Skjut bildskärmsenheten uppåt och bort från systembasen.

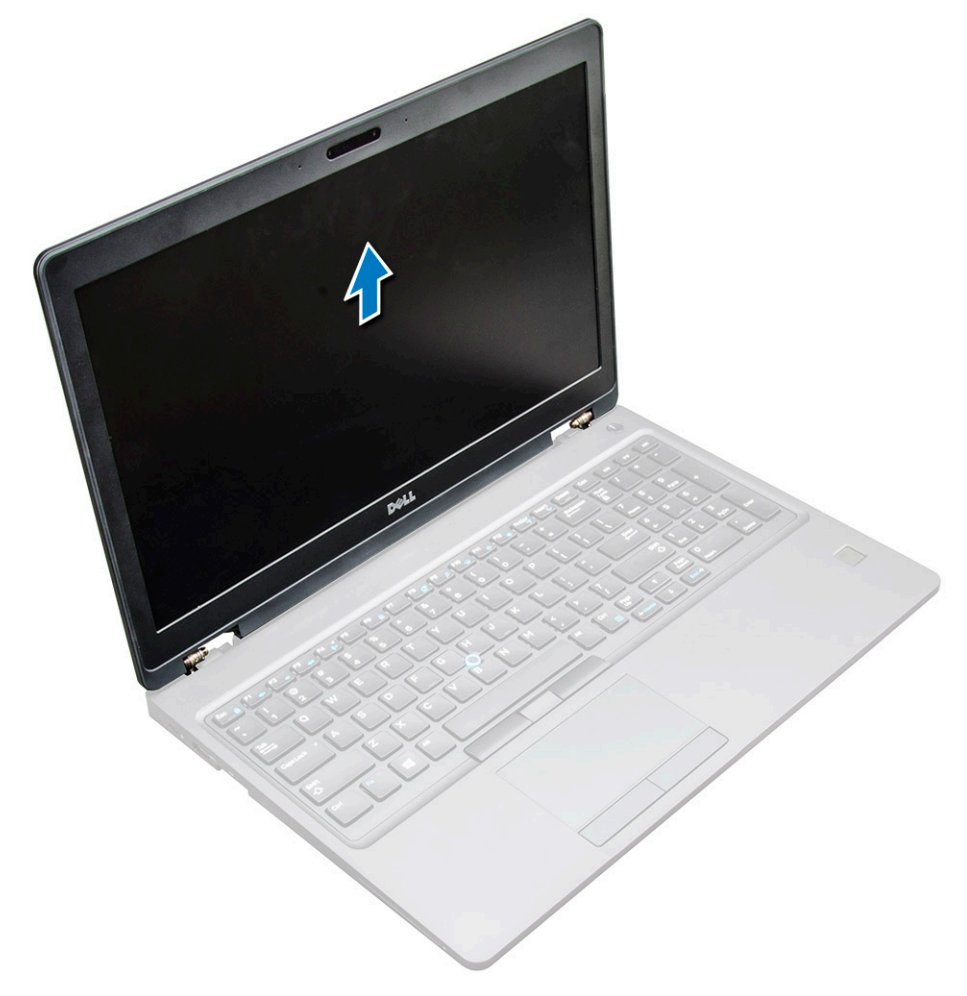

### <span id="page-45-0"></span>Installera bildskärmsmonteringen

- 1 Placera bildskärmsmonteringen så att den är inriktad med skruvhållarna på den bärbara datorn.
- 2 Dra åt M2,0 × 5,0-skruvarna som håller fast bildskärmsenheten i den bärbara datorn.
- 3 Vänd den bärbara datorn upp och ned.
- 4 Dra bildskärmskabeln genom kabelhållarna och dra antennkablarna genom att trycka den genom hålet.
- 5 Anslut antennkablarna och bildskärmskabeln till kontakterna.
- 6 Placera fästet för bildskärmskabeln över kontakten och dra åt M2,0 × 5,0-skruvarna som håller fast bildskärmskabeln på den bärbara datorn.
- 7 Installera:
	- a [gångjärnskåpan](#page-41-0)
	- b [WWAN](#page-19-0)
	- c [WLAN-kort](#page-18-0)
	- d [batteriet](#page-13-0)
	- e [bottenplatta](#page-12-0)
- 8 Följ anvisningarna i [När du har arbetat inuti datorn](#page-7-0).

### Bildskärmsram

#### Ta bort bildskärmsramen

- 1 Följ anvisningarna i [Innan du arbetar inuti datorn](#page-7-0).
- 2 Ta bort:
	- a [kåpa](#page-11-0)
	- b [batteri](#page-12-0)
	- c [WLAN-kort](#page-17-0)
	- d [WWAN](#page-18-0)
	- e [bildskärmsenheten](#page-41-0)
- 3 Ta bort bildskärmsramen så här:
	- a Bänd bort bildskärmsramen längst ned på bildskärmen [1].
	- b Lyft bort bildskärmsramen så att den lossnar [2].
	- c Bänd bort kanterna på sidan av bildskärmen för att lossa bildskärmsramen [3, 4,5].

 $\triangle|$  VIKTIGT!: Självhäftningen som används på LCD-ramen för att försegla den på LCD-skärmen gör det svårt att ta bort ramen eftersom häftningen är mycket stark och tenderar att fastna på LCD-delen och kan lösgöra lagren från varandra eller spräcka glaset när du försöker bända isär de två delarna.

<span id="page-46-0"></span>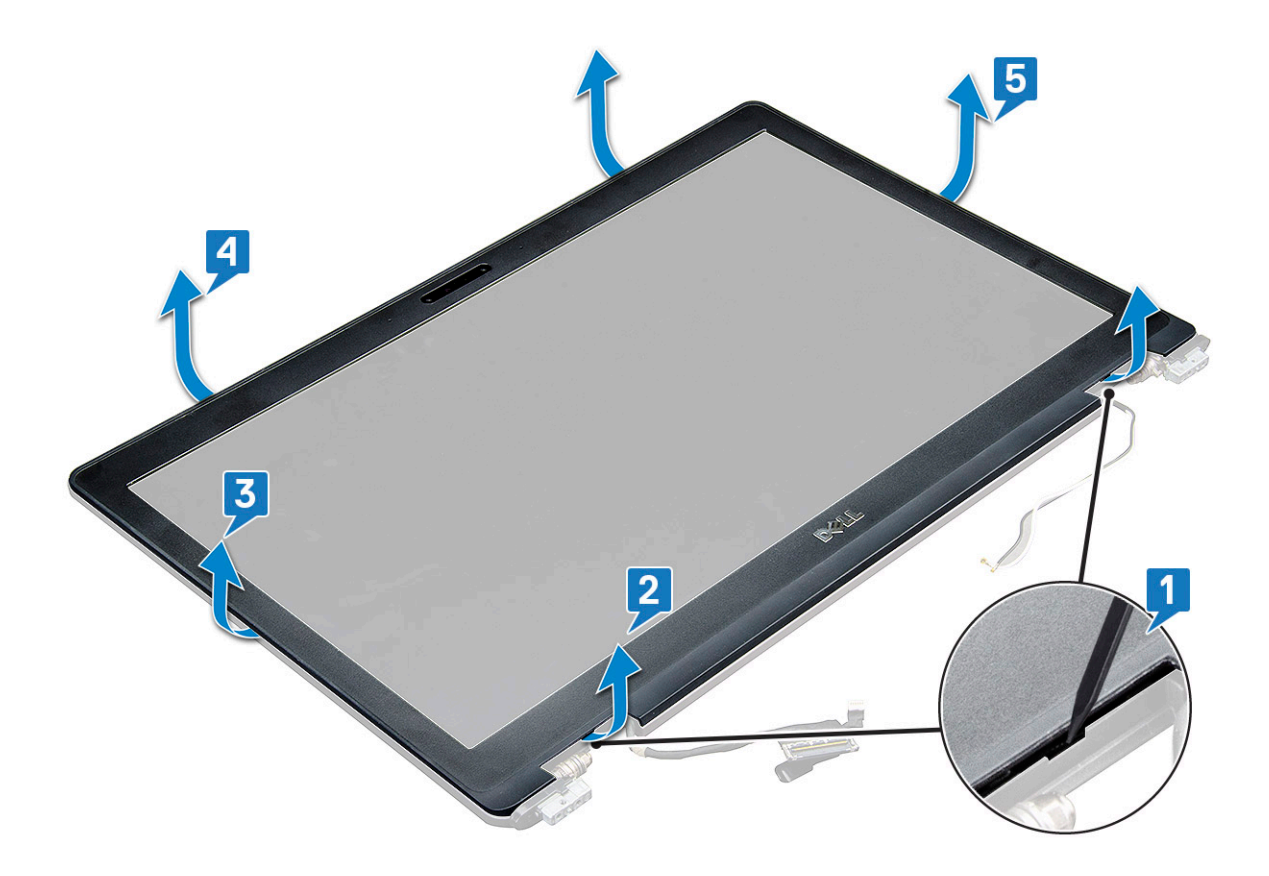

#### Installera bildskärmsramen

1 Placera bildskärmsramen på bildskärmsmonteringen.

#### $\boxed{0}$  OBS: Ta bort skyddet på tejpen på LCD-ramen innan du placerar den på skärmmonteringen.

- 2 Börja med det övre hörnet och tryck medsols på bildskärmsramen, fortsätt runt hela ramen tills den snäpper på plats på bildskärmsmonteringen.
- 3 Installera:
	- a [bildskärmsenheten](#page-45-0)
	- b [WWAN](#page-19-0)
	- c [WLAN](#page-18-0)
	- d [batteri](#page-13-0)
	- e [kåpa](#page-12-0)
- 4 Följ anvisningarna i [När du har arbetat inuti datorn](#page-7-0).

## Bildskärmsgångjärnen

### Ta bort bildskärmsgångjärnet

- 1 Följ anvisningarna i [Innan du arbetar inuti datorn](#page-7-0).
- 2 Ta bort:
	- a [bottenplatta](#page-11-0)
	- b [batteriet](#page-12-0)
	- c [WWAN](#page-18-0)
	- d [WLAN-kort](#page-17-0)
	- e [gångjärnskåpan](#page-40-0)
- f [bildskärmsenhet](#page-41-0)
- g [bildskärmsramen](#page-45-0)
- 3 Så här tar du bort bildskärmsgångjärnet:
	- a Ta bort M2,5 × 3,5-skruvarna (3) som håller fast bildskärmens gångjärn vid bildskärmsenheten [1].
	- b Lyft bort bildskärmsgångjärnet från bildskärmsenheten [2].
	- c Upprepa steg 3a. och 3b. för att ta bort det andra bildskärmsgångjärnet.

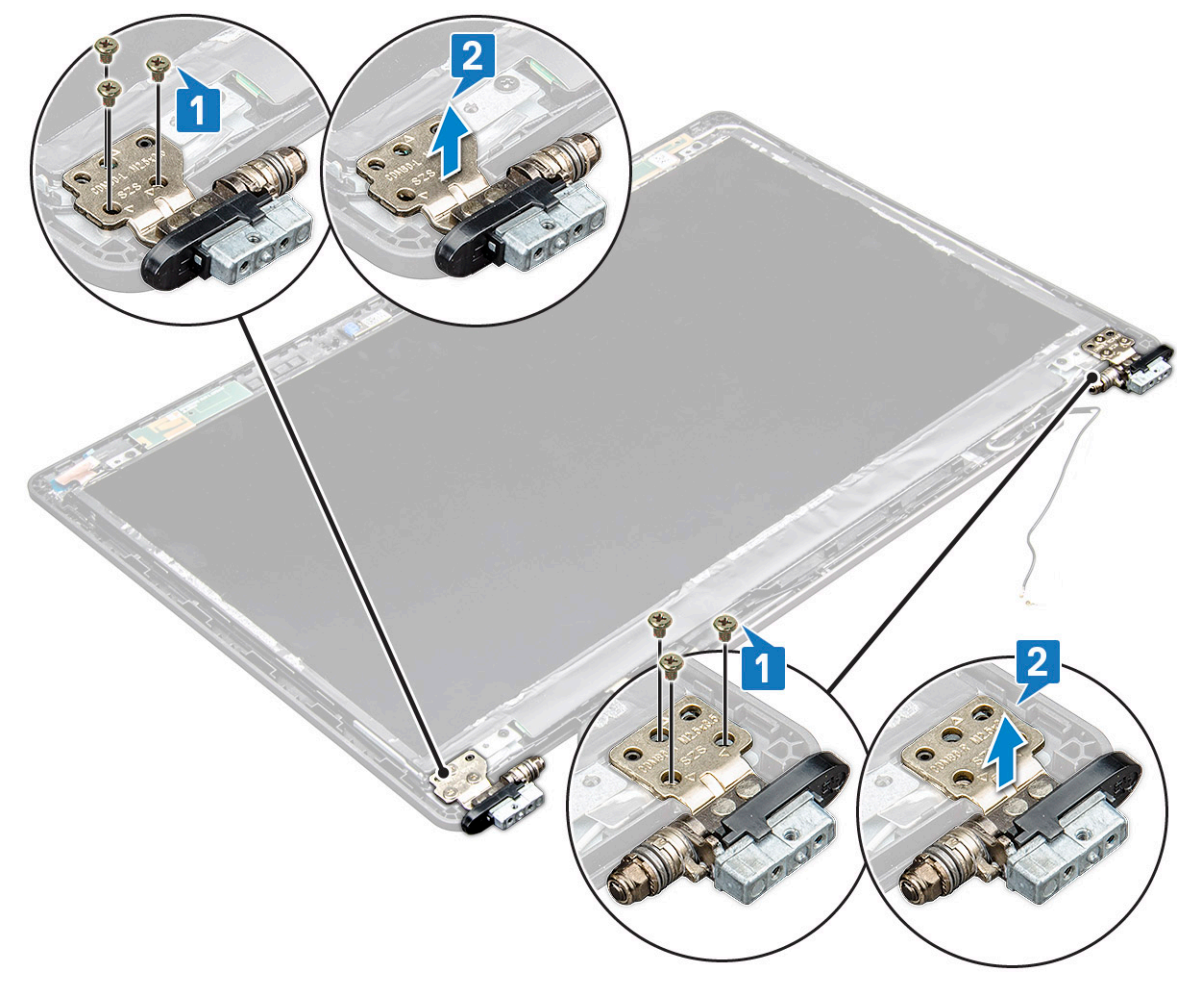

#### Installera bildskärmsgångjärnet

- 1 Placera kåpan för bildskärmsgångjärnen på bildskärmsenheten.
- 2 Dra åt M2,5 × 3,5-skruven som håller fast kåpan för bildskärmsgångjärnen på bildskärmsenheten.
- 3 Upprepa steg 1–2 av samma procedur för att installera den andra kåpan för bildskärmsgångjärnen.
- 4 Installera:
	- a [bildskärmsramen](#page-46-0)
	- b [bildskärmsenhet](#page-45-0)
	- c [gångjärnskåpan](#page-41-0)
	- d [WWAN](#page-19-0)
	- e [WLAN-kort](#page-18-0)
	- f [batteriet](#page-13-0)
	- g [bottenplatta](#page-12-0)
- 5 Följ anvisningarna i [När du har arbetat inuti datorn](#page-7-0).

### <span id="page-48-0"></span>Bildskärmspanelen

### Ta bort bildskärmspanelen

- 1 Följ anvisningarna i [Innan du arbetar inuti datorn](#page-7-0).
- 2 Ta bort:
	- a [bottenplatta](#page-11-0)
	- b [batteriet](#page-12-0)
	- c [WWAN](#page-18-0)
	- d [WLAN-kort](#page-17-0)
	- e [gångjärnskåpan](#page-40-0)
	- f [bildskärmsenhet](#page-41-0)
	- g [bildskärmsramen](#page-45-0)
- 3 Ta bort skruvarna som håller fast bildskärmspanelen i bildskärmsmonteringen [1] och lyft upp bildskärmspanelen och vänd den upp och ned för att komma åt eDP-kabeln [2].

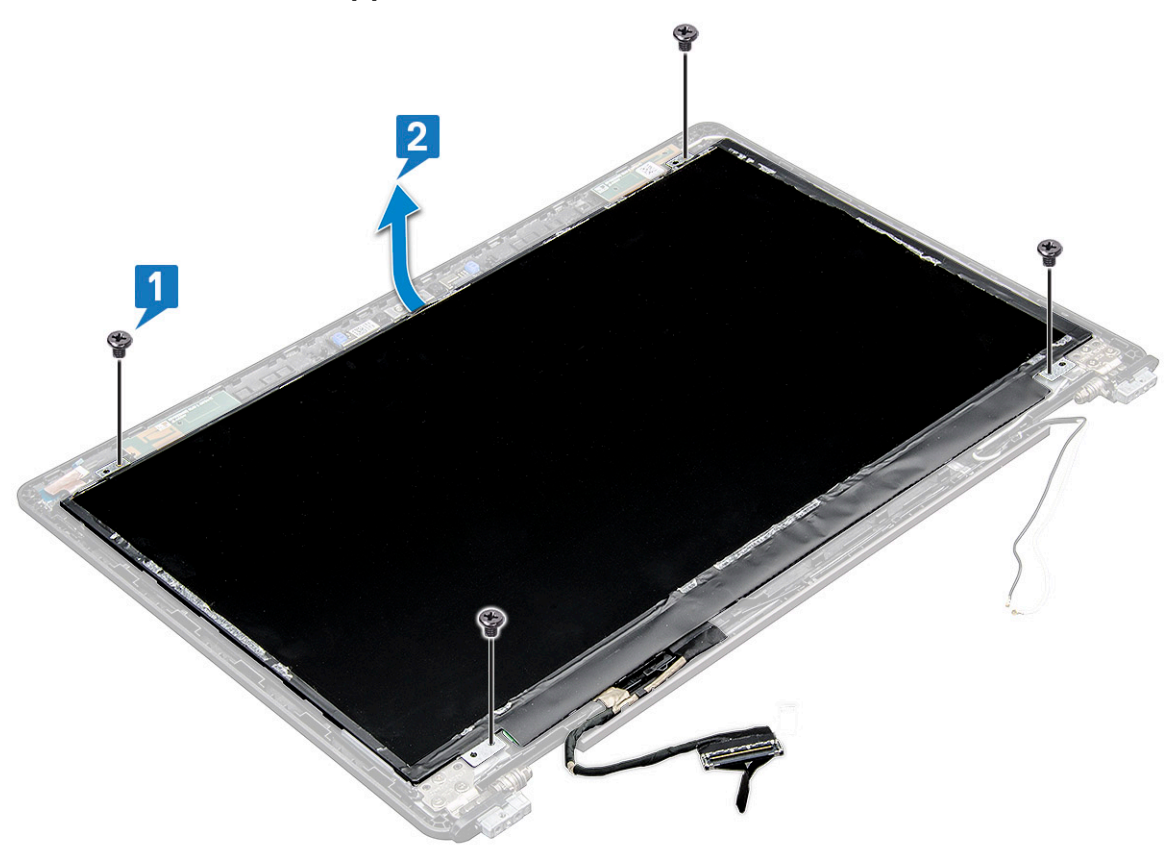

- 4 Så tar du bort bildskärmsmonteringen:
	- a Ta bort tejpen [1].
	- b Dra bort den blå tejpen som håller fast bildskärmskabeln [2].
	- c Lyft upp spärren och koppla bort bildskärmskabeln från kontakten på moderkortet.

<span id="page-49-0"></span>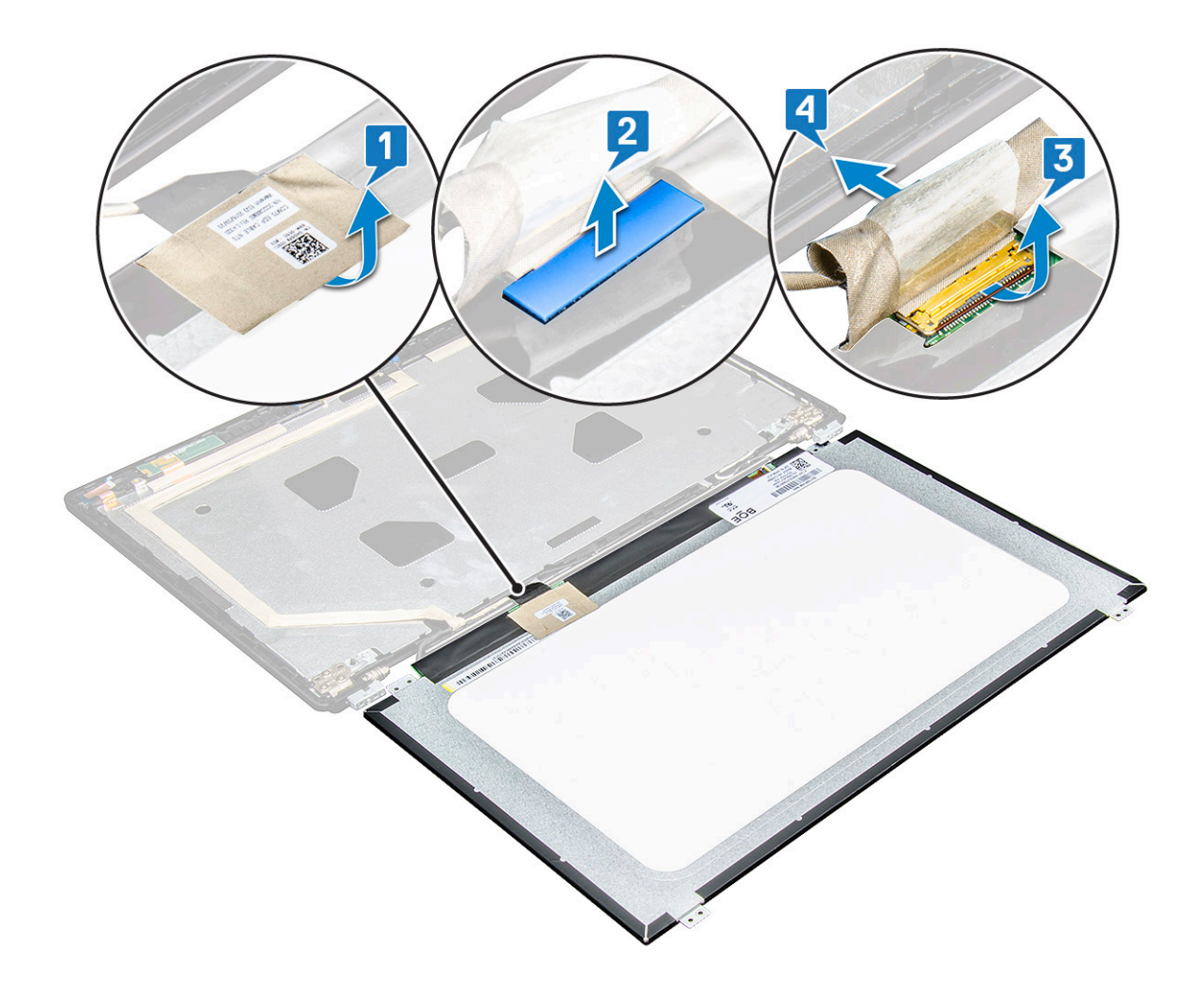

#### Installera bildskärmspanelen

- 1 Anslut eDP-kabeln till kontakten och fäst den blå tejpen.
- 2 Sätt fast tejpen som håller fast eDP-kabeln.
- 3 Sätt tillbaka bildskärmspanelen så att den är inriktad med skruvhållarna på bildskärmsenheten.
- 4 Dra åt M2,0 × 3,0-skruvarna som håller fast bildskärmspanelen i bildskärmsenheten.
- 5 Installera:
	- a [bildskärmsramen](#page-46-0)
	- b [bildskärmsenhet](#page-45-0)
	- c [gångjärnskåpan](#page-41-0)
	- d [WWAN](#page-19-0)
	- e [WLAN-kort](#page-18-0)
	- f [batteriet](#page-13-0)
	- g [bottenplatta](#page-12-0)
- 6 Följ anvisningarna i [När du har arbetat inuti datorn](#page-7-0).

# <span id="page-50-0"></span>Bildskärmens (EDP)-kabel

### Ta bort eDP-kabeln

- 1 Följ anvisningarna i [Innan du arbetar inuti datorn](#page-7-0).
- 2 Ta bort:
	- a [bottenplatta](#page-11-0)
	- b [batteriet](#page-12-0)
	- c [WWAN](#page-18-0)
	- d [WLAN-kort](#page-17-0)
	- e [bildskärmsenhet](#page-41-0)
	- f [bildskärmsramen](#page-45-0)
- 3 Lossa eDP-kabeln från klistret för att ta bort den från bildskärmen.

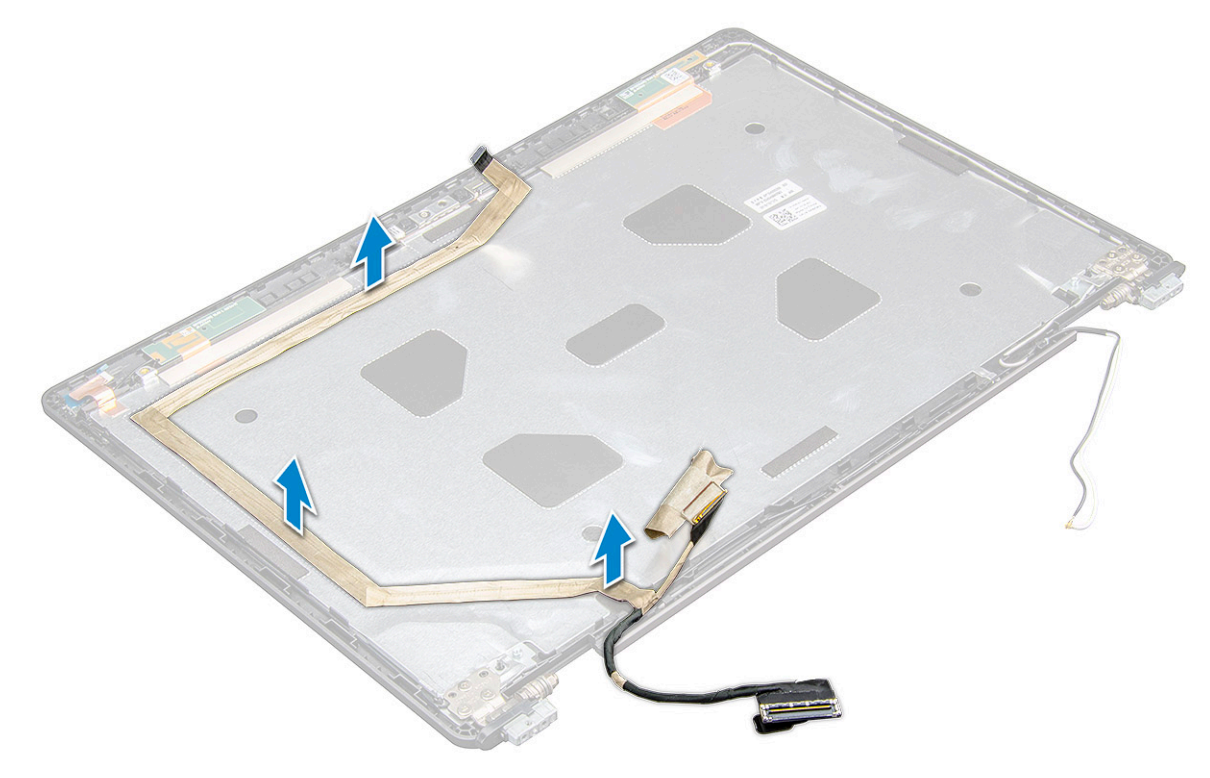

#### Installera eDP-kabeln

- 1 Lossa eDP-kabeln från bildskärmsenheten.
- 2 Installera:
	- a [bildskärmspanelen](#page-49-0)
	- b [bildskärmsramen](#page-46-0)
	- c [bildskärmsenhet](#page-45-0)
	- d [gångjärnskåpan](#page-41-0)
	- e [WWAN](#page-19-0)
	- f [WLAN-kort](#page-18-0)
	- g [batteriet](#page-13-0)
	- h [bottenplatta](#page-12-0)
- 3 Följ anvisningarna i [När du har arbetat inuti datorn](#page-7-0).

## <span id="page-51-0"></span>Kamera

#### Ta bort kameran

- 1 Följ anvisningarna i [Innan du arbetar inuti datorn](#page-7-0).
- 2 Ta bort:
	- a [kåpa](#page-11-0)
	- b [batteri](#page-12-0)
	- c [WLAN](#page-17-0)
	- d [WWAN](#page-18-0)
	- e [bildskärmsenheten](#page-41-0)
	- f [bildskärmsramen](#page-45-0)
	- g [bildskärmspanelen](#page-48-0)
- 3 Så tar du bort kameran:
	- a Koppla bort kamerakabeln från kontakten på bildskärmspanelen[1].
	- b Ta försiktigt lyft kameramodulen från bildskärmens bakre kåpa [2].

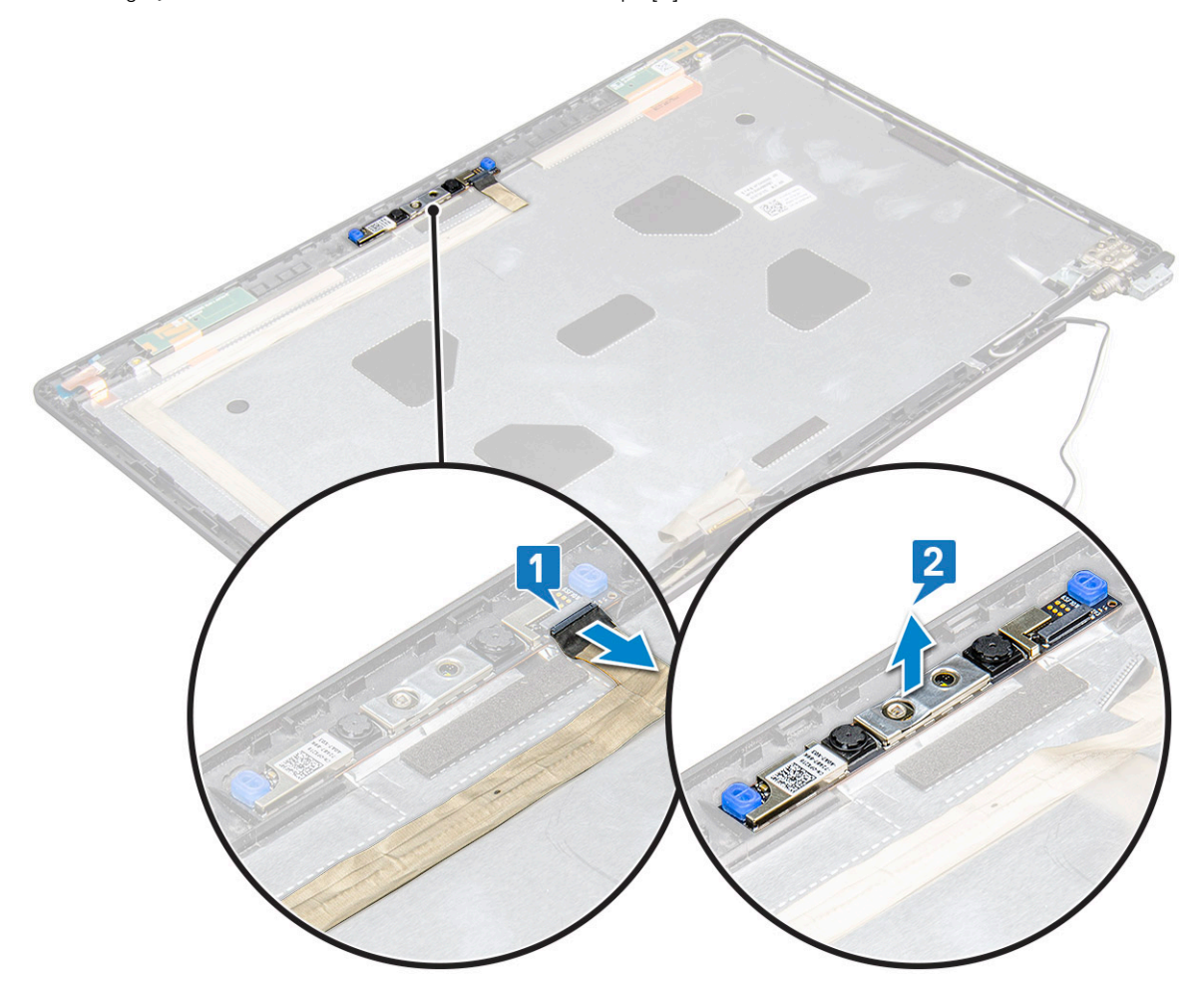

#### Installera kameran

- 1 För in kameran i facket på bildskärmsmonteringen.
- 2 Anslut bildskärmskabeln till kontakten.
- 3 Fäst de två ledande tejpremsorna ovanför kameran.
- 4 Installera:
	- a [bildskärmspanelen](#page-49-0)
	- b [bildskärmsramen](#page-46-0)
	- c [bildskärmsenheten](#page-45-0)
	- d [WLAN](#page-18-0)
	- e [WWAN](#page-19-0)
	- f [minnesmodulen](#page-21-0)
	- g [batteri](#page-13-0)
	- h [kåpa](#page-12-0)
- 5 Följ anvisningarna i [När du har arbetat inuti datorn](#page-7-0).

## Bildskärmens bakre höljesmontering

### Ta bort det bakre skärmhöljet

Dessa instruktioner gäller endast för bildskärmar utan pekskärmsfunktion.

- 1 Följ anvisningarna i [Innan du arbetar inuti datorn](#page-7-0).
- 2 Ta bort:
	- a [kåpan](#page-11-0)
	- b [batteriet](#page-12-0)
	- c [WWAN-kort](#page-18-0)
	- d [WLAN-kort](#page-17-0)
	- e [bildskärmsenhet](#page-41-0)
	- f [bildskärmsramen](#page-45-0)
	- g [bildskärmspanel](#page-48-0)
	- h [eDP-kabel](#page-50-0)
	- i [kamera](#page-51-0)
- 3 Det bakre skärmhöljet är den komponent som återstår när du har tagit bort alla komponenter.

#### Installera det bakre skärmhöljet

Dessa instruktioner gäller endast för bildskärmar utan pekskärmsfunktion.

- 1 Det bakre skärmhöljet är den komponent som återstår när du har tagit bort alla komponenter.
- 2 Installera:
	- a kamera
	- b [eDP-kabel](#page-50-0)
	- c [bildskärmspanel](#page-49-0)
	- d [bildskärmsramen](#page-46-0)
	- e [bildskärmsenhet](#page-45-0)
	- f [WWAN-kort](#page-19-0)
	- g [WLAN-kort](#page-18-0)
	- h [batteriet](#page-13-0)

i [kåpan](#page-12-0)

3 Följ anvisningarna i [När du har arbetat inuti datorn](#page-7-0).

### Handledsstöd

#### Sätta tillbaka handledsstödet

- 1 Följ anvisningarna i [Innan du arbetar inuti datorn](#page-7-0).
- 2 Ta bort:
	- a [bottenplatta](#page-11-0)
	- b [batteriet](#page-12-0)
	- c [tangentbordet](#page-22-0)
	- d [WLAN-kort](#page-17-0)
	- e [SSD-kort](#page-13-0) eller [hårddisk](#page-15-0)
	- f [minnesmodul](#page-21-0)
	- g [Ta bort](#page-25-0)
	- h [knappcellsbatteri](#page-20-0)
	- i [chassiram](#page-28-0)
	- j [moderkort](#page-30-0)
	- k [gångjärnskåpan](#page-40-0)
	- l [bildskärmsenhet](#page-41-0)

#### $\bigcirc$  OBS: Den komponent som nu återstår är handledsstödet.

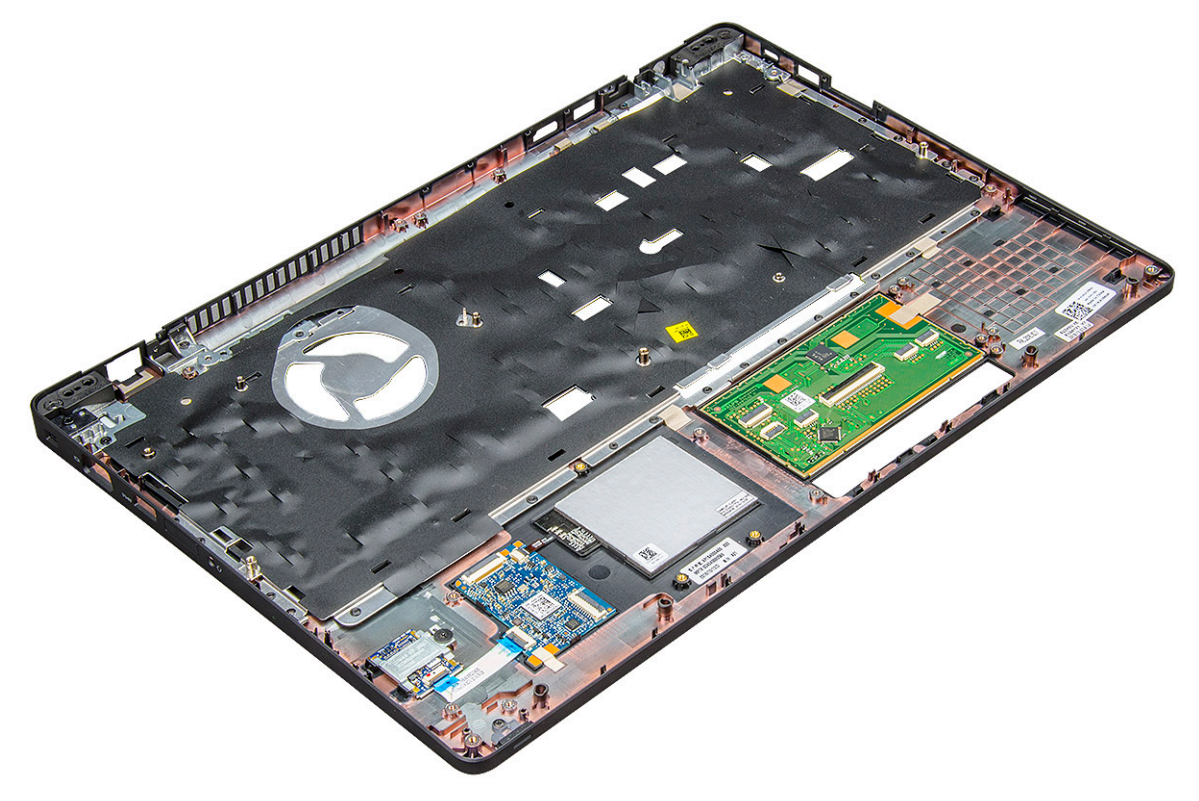

- 3 Montera följande komponenter på det nya handledsstödet.
	- a [bildskärmsenhet](#page-45-0)
	- b [gångjärnskåpan](#page-41-0)
	- c [moderkort](#page-33-0)
	- d [chassiram](#page-30-0)
- e [knappcellsbatteri](#page-20-0)
- f [Installera](#page-26-0)
- g [minnesmodul](#page-21-0)
- h [SSD-kort](#page-15-0) eller [hårddisk](#page-17-0)
- i [WLAN-kort](#page-18-0)
- j [tangentbordet](#page-25-0)
- k [batteriet](#page-13-0)

DELL

- l [bottenplatta](#page-12-0)
- 4 Följ anvisningarna i [När du har arbetat inuti datorn](#page-7-0).

# Teknik och komponenter

I det här kapitlet beskrivs den teknik och de komponenter som finns i systemet.

#### Ämnen:

- **Nätadapter**
- Kaby Lake 7:e generationens Intel Core processorer
- [Kaby Lake Refresh 8:e generationens Intel Core-processorer](#page-56-0)
- [DDR4](#page-57-0)
- [HDMI 1.4 HDMI 2.0](#page-58-0)
- [USB-funktioner](#page-59-0)
- [USB Typ-C](#page-61-0)

## **Nätadapter**

Den här bärbara datorn levereras med en cylinder på 7,4 mm på nätadapter.

- VARNING: När du kopplar bort nätadapterkabeln från den bärbara datorn ska du hålla tag i kontakten, inte i sladden, och dra ut  $\triangle$ den försiktigt men bestämt så att sladden inte skadas.
- VARNING: Nätadaptern är kompatibel med eluttag i hela världen. Eluttag och elkontakter kan dock se olika ut i olika länder. Om  $\Delta$ du använder felaktiga sladdar eller kopplar sladdar eller kontaktdosor på fel sätt, kan brand uppstå eller utrustningen skadas.

# Kaby Lake – 7:e generationens Intel Core processorer

Serien med 7:e generationens Intel Core processorer (Kaby Lake) är uppföljaren till 6:e generationens processorer (Sky Lake). De viktigaste funktionerna:

- Intel 14nm Manufacturing Process Technology (tillverkade med Intels 14 nm-teknik)
- Intel Turbo Boost Technology
- Intel Hyper-Threading Technology (Intel hypertrådteknik)
- Intel Built-in Visuals (Intels inbyggda bildfunktioner)
	- Intel HD-grafik utmärkta videor, redigering av de minsta detaljerna i videorna
	- Intel Quick Sync Video utmärkt videokonferensfunktion, snabb videoredigering
	- Intel Clear Video HD förbättring av den visuella kvaliteten och färgåtergivningen för HD-uppspelning och uppslukande webbsurfning
- Inbyggd minnesstyrenhet
- Intel Smart Cache
- Tillval: Intel vPro teknik (på i5/i7) med Active Management Technology 11.6
- Intel Rapid Storage Technology

## <span id="page-56-0"></span>Specifikationer för Kaby Lake

#### Tabell 2. Specifikationer för Kaby Lake

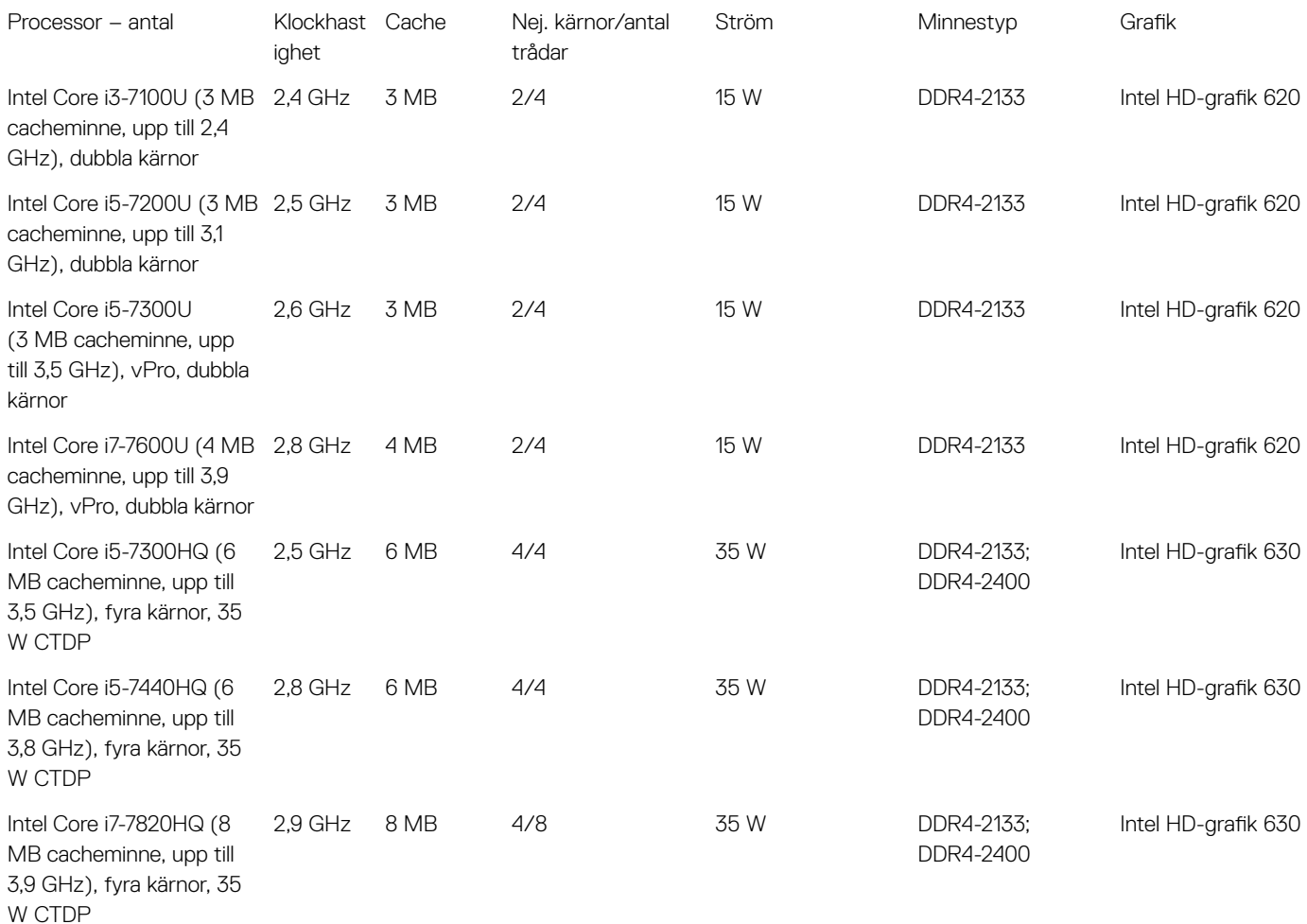

# Kaby Lake Refresh – 8:e generationens Intel Coreprocessorer

8:e generationens Intel Core-processorfamilj (Kaby Lake Refresh) är efterföljaren till 7:e generationens processorer. Följande är några av de viktigaste funktionerna:

- Intel 14nm+ Manufacturing Process Technology (tillverkade med Intels 14 nm-process)
- Intel Turbo Boost Technology
- Intel Hyper-Threading Technology (Intel hypertrådteknik)
- Intel Built-in Visuals (Intels inbyggda bildfunktioner)
	- Intel HD-grafik utmärkta videor, redigering av de minsta detaljerna i videorna
	- Intel Quick Sync Video utmärkt videokonferensfunktion, snabb videoredigering
	- Intel Clear Video HD förbättring av den visuella kvaliteten och färgåtergivningen för HD-uppspelning och uppslukande webbsurfning
- Inbyggd minnesstyrenhet
- <span id="page-57-0"></span>• Intel Smart Cache
- Tillval: Intel vPro teknik (på i5/i7) med Active Management Technology 11.6
- Intel Rapid Storage Technology

## Specifikationer för Kaby Lake Refresh

#### Tabell 3. Specifikationer för Kaby Lake Refresh

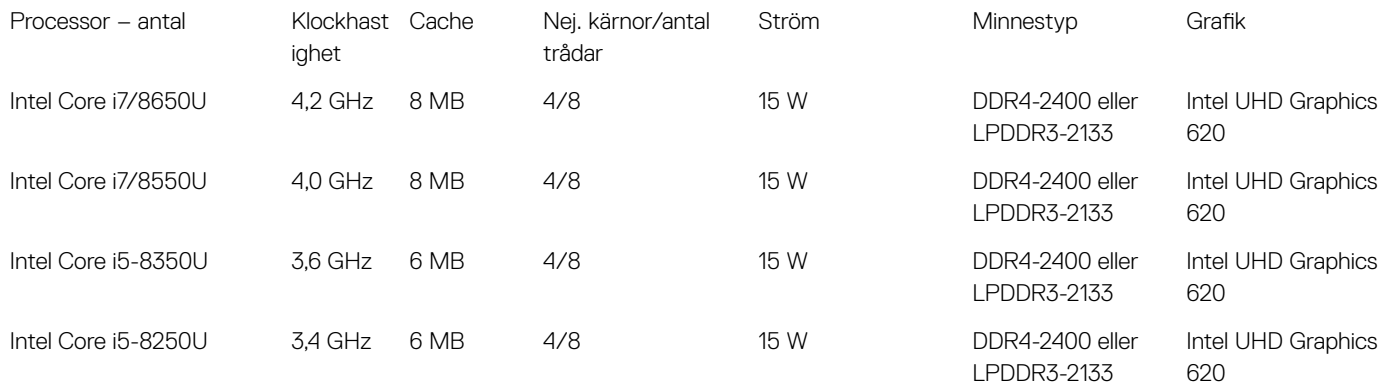

# DDR4

DDR4-minne (med dubbel datahastighet av fjärde generationen) är en snabbare uppföljare till DDR2- och DDR3-tekniken, och ger en kapacitet på upp till 512 GB jämfört med högst 128 GB per DIMM för DDR3. DDR4 Synchronous Dynamic Random-Access Memory (Synkront dynamiskt RAM) har en annan utformning än både SDRAM och DDR för att hindra användaren från att installera fel typ av minne i systemet.

DDR4 behöver ett 20 procent lägre spänningstal (bara 1,2 V) jämfört med DDR3, som kräver 1,5 V för att fungera. DDR4 stöder även ett nytt, djupt avstängningsläge som låter värdenheten gå in i vänteläge utan att dess minne behöver uppdateras. I det djupa avstängningsläget förväntas strömförbrukningen i vänteläge minska med 40 till 50 procent.

## DDR4-information

Det finns några subtila skillnader mellan DDR3- och DDR4-minnesmoduler som beskrivs nedan.

#### Skillnad mellan nyckelskårorna

Nyckelskåran på en DDR4-modul sitter på ett annat ställe än nyckelskåran på en DDR3-modul. Båda skårorna sitter på isättningskanten, men skåran på DDR4 har en något annorlunda placering så att det inte går att installera modulen på ett inkompatibelt kort eller en inkompatibel plattform.

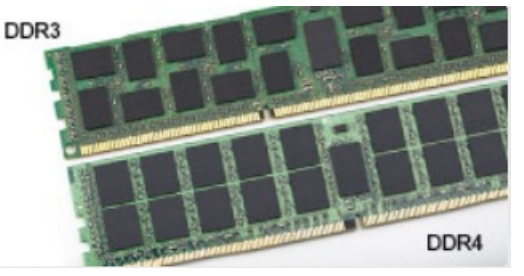

#### Figur 1. Skillnad mellan skårorna

#### Tjockare moduler

<span id="page-58-0"></span>DDR4-modulerna är något tjockare än DDR3-modulerna för att rymma fler signallager.

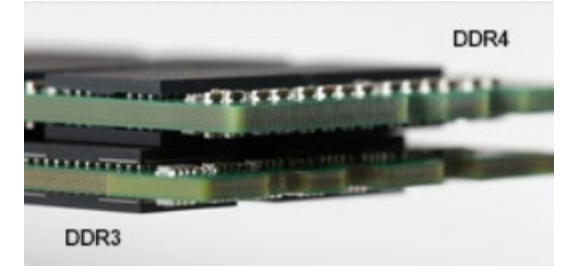

#### Figur 2. Skillnad i tjocklek

Rundad kant

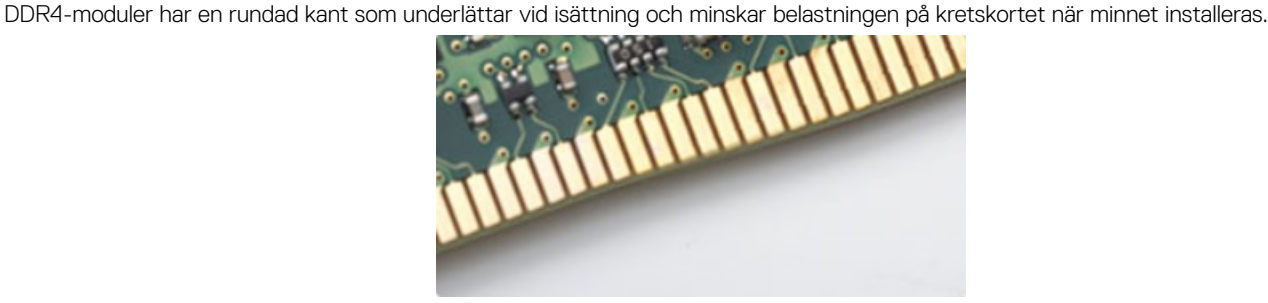

#### Figur 3. Rundad kant

### **Minnesfel**

Vid minnesfel i systemet visas den nya felkoden ON-FLASH-FLASH (PÅ-BLINKAR-BLINKAR) eller ON-FLASH-ON (PÅ-BLINKAR-PÅ). Om hela minnet slutar att fungera slås inte LCD-skärmen på. Sök efter eventuella minnesfel genom att prova med att ansluta minnesmoduler som du vet fungerar till kontakterna på undersidan av systemet (eller under tangentbordet, som på vissa bärbara system).

# HDMI 1.4 – HDMI 2.0

Det här ämnet beskriver HDMI 1.4/2.0 och dess funktioner och fördelar.

HDMI (High-Definition Multimedia Interface) är ett okomprimerat, helt digitalt ljud-/videogränssnitt som stöds av branschen. HDMI ger ett gränssnitt mellan vilken kompatibel digital ljud-/videokälla som helst, t.ex. en DVD-spelare eller A/V-mottagare, och en kompatibel digital ljud- och/eller bildskärmsenhet, t.ex. en digital TV (DTV). De avsedda användningsområdena för HDMI-TV-apparater och DVD-spelare. De främsta fördelarna är att mängden kablar minskar och att innehållet skyddas. HDMI stöder standardvideo, förbättrad video eller HD-video plus flerkanaligt digitalt ljud via en och samma kabel.

OBS: HDMI 1.4 ger stöd för 5.1-kanalsljud.

## HDMI 1.4 – HDMI 2.0, funktioner

- HDMI-Ethernetkanal Lägger till nätverksfunktion med hög hastighet till en HDMI-länk, vilket gör att användarna kan dra full nytta av enheter som använder IP utan någon separat Ethernet-kabel
- Returkanal för ljud Gör att en HDMI-ansluten TV med en inbyggd mottagare kan skicka ljuddata "uppströms" till ett surroundljudsystem, vilket eliminerar behovet av en separat ljudkabel
- 3D Definierar indata/utdata-protokoll för de vanligaste 3D-videoformaten, vilket möjliggör spel i äkta 3D och tillämpningar för 3Dhemmabiosystem
- Innehållstyp Signalering av innehållstyp i realtid mellan skärm och källenheter, vilket gör att en TV kan optimera bildinställningarna baserat på innehållstyp
- <span id="page-59-0"></span>Additional Color Spaces (Ytterligare färgrymder) – Lägger till stöd för ytterligare färgmodeller som används inom digitalfoto och datorgrafik
- **Stöd för 4K** Möjliggör videoupplösningar på betydligt mer än 1080 p och har stöd för nästa generation skärmar som tävlar med de Digital Cinema-system som används på många kommersiella biografer
- HDMI Micro-kontakt En ny, mindre kontakt för mobiltelefoner och andra bärbara enheter som hanterar videoupplösningar på upp till 1080 p
- Automotive Connection System Nya kablar och kontakter för fordonsvideosystem, utformade för att uppfylla de unika kraven som fordonsmiljön ställer samtidigt som de ger äkta HD-kvalitet

## Fördelar med HDMI:

- HDMI med hög kvalitet överför okomprimerat digitalt ljud och video för den bästa och skarpaste bildkvaliteten
- HDMI till låg kostnad ger kvaliteten och funktionaliteten hos ett digitalt gränssnitt samtidigt som det stöder okomprimerade videoformat på ett enkelt och kostnadseffektivt sätt
- Audio HDMI stöder flera ljudformat från standardstereo- till flerkanaligt surroundljud
- HDMI kombinerar video och flerkanalsljud i en enda kabel, vilket gör att du undviker de kostnader, den komplexitet och den risk för sammanblandning som förknippas med mängden kablar som för närvarande används i A/V-system
- HDMI stöder kommunikation mellan videokällan (exempelvis en DVD-spelare) och DTV, vilket möjliggör nya funktioner

### USB-funktioner

USB (Universal Serial Bus) lanserades 1996. Det förenklade drastiskt anslutningen mellan värddatorer och kringutrustning, till exempel möss, tangentbord, externa drivrutiner och skrivare.

Låt oss med hjälp av nedanstående tabell ta en snabb titt på hur USB har utvecklats.

#### Tabell 4. Utveckling av USB

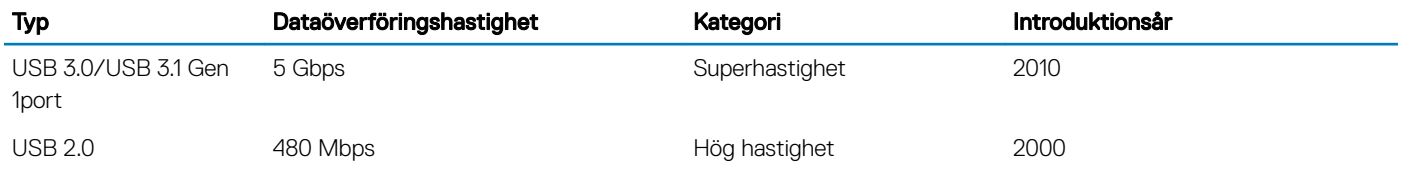

## USB 3.0/USB 3.1 Gen 1 (SuperSpeed USB)

I många år har USB 2.0 varit den rådande gränssnittsstandarden i PC-världen med omkring 6 miljarder sålda enheter, men behovet av ännu högre hastighet växer i och med att datorhårdvaran blir allt snabbare och kraven på bandbredd allt större. USB 3.0/USB 3.1 Gen 1 är svaret på konsumenternas krav med en hastighet som i teorin är 10 gånger snabbare än föregångaren. I korthet har USB 3.1 Gen 1 följande egenskaper:

- Högre överföringshastigheter (upp till 5 Gbit/s)
- Ökad maximal bussprestanda och ett mer effektivt strömutnyttjande för bättre samverkan med energislukande enheter.
- Nya energisparfunktioner.
- Dataöverföring med full duplex och stöd för nya överföringstyper.
- Bakåtkompatibilitet med USB 2.0.
- Nya kontakter och kablar.

I avsnitten som följer behandlas några av de vanligaste frågorna angående USB 3.0/USB 3.1 Gen 1.

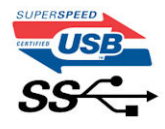

# **Hastighet**

För närvarande finns det tre hastighetslägen som definieras i den senaste specifikationen för USB 3.0/USB 3.1 Gen 1, nämligen SuperSpeed, Hi-Speed och Full-Speed. Det nya SuperSpeed-läget har en överföringshastighet på 4,8 Gbit/s. Specifikationen omfattar fortfarande USB-lägena Hi-Speed och Full-Speed, eller vad som brukar kallas USB 2.0 och USB 1.1. Dessa lägen är fortfarande långsammare (480 Mbit/s respektive 12 Mbit/s), men finns kvar för att säkerställa bakåtkompatibilitet.

USB 3.0/USB 3.1 Gen 1 ger en mycket högre prestanda tack vare följande tekniska förändringar:

- En ytterligare fysisk buss har lagts till parallellt med den befintliga USB 2.0-bussen (se bilden nedan).
- USB 2.0 hade tidigare fyra ledningar (ström, jord och ett ledningspar för differentiella data). Med USB 3.0/USB 3.1 Gen 1 tillkommer ytterligare fyra, vilket ger två par för differentialsignaler (för mottagning och sändning) för en kombination av totalt åtta anslutningar i kontakter och kablar.
- USB 3.0/USB 3.1 Gen 1 använder ett dubbelriktat datagränssnitt i stället för den lösning med halv duplex som USB 2.0 använder. Detta ger en tiofaldig ökning av den teoretiska bandbredden.

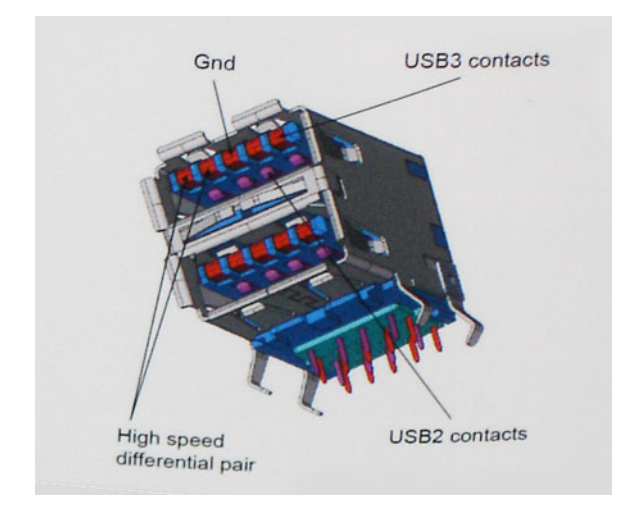

Med dagens ständigt ökande krav på dataöverföringar med HD-videoinnehåll, lagringsenheter med terabyte-kapacitet, digitala kameror med högt megapixelvärde osv. räcker det inte alltid med hastigheten hos USB 2.0. Dessutom kan ingen USB 2.0-anslutning någonsin komma i närheten av en teoretisk maximal genomströmningshastighet på 480 Mbit/s, vilket innebär dataöverföringar vid 320 Mbit/s (40 MB/s) – den realistiska maxhastigheten. På samma sätt kommer anslutningar med USB 3.0/USB 3.1 Gen 1 aldrig att uppnå 4,8 Gbit/s. Vi kommer antagligen att få se en realistisk maxhastighet på 400 MB/s med overhead. Med den hastigheten är USB 3.0/USB 3.1 Gen 1 tio gånger snabbare än USB 2.0.

## Program

USB 3.0/USB 3.1 Gen 1 öppnar upp överföringsbanorna och ger enheterna mer utrymme att leverera bättre övergripande prestanda. I fall där USB-video nätt och jämnt var uthärdligt tidigare (både vad det gällde maximal upplösning, väntetid och videokomprimering) är det enkelt att föreställa sig att en bandbredd som är 5–10 gånger större gör att det fungerar mycket bättre. Single-Link DVI kräver en genomströmning på nästan 2 Gbit/s. I fall där 480 Mbit/s var begränsande är 5 Gbit/s mer än lovande. Med den utlovade hastigheten på 4,8 Gbit/s kommer standarden att passa utmärkt i en del produkter som tidigare inte alls var lämpade för USB, som externa RAIDlagringssystem.

I tabellen nedan visas några av de tillgängliga produkterna med SuperSpeed USB 3.0/USB 3.1 Gen 1:

- Externa USB 3.0/USB 3.1 Gen 1-hårddiskar för stationär dator
- Portabla USB 3.0/USB 3.1 Gen 1-hårddiskar
- Dockningsstationer och adaptrar med USB 3.0/USB 3.1 Gen 1
- <span id="page-61-0"></span>• Flashenheter och läsare med USB 3.0/USB 3.1 Gen 1
- Solid State-hårddiskar med USB 3.0/USB 3.1 Gen 1
- RAID-system med USB 3.0/USB 3.1 Gen 1
- Optiska medieenheter
- Multimedieenheter
- Nätverkshantering
- Adapterkort och hubbar med USB 3.0/USB 3.1 Gen 1

### Kompatibilitet

Det som är så bra är att USB 3.0/USB 3.1 Gen 1 redan från starten har utformats för att fungera smidigt tillsammans med USB 2.0. Även om USB 3.0/USB 3.1 Gen 1 kräver nya fysiska anslutningar och därmed nya kablar för att kunna utnyttja hastigheten i det nya protokollet, behåller själva anslutningen samma rektangulära form med de fyra USB 2.0-kontakterna på exakt samma ställe som tidigare. På USB 3.0/USB 3.1 Gen 1-kablarna finns fem nya kontakter för oberoende mottagning och sändning av data som endast fungerar när de ansluts till en riktig SuperSpeed USB-anslutning.

Windows 8/10 har inbyggt stöd för USB 3.1 Gen 1-styrenheter. Detta i motsats till tidigare versioner av Windows, som fortsätter att kräva separata drivrutiner för USB 3.0/USB 3.1 Gen 1-styrenheter.

Microsoft har meddelat att Windows 7 kommer att ha stöd för USB 3.1 Gen 1, kanske inte direkt men genom ett kommande Service Pack eller en uppdatering. Det är inte uteslutet att tro att en lyckad lansering av stöd för USB 3.0/USB 3.1 Gen 1 i Windows 7 kommer att leda till att SuperSpeed även finner sin väg till Vista. Microsoft har bekräftat detta genom att konstatera att de flesta av deras partners anser att även Vista bör ha stöd för USB 3.0/USB 3.1 Gen 1.

Det är i dagsläget oklart om Windows XP kommer att ha stöd för SuperSpeed. Med tanke på att XP är ett sju år gammalt operativsystem är sannolikheten för detta mycket liten.

### Fördelar med DisplayPort över USB Type-C

- Full DisplayPort ljud-/videoprestanda (A/V) (upp till 4K vid 60 Hz)
- SuperSpeed USB-data (USB 3.1)
- Vändbara kontaktriktningar och kabelriktningar
- Bakåtkompatibilitet till VGA, DVI med adaptrar
- Stöd för HDMI 2.0a och bakåtkompatibilitet med tidigare versioner

# USB Typ-C

USB Type-C är en ny och liten fysisk kontakt. Själva kontakten ger stöd för olika spännande nya USB-standarder som USB 3.1 och USB Power Delivery (USB-PD).

## Alternativt läge

USB Type-C är en ny kontaktstandard som är mycket liten. Den är ungefär en tredjedel så stor som en gammal USB Type-A-kontakt. Det här är en enkel kontaktstandard som varje enhet bör kunna använda. USB Type-C-portar har stöd för ett antal olika protokoll som använder "alternativa lägen", vilket tillåter dig att ha adaptrar som kan mata ut HDMI, VGA, DisplayPort, eller andra typer av anslutningar från den enda USB-porten

## USB-strömdelning

USB-PD-specifikationen är också nära associerad med USB Type-C. För närvarande använder smarttelefoner, handdatorer och andra mobila enheter oftast en USB-anslutning för laddning. En USB 2.0-anslutning ger upp till 2,5 W ström – som visserligen laddar telefonen, men inte så mycket mer än det. En bärbar dator kan till exempel kräva upp till 60 W. Denna USB-strömförsörjning höjer strömtillförsel till 100 W. Den är dubbelriktad, så att en enhet antingen skickar eller tar emot ström. Strömmen kan dessutom överföras samtidigt som enheten sänder data via anslutningen.

Detta kan innebära slutet för alla tillverkarspecifika batterikablar för bärbara datorer, i och med att allt laddas via en vanlig USB-anslutning. Från och med idag kan du ladda din bärbara dator med ett av de bärbara batteripaket du använder för att ladda din smarttelefon och andra bärbara enheter med. Du kan ansluta din bärbara dator till en extern bildskärm ansluten till en strömkabel, vilket gör att den externa bildskärmen laddar din bärbara dator medan du använder den – allting via en liten USB Type-C-anslutning. För att du ska kunna använda denna lösning måste både enheten och kabeln stödja strömförsörjning via USB. Det är inte säkert att de gör det även om du har en USB Type-C-anslutning.

## USB Type-C och USB 3.1

USB 3.1 är en ny USB-standard. USB 3 har en teoretisk bandbredd på 5 Gbps medan USB 3.1 Gen2 har 10 Gbps. Det är en dubbelt så stor bandbredd, lika snabbt som en första generationens Thunderbolt-kontakt. USB Type-C är inte detsamma som USB 3.1. USB Type-C är bara en kontakttyp, och den underliggande tekniken kan mycket väl vara endast USB 2 eller USB 3.0. Faktum är att Nokias N1 Android-surfplatta använder en USB Type-C-kontakt, som i själva verket är en USB 2.0 – inte ens USB 3.0. Dessa tekniker är dock nära relaterade.

# Systemspecifikationer

4

# Tekniska specifikationer

(i) OBS: Erbjudanden kan variera beroende på region. För mer information om hur datorn är konfigurerad:

• Windows 10: Klicka eller tryck på Start **>** Settings (Inställningar) **>** System **>** About (Om).

### Systemspecifikationer

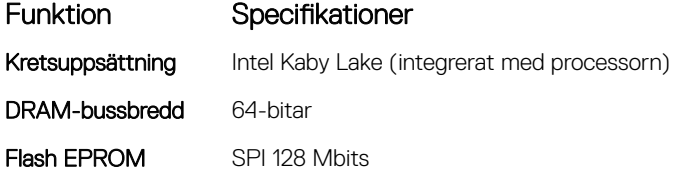

### Processorspecifikationer

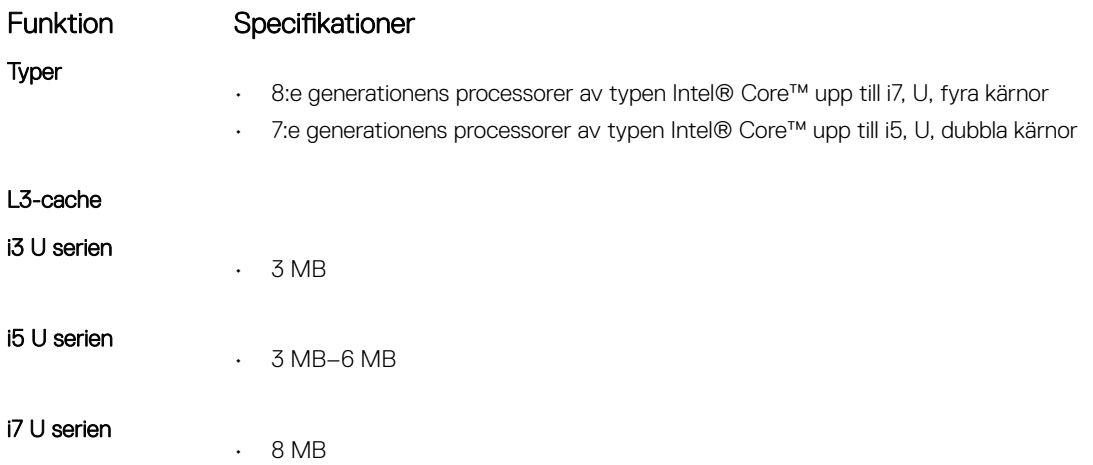

### Minnesspecifikationer

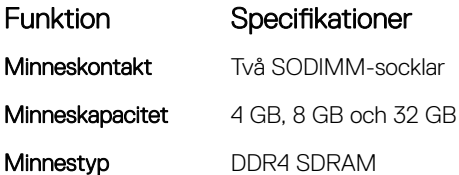

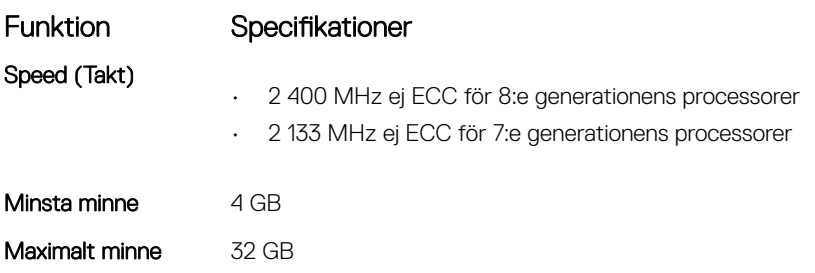

## Förvaringsspecifikationer

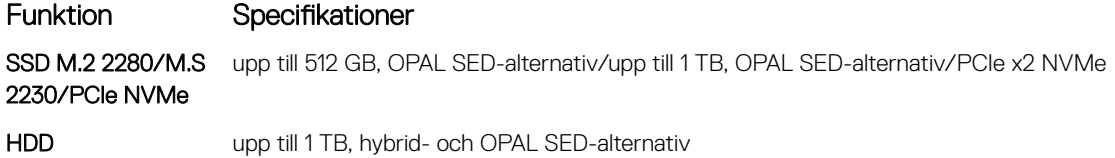

## Ljudspecifikationer

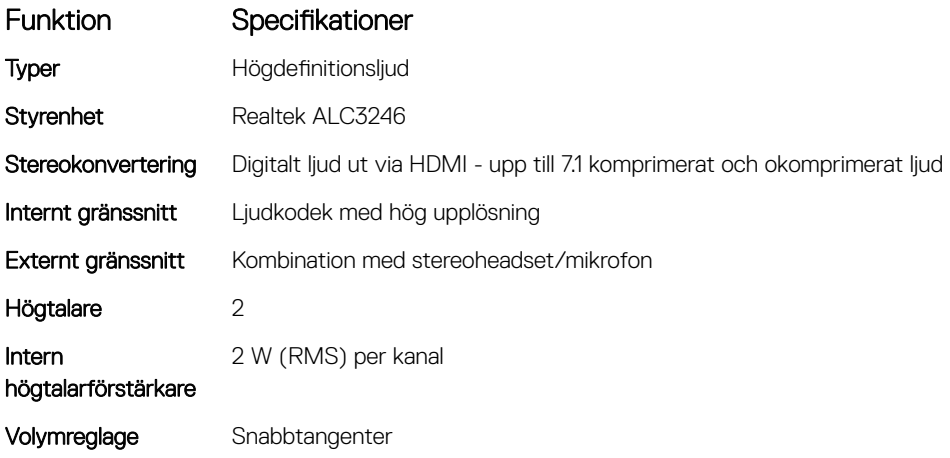

## Videospecifikationer

DELL

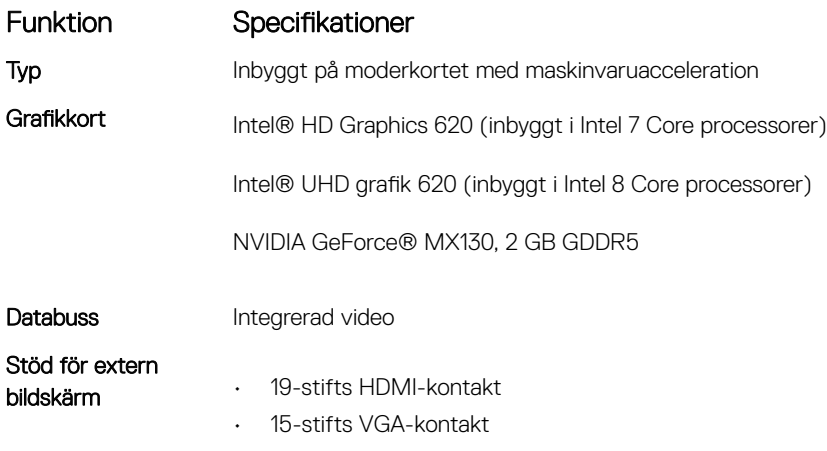

#### Funktion Specifikationer

• DisplayPort över USB Type-C-kontakt

# Kameraspecifikationer

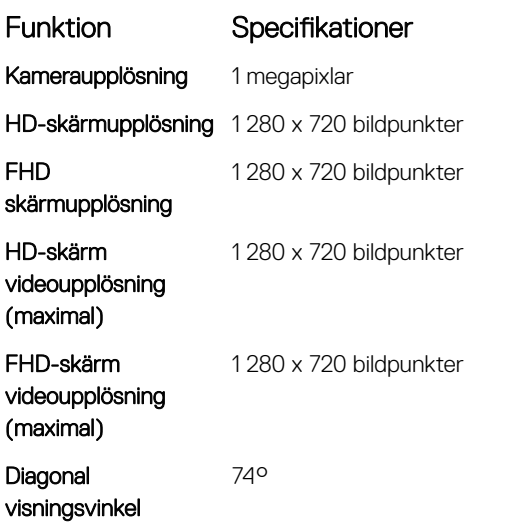

## Kommunikationsspecifikationer

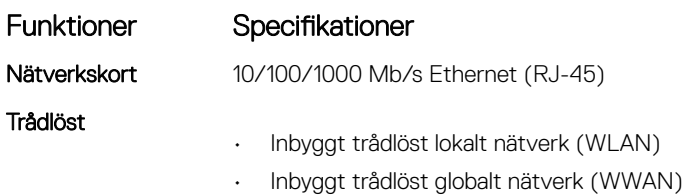

## Port- och kontaktspecifikationer

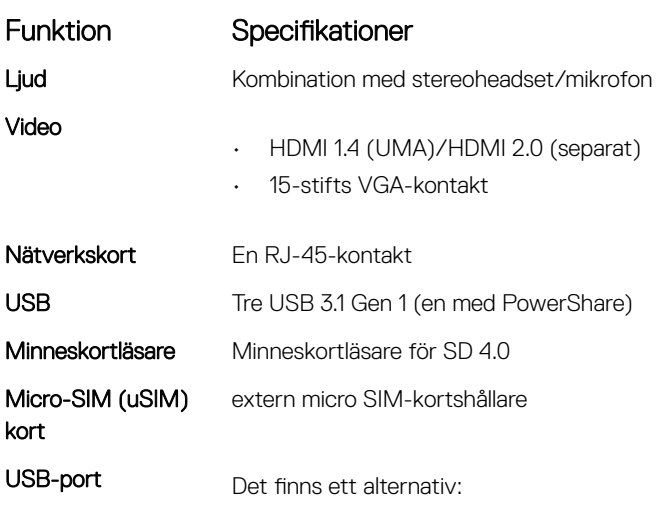

#### Funktion Specifikationer • En DisplayPort över USB Typ C

# Specifikationer för kontaktlöst smartkort

Funktion Specifikationer

Smartkort/tekniker som stöds

BTO med USH

## Bildskärmsspecifikationer

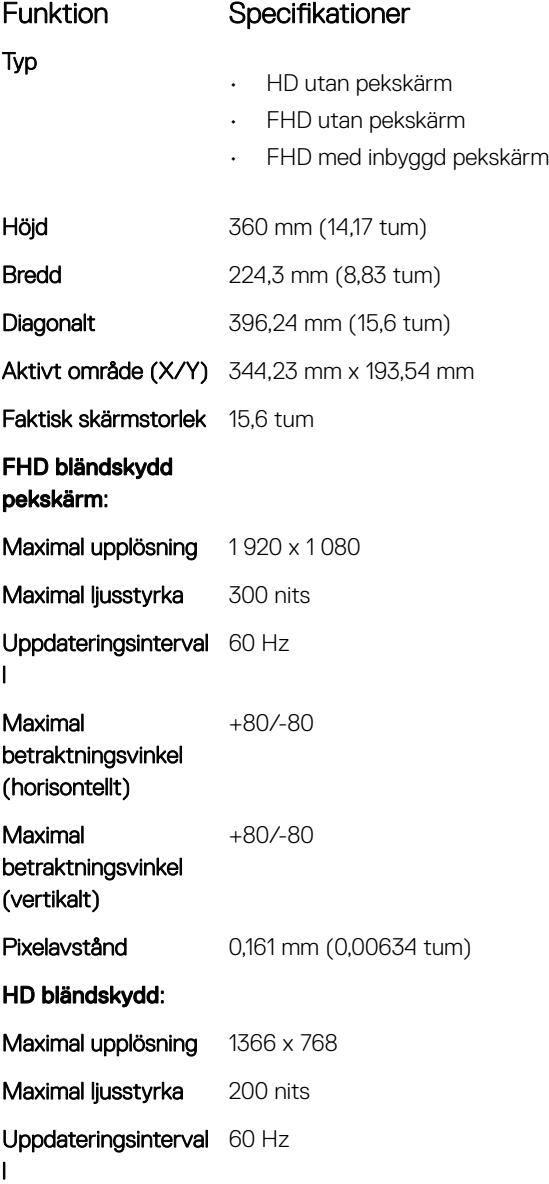

**D**<sup></sup>

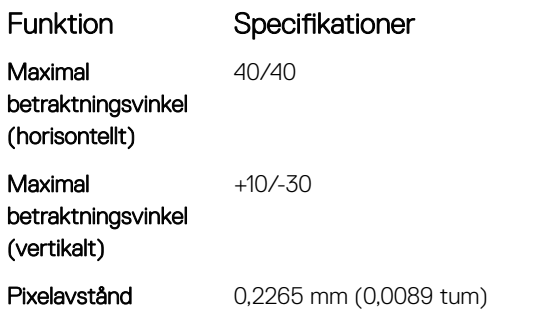

## Specifikationer för tangentbordet

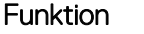

#### Specifikationer

- Antal tangenter
- USA: 82 tangenter
- Storbritannien: 83 tangenter
- Japan: 86 tangenter
- Brasilien: 84 tangenter

# Specifikationer för pekplatta

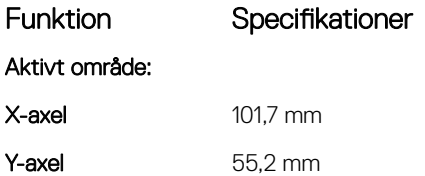

## Batterispecifikationer

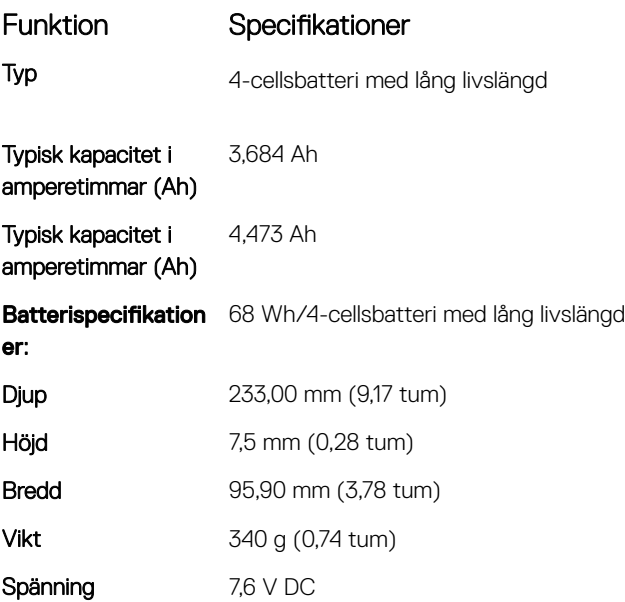

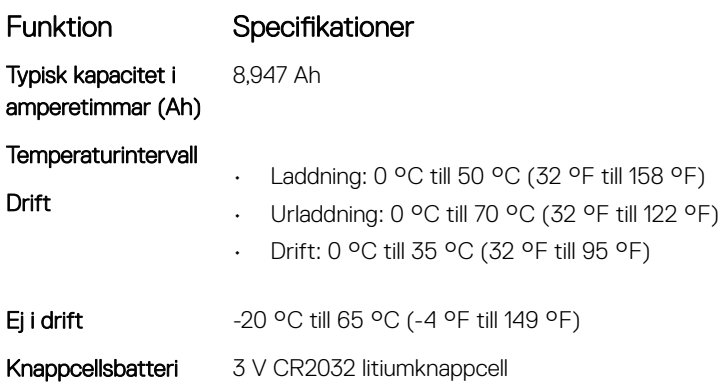

# Specifikationer för nätadaptern

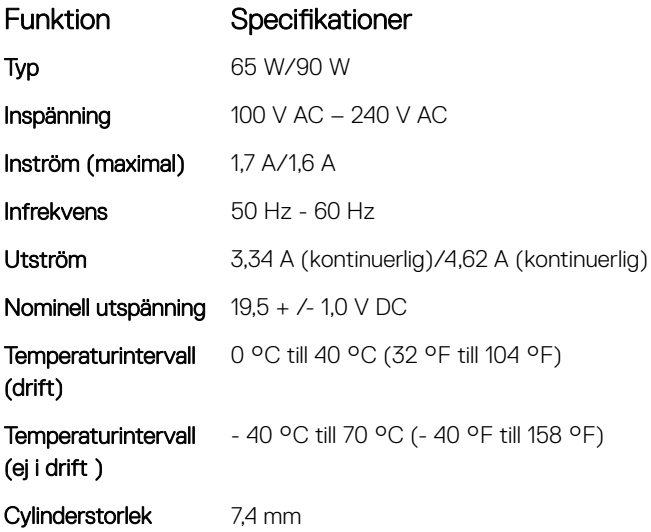

# Fysiska specifikationer

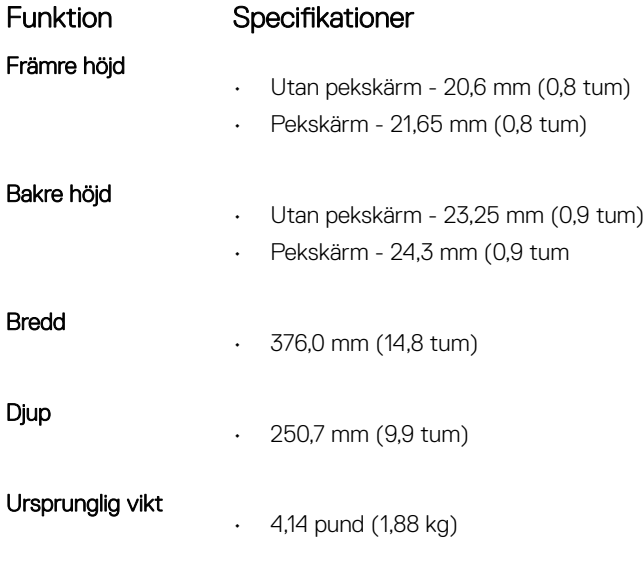

**DELL** 

# Miljöspecifikationer

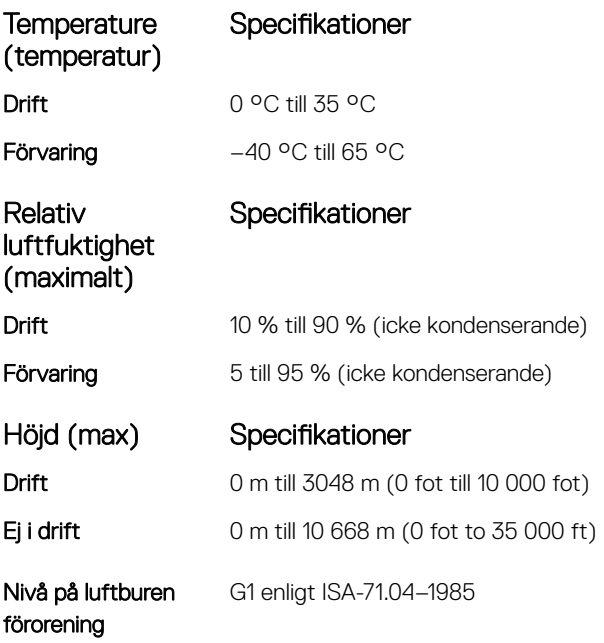

# **Systeminstallationsalternativ**

OBS: Beroende på datorn och dess installerade enheter visas kanske inte alla objekt som beskrivs i det här avsnittet.

#### Ämnen:

- **Startsekvens**
- [Navigeringstangenter](#page-71-0)
- [Översikt av systeminstallationsprogrammet](#page-71-0)
- [Öppna systeminställningar](#page-71-0)
- [Allmänna skärmalternativ](#page-71-0)
- [Skärmalternativ för systemkonfiguration](#page-72-0)
- [Videoskärmalternativ](#page-75-0)
- [Skärmalternativ för Säkerhet](#page-75-0)
- [Skärmalternativ för säker start](#page-77-0)
- [Intel Software Guard Extensions](#page-77-0)
- [Skärmalternativ för prestanda](#page-78-0)
- [Skärmalternativ för strömhantering](#page-78-0)
- [Skärmalternativ för POST Behavior \(självtestbeteende\)](#page-80-0)
- [Skärmalternativ för virtualiseringsstöd](#page-81-0)
- [Skärmalternativ för trådlös anslutning](#page-81-0)
- [Alternativ för underhållsskärmen](#page-82-0)
- [Alternativ på systemloggskärmen](#page-82-0)
- [Uppdatera BIOS i Windows](#page-82-0)
- [System- och installationslösenord](#page-83-0)

# **Startsekvens**

Med Boot Sequence (startsekvens) kan du förbigå den startenhetsordning som är definierad i systemkonfigurationsprogrammet och starta direkt från en specificerad enhet (till exempel en optisk enhet eller hårddisk). Under självtest (POST), när Dell-logotypen visas, kan du:

- Starta systeminstallationsprogrammet genom att trycka på tangenten F2
- Öppna engångsstartmenyn genom att trycka på tangenten F12

Engångsstartmenyn visar de enheter som du kan starta från, inklusive diagnostikalternativet. Alternativ i startmenyn:

- Borttagbar enhet (om sådan finns)
- STXXXX-enhet

#### *O* OBS: XXX anger numret på SATA-enheten.

- Optisk enhet (om sådan finns)
- SATA-hårddisk (om sådan finns)
- **Diagnostik**

#### $\bigcirc$  OBS: Om du väljer Diagnostics (Diagnostik) visas skärmen ePSA diagnostics (ePSA-diagnostik).

<span id="page-71-0"></span>Startsekvensskärmen visar även alternativet att öppna systeminstallationsskärmen.

## Navigeringstangenter

OBS: För de flesta alternativ i systeminstallationsprogrammet gäller att ändringar som görs sparas men träder inte i kraft förrän systemet startas om.

| Tangenter  | Navigering                                                                                |
|------------|-------------------------------------------------------------------------------------------|
| Upp-pil    | Går till föregående fält.                                                                 |
| Ned-pil    | Går till nästa fält.                                                                      |
| Enter      | Markerar ett värde i det markerade fältet (om sådana finns) eller följer länken i fältet. |
| Mellanslag | Visar eller döljer en nedrullningsbar meny, om sådan finns.                               |
| Tab        | Går till nästa fokuserade område.                                                         |
|            | (i) OBS: Endast för webbläsare med standardgrafik.                                        |

Esc Går till föregående sida tills huvudskärmen visas. Om du trycker på Esc på huvudskärmen visas ett meddelande som uppmanar dig att spara osparade ändringar och startar om systemet.

# Översikt av systeminstallationsprogrammet

Med systeminstallationsprogrammet kan du:

- ändra systemkonfigurationsinformationen när du har lagt till, ändrat eller tagit bort maskinvara i datorn.
- ställa in eller ändra ett alternativ som användaren kan välja, exempelvis användarlösenordet.
- ta reda på hur mycket minne datorn använder eller ange vilken typ av hårddisk som är installerad.

Innan du använder systeminstallationsprogrammet rekommenderar vi att du antecknar informationen som visas på systeminstallationsskärmen och sparar den för framtida behov.

VIKTIGT!: Såvida du inte är en mycket kunnig datoranvändare bör du inte ändra inställningarna i programmet. Vissa ändringar kan medföra att datorn inte fungerar som den ska.

# Öppna systeminställningar

- 1 Starta (eller starta om) datorn.
- 2 Tryck omedelbart på <F2> efter det att den vita Dell-logotypen visas. Sidan för systeminställningar visas.
	- OBS: Om du väntar för länge och operativsystemets logotyp visas bör du vänta tills skrivbordet i Microsoft Windows visas. Stäng sedan av datorn och försök igen.
	- $\textcircled{\scriptsize{1}}$  OBS: När Dell-logotypen visas kan du även trycka på F12 och välj sedan BIOS Setup.

# Allmänna skärmalternativ

I det här avsnittet beskrivs de primära maskinvarufunktionerna i datorn.

#### Alternativ Beskrivning

System Information I det här avsnittet beskrivs de primära maskinvarufunktionerna i datorn.

• Systeminformation: Visar BIOS Version, servicenummer, inventariebeteckning, ägarnummer, ägarskapsdatum, tillverkningsdatum och expresskod.
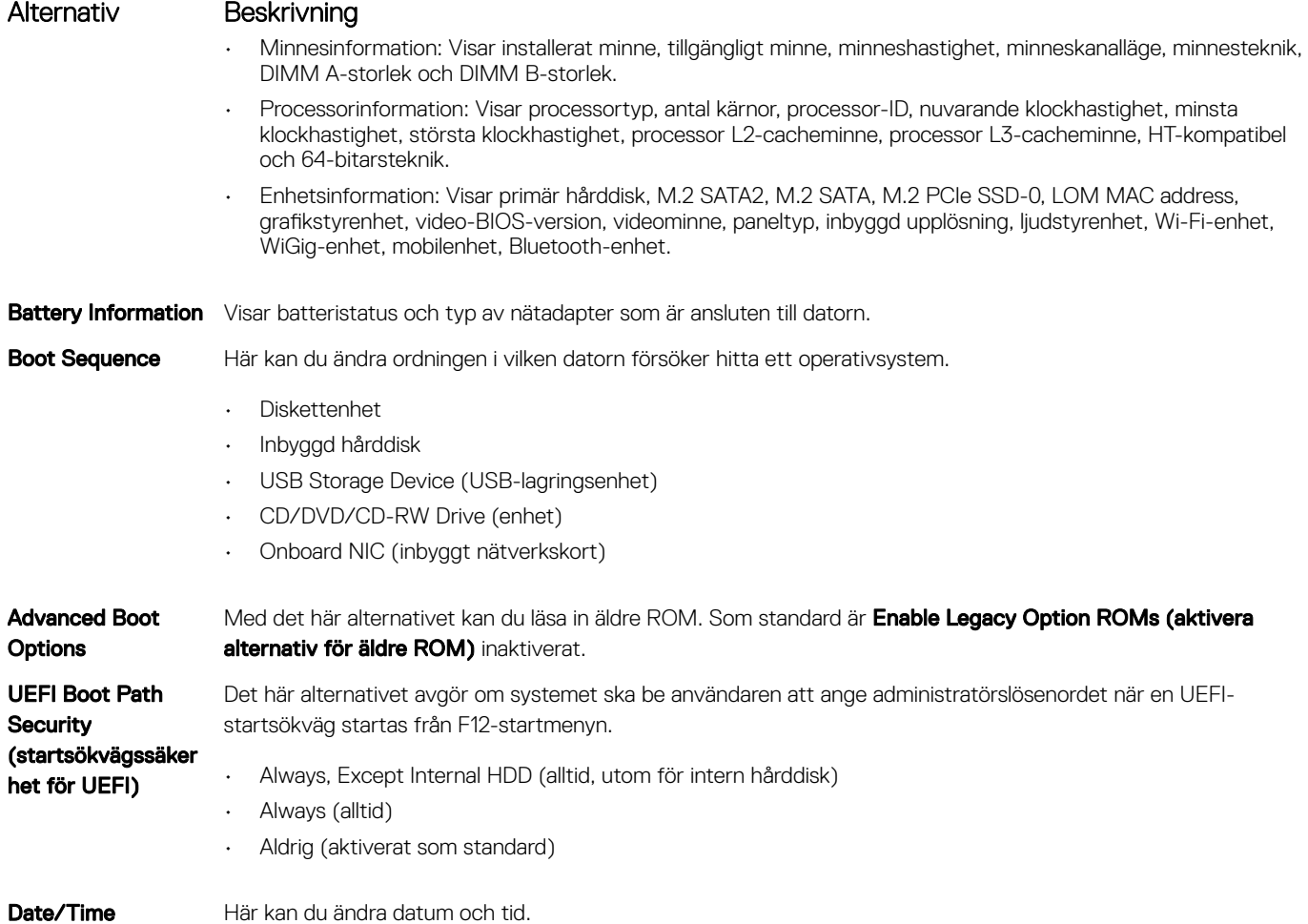

## Skärmalternativ för systemkonfiguration

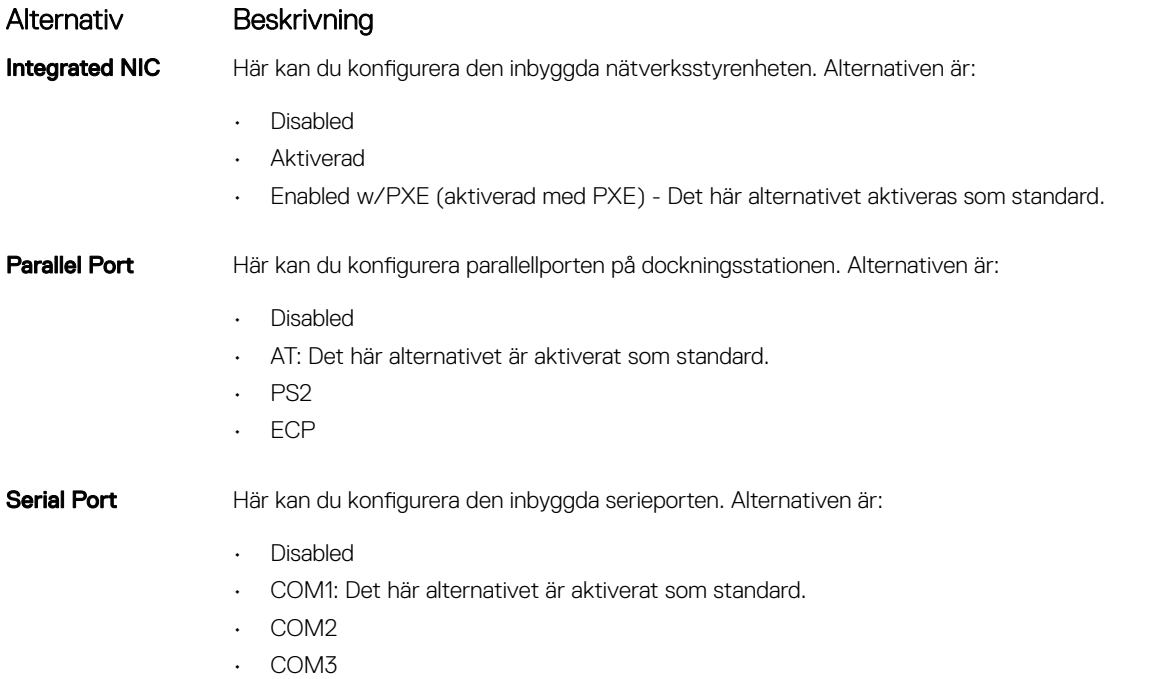

DELL

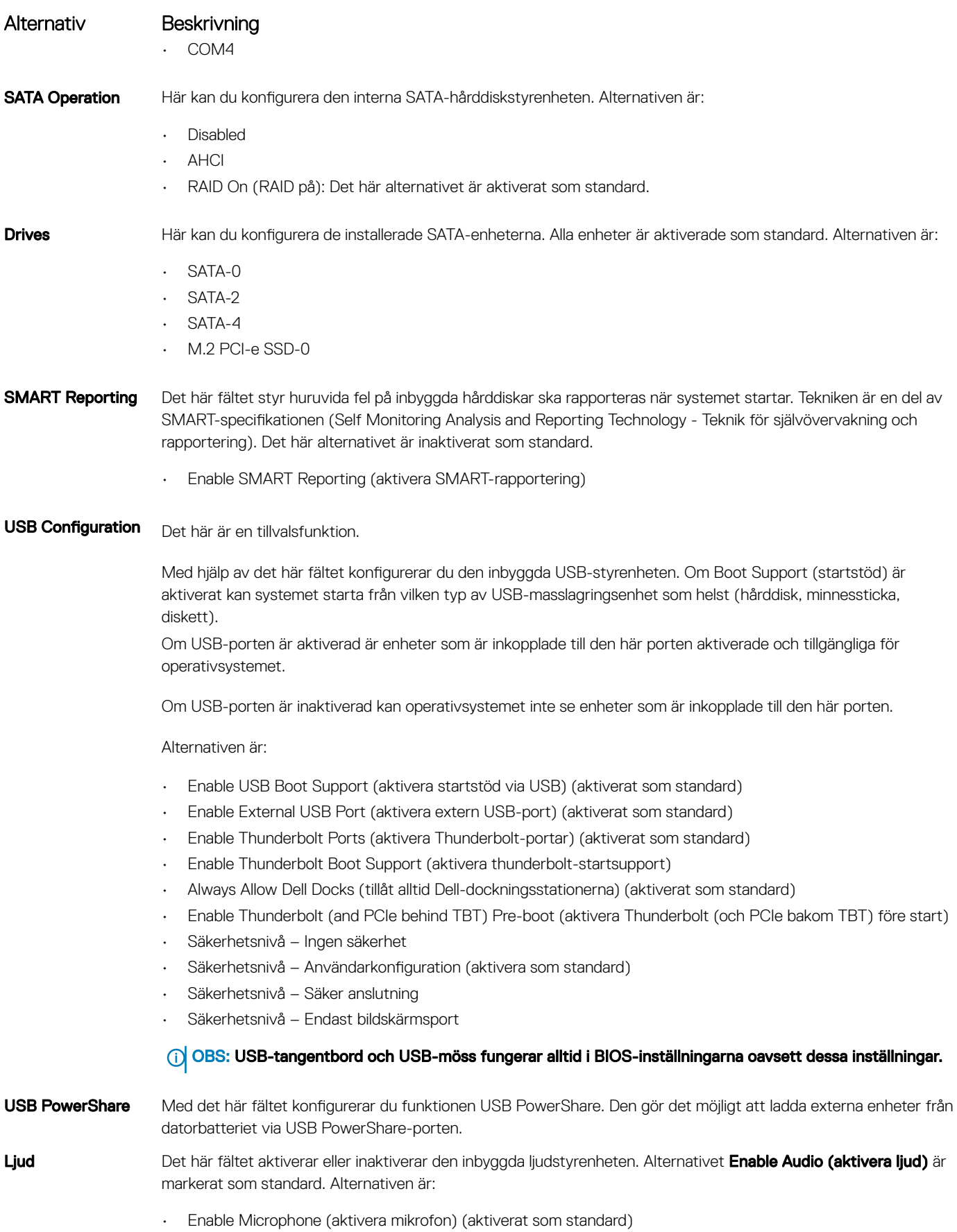

74 Systeminstallationsalternativ

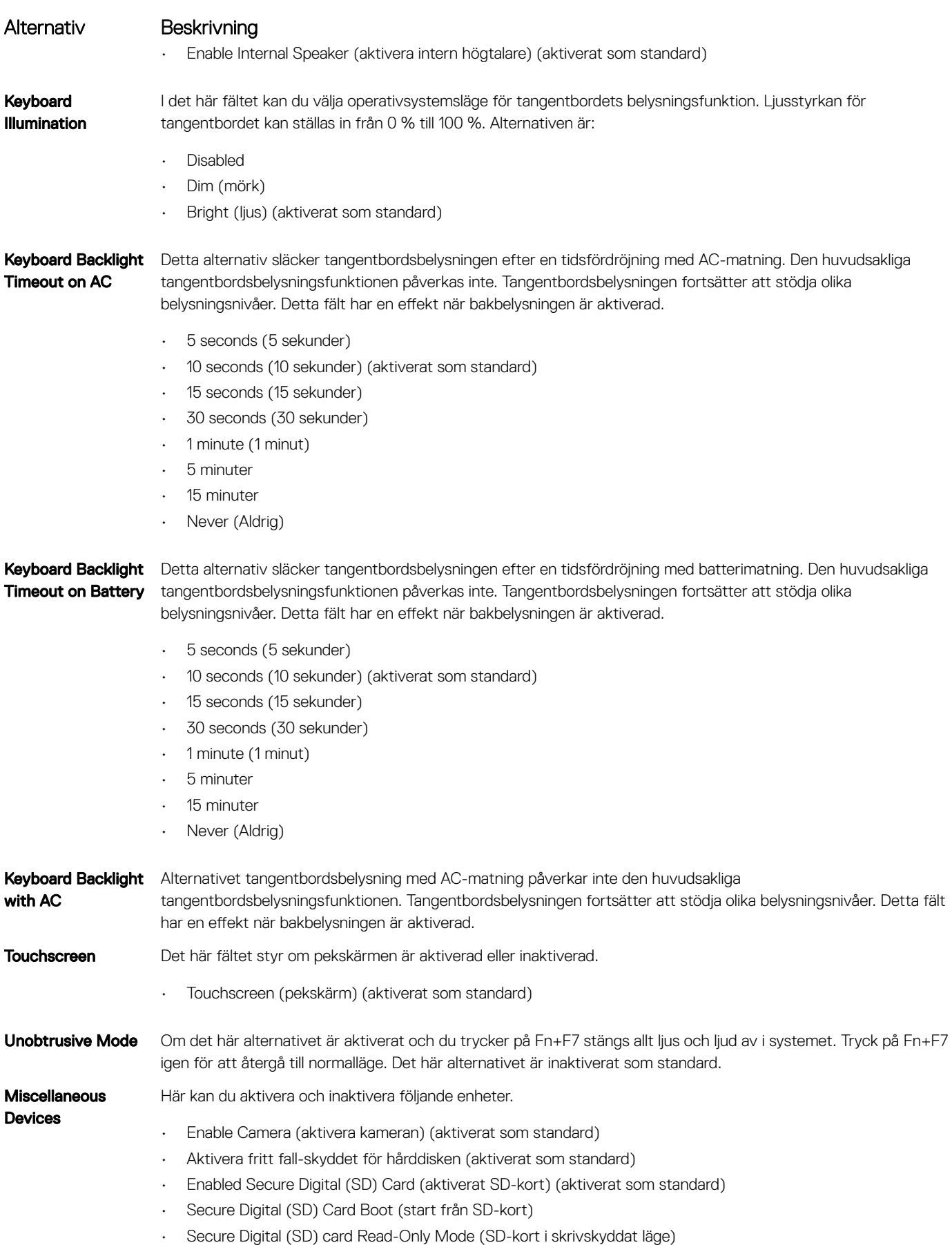

## Videoskärmalternativ

Alternativ Beskrivning

LCD Brightness Här kan du ställa in bildskärmsljusstyrkan beroende på strömkällan (On Battery (batteridrift) och On AC (nätdrift))

OBS: Videoinställningen är endast synlig när ett bildskärmskort är installerat i systemet.

## Skärmalternativ för Säkerhet

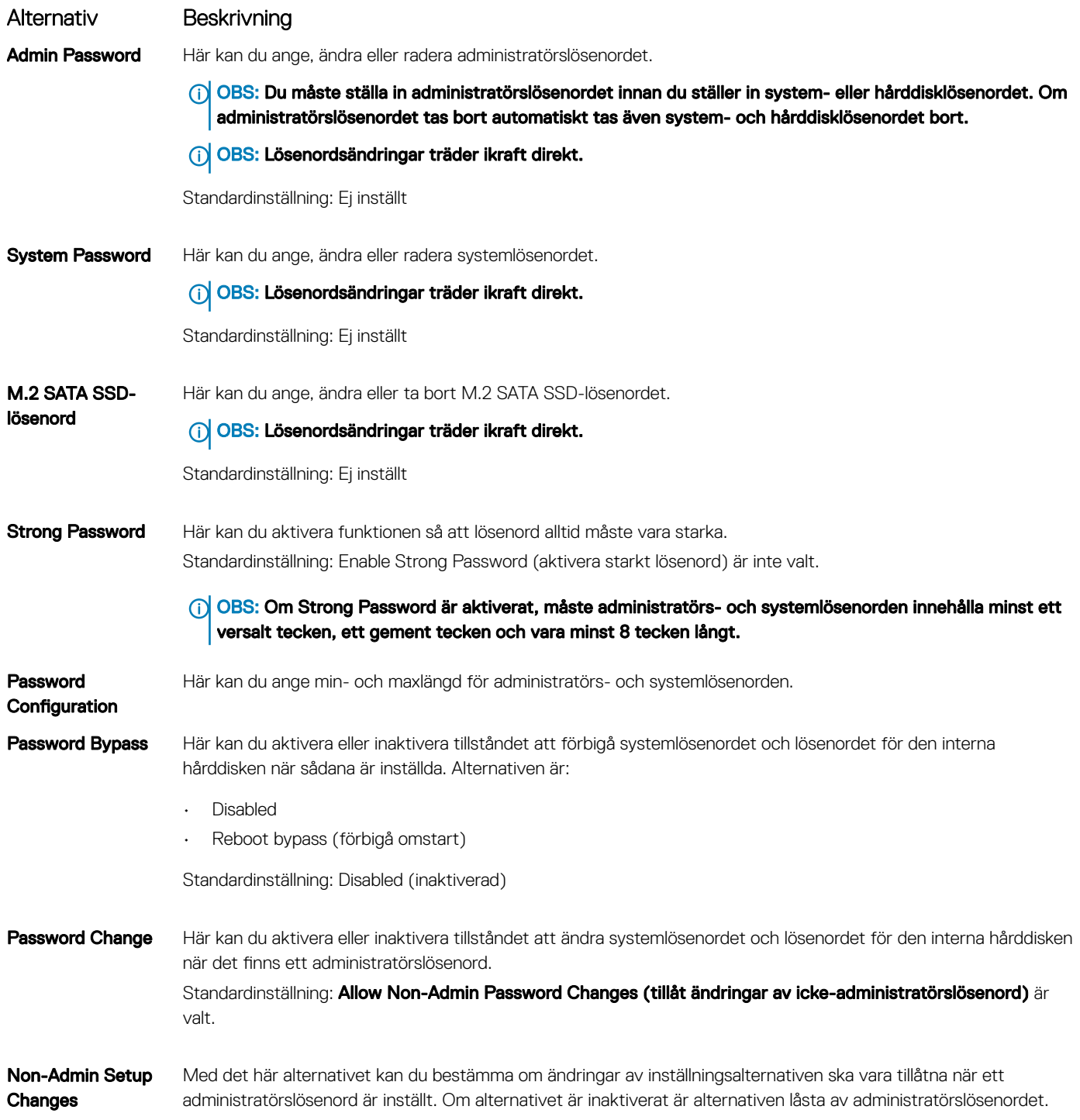

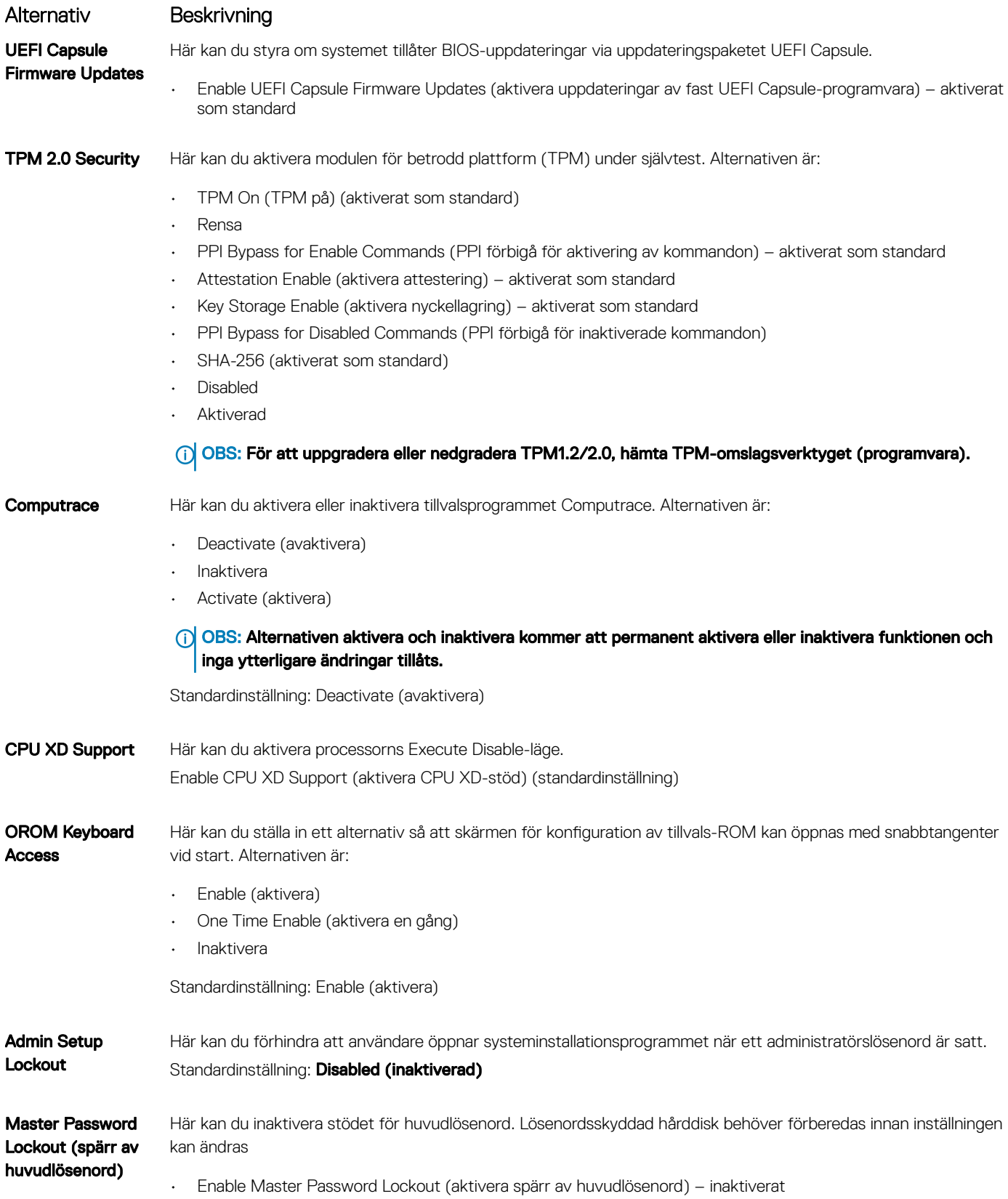

(DELL)

## Skärmalternativ för säker start

Alternativ Beskrivning

Secure Boot Enable Det här alternativet aktiverar eller inaktiverar funktionen för säker start.

- Disabled
- **Aktiverad**

Standardinställning: Enabled (aktiverad)

Expert Key Management Gör att du endast kan manipulera databaser för säkerhetsnycklar om systemet befinner sig i Custom Mode (anpassat läge). Alternativet Enable Custom Mode (aktivera anpassat läge) är inaktiverat som standard. Alternativen är:

- PK
- KEK
- db
- dbx

Om du aktiverar Custom Mode (anpassat läge) visas de relevanta alternativen för PK, KEK, db och dbx. Alternativen är:

- Save to File (spara till fil) Sparar nyckeln till en fil som väljs av användaren
- Replace from File (ersätt från fil) ersätter den aktuella nyckeln med en nyckel från en fil som väljs av användaren
- Append from File (bifoga från fil) bifogar en nyckel till den aktuella databasen från en fil som väljs av användaren
- **Delete (ta bort)** tar bot nyckeln som har valts
- Reset All Keys (återställ alla nycklar) återställer till standardinställning
- **Delete All Keys (ta bort alla nycklar)** tar bort alla nycklar
- OBS: Om Custom Mode (anpassat läge) avaktiveras kommer alla ändringar som har gjorts att raderas och nycklarna återställs till standardinställningarna.

## Intel Software Guard Extensions

### Alternativ Beskrivning

Intel SGX Enable I det här fältet anger du en säker miljö för att köra kod/lagra känslig information vad gäller huvudsakligt operativsystem. Alternativen är:

- Disabled
- **Aktiverad**
- Software Controlled (programvarustyrt): Det här alternativet är aktiverat som standard.

Enclave Memory **Size** Det här alternativet ställer in SGX Enclave Reserve Memory Size (storlek på SGX Enclave-reservminnet). Alternativen är:

- 32 MB
- 64 MB
- 128 MB

## Skärmalternativ för prestanda

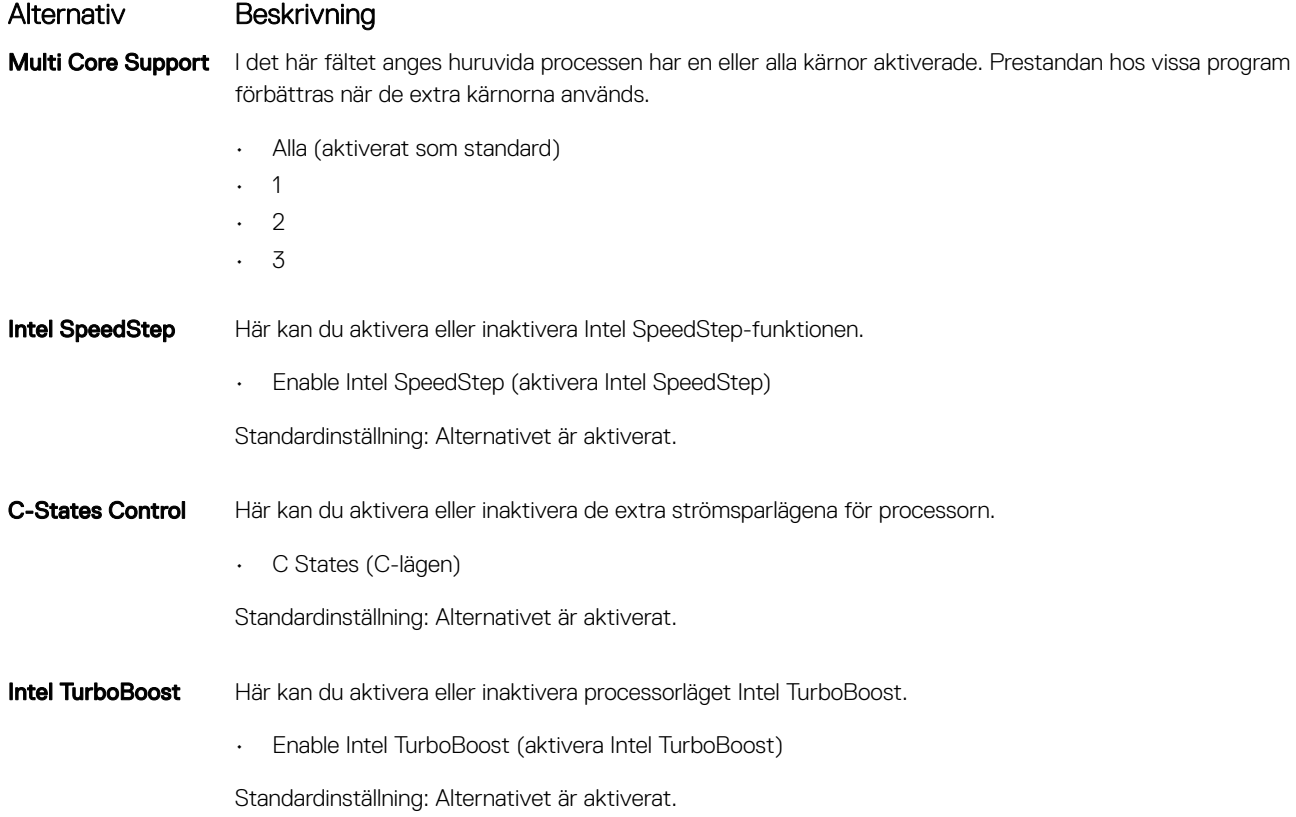

## Skärmalternativ för strömhantering

(dell)

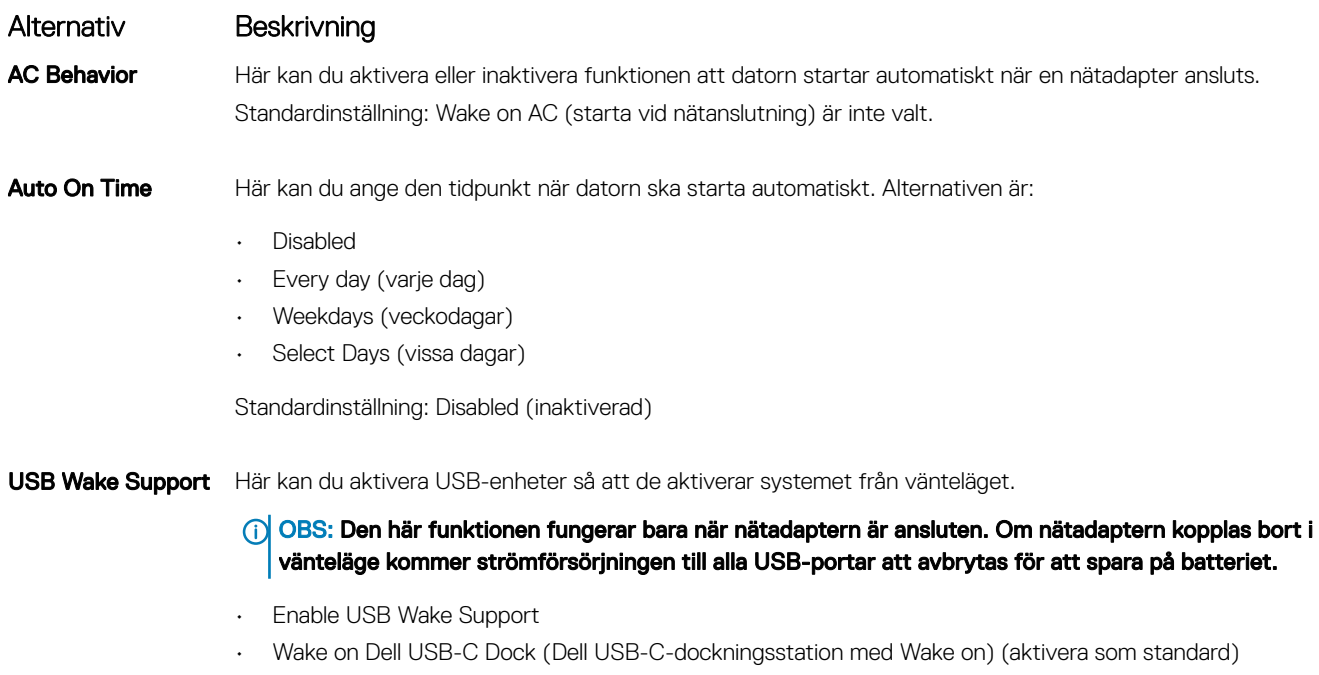

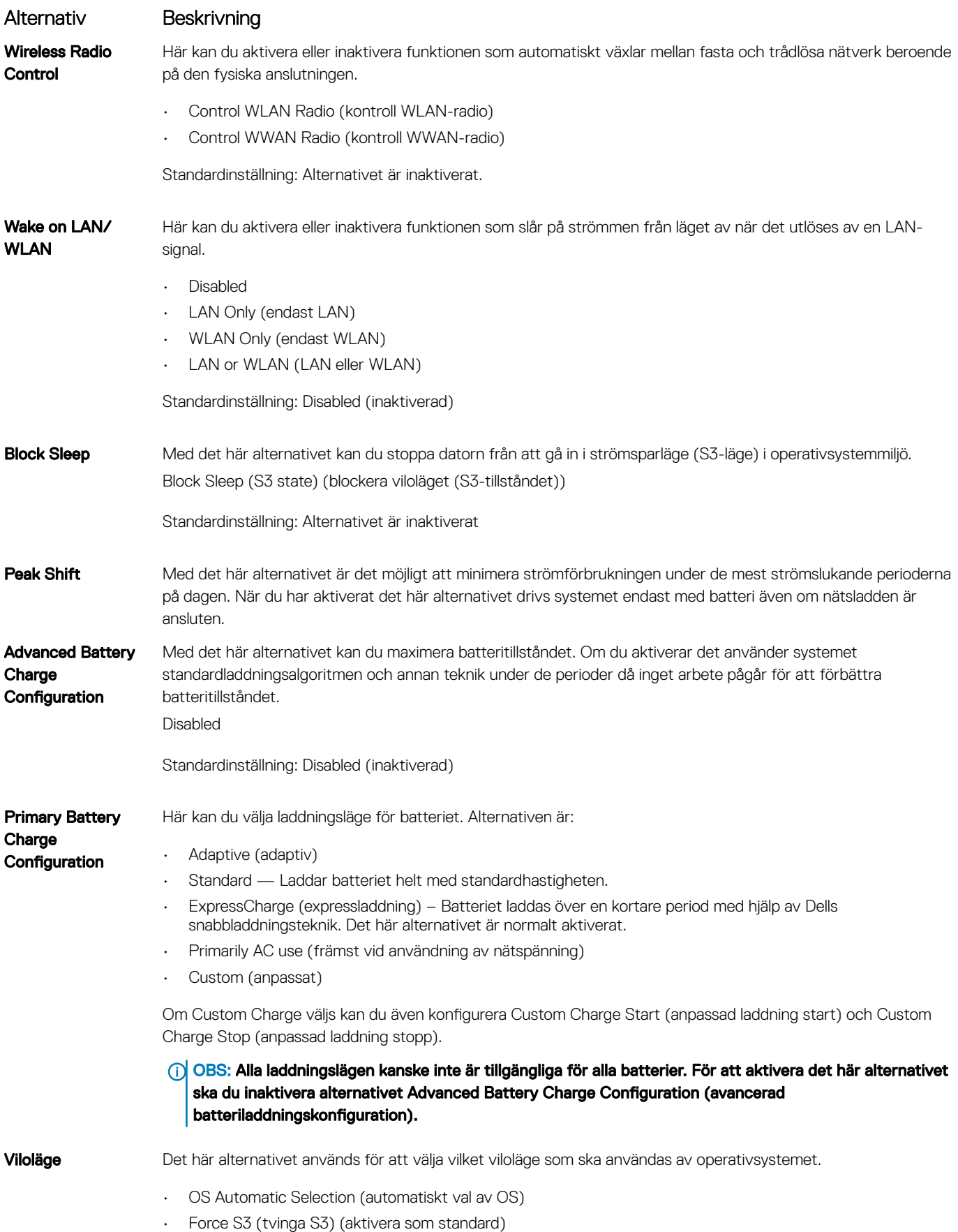

**DELI** 

### Alternativ Beskrivning

Med det här alternativet kan du ange den maximala effekten som kan dras från USB Type-C-kontakten.

Type-C Connector Power (ström för Type-C-kontakt)

- 7,5 watt (aktivera som standard)
- 15 watt

## Skärmalternativ för POST Behavior (självtestbeteende)

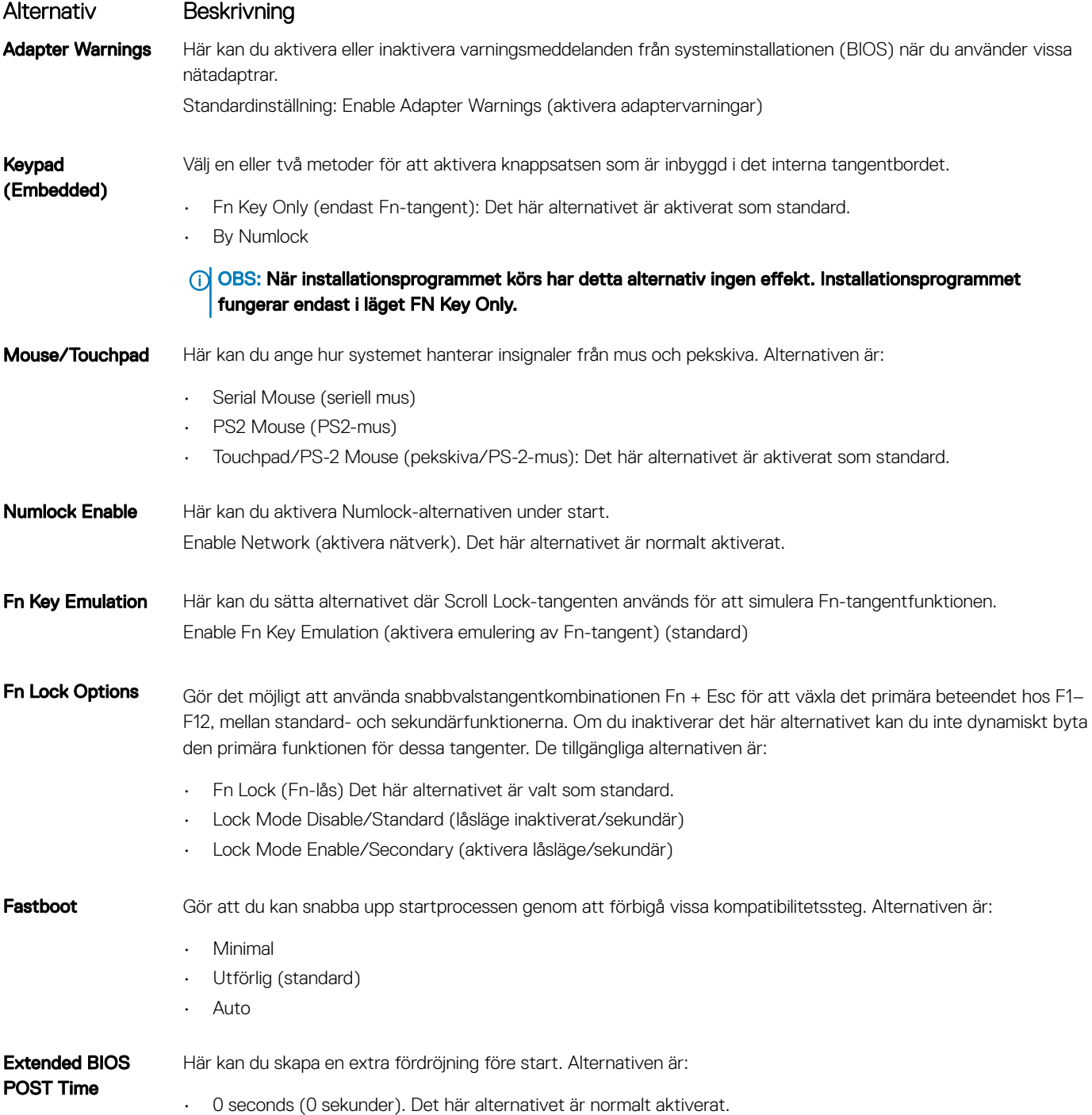

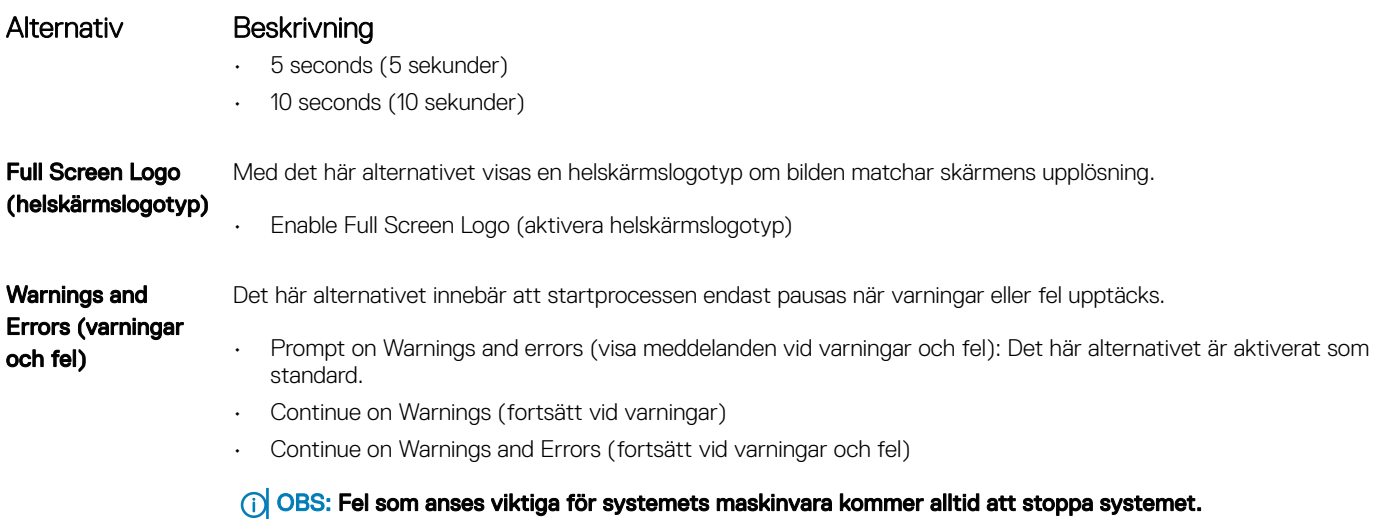

## Skärmalternativ för virtualiseringsstöd

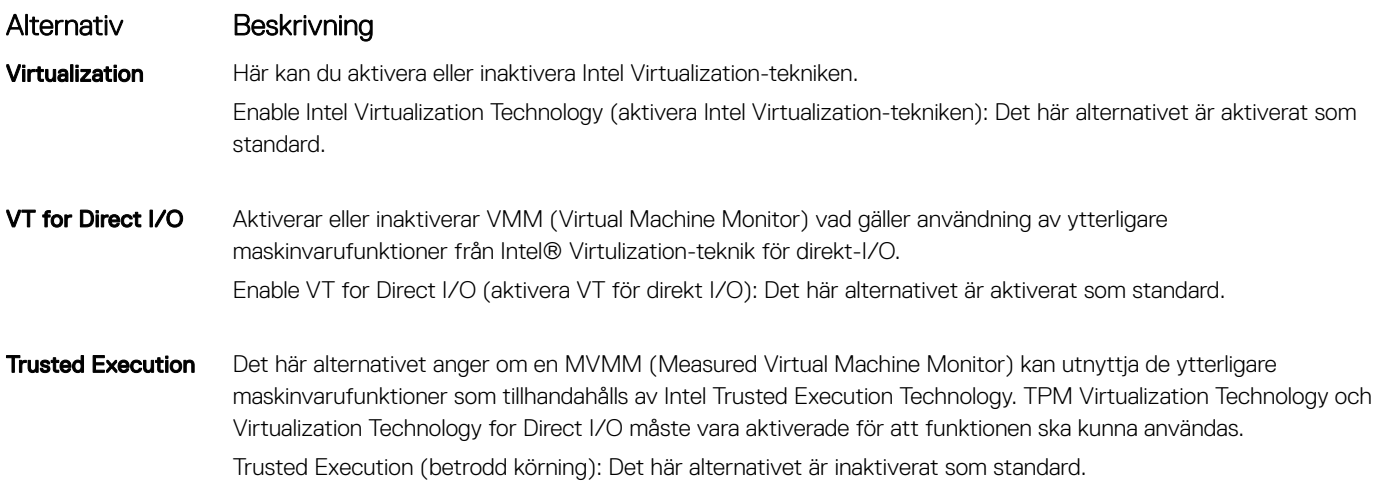

## Skärmalternativ för trådlös anslutning

Alternativ Beskrivning

Wireless Switch Här kan du ange de trådlösa enheter som kan styras av omkopplaren för trådlös kommunikation. Alternativen är:

- WWAN
- GPS (på WWAN-modul)
- WLAN/WiGig
- Bluetooth

Alla alternativ är aktiverade som standard.

### **(i)** OBS: WLAN och WiGig är bundna och kan inte aktiveras eller inaktiveras separat.

Wireless Device Enable

Här kan du aktivera och inaktivera de interna trådlösa enheterna.

- WWAN/GPS
- WLAN/WiGig

### Alternativ Beskrivning

**Bluetooth** 

Alla alternativ är aktiverade som standard.

## Alternativ för underhållsskärmen

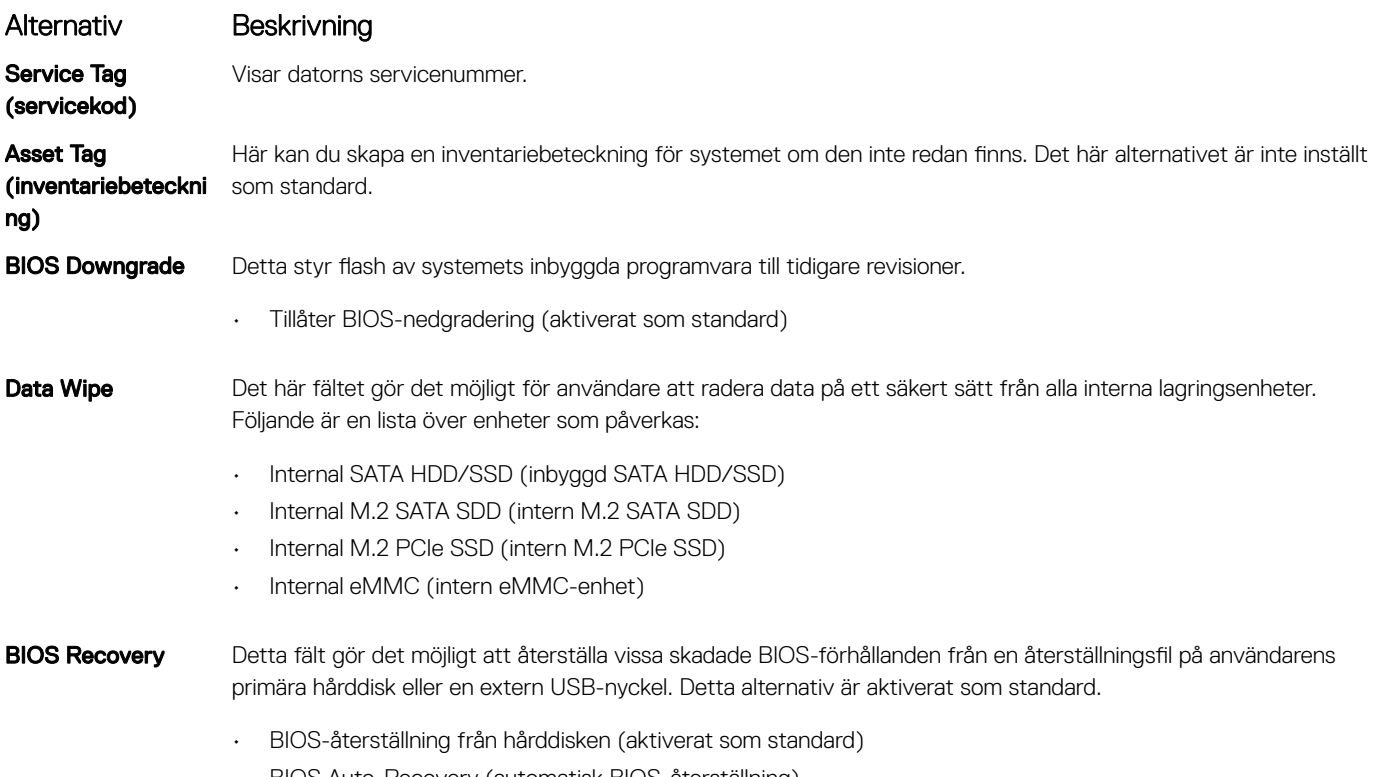

- BIOS Auto-Recovery (automatisk BIOS-återställning)
- Always perform Integrity Check (utför alltid integritetskontroll)

## Alternativ på systemloggskärmen

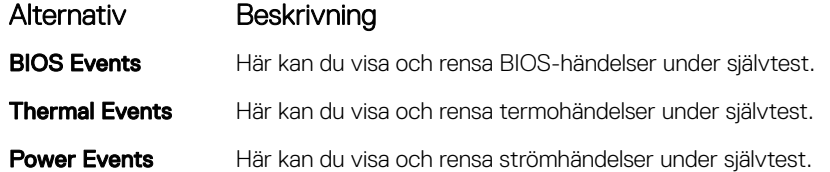

## Uppdatera BIOS i Windows

Vi rekommenderar att du uppdaterar BIOS (systemkonfigurationen) när moderkortet byts ut eller om en uppdaterad version blir tillgänglig. För bärbara datorer ska du se till att datorbatteriet är fulladdat och anslutet till ett eluttag.

- OBS: Om BitLocker är aktiverat måste det stängas av innan du uppdaterar BIOS för systemet och sedan aktiveras igen när BIOSuppdateringen har slutförts.
- 1 Starta om datorn.

**DEAT** 

- 2 Gå till Dell.com/support.
	- Ange Service Tag (Servicenummer) eller Express Service Code (Expresskod) och klicka på Submit (Skicka).
- Klicka på **Detect Product** (identifiera produkt) och följ anvisningarna på skärmen.
- 3 Om du inte kan identifiera eller hitta servicenumret klickar du på Choose from all products (välj bland alla produkter).
- 4 Välj kategorin **Products (produkter)** i listan.

### OBS: Välj rätt kategori så att du kommer till produktsidan

- 5 Välj datormodell. Nu visas sidan **Product Support (Produktsupport)** för din dator.
- 6 Klicka på Get drivers (skaffa drivrutiner) och sedan på Drivers and Downloads (drivrutiner och hämtningar). Avsnittet Drivers and Downloads (drivrutiner och hämtningar) visas.
- 7 Klicka på Find it myself (jag hittar själv).
- 8 Klicka på **BIOS** för att visa BIOS-versionerna.
- 9 Identifiera den senaste BIOS-filen och klicka på **Download (hämta)**.
- 10 Välj den hämtningsmetod du föredrar i Please select your download method below window (Välj hämtningsmetod); klicka på Download Fil (Hämta fil).

### Fönstret File download (Filhämtning) visas.

- 11 Klicka på **Save (Spara)** för att spara filen på datorn.
- 12 Klicka på Run (Kör) för att installera de uppdaterade BIOS-inställningarna på datorn. Följ anvisningarna på skärmen.
- OBS: Vi rekommenderar inte att du uppdaterar BIOS-versionen i större steg än tre revisioner i taget. Till exempel: Om du vill നി uppdatera BIOS från 1.0 till 7.0 ska du först installera version 4.0 och därefter version 7.0.

## System- och installationslösenord

Du kan skapa ett systemlösenord och ett installationslösenord för att skydda datorn.

Lösenordstyp Beskrivning

Systemlösenord Lösenord som du måste ange för att logga in till systemet.

Installationslösenord Lösenord som du måste ange för att öppna och göra ändringar i datorns BIOS-inställningar.

- VIKTIGT!: Lösenordsfunktionerna ger dig en grundläggande säkerhetsnivå för informationen på datorn.
- VIKTIGT!: Vem som helst kan komma åt informationen som är lagrad på datorn om den inte är låst och lämnas utan tillsyn.
- OBS: Funktionen för system- och installationslösenord är inaktiverad.

### Tilldela ett systemlösenord och ett installationslösenord

Du kan endast tilldela ett nytt systemlösenord när statusen är Ej inställt.

Starta systeminstallationsprogrammet genom att trycka på <F2> omedelbart efter det att datorn startats eller startats om.

1 På skärmen System BIOS (system-BIOS) eller System Setup (systeminstallation) väljer du Security (säkerhet) och trycker på Retur.

Skärmen Security (säkerhet) visas.

2 Välj Systemlösenord och skapa ett lösenord i fältet Ange det nya lösenordet.

Använd följande rekommendationer för systemlösenordet:

- Ett lösenord kan ha upp till 32 tecken
- Lösenordet kan innehålla siffrorna 0 till 9
- Endast små bokstäver är giltiga, stora bokstäver är inte tillåtna.
- Endast följande specialtecken är tillåtna, blanksteg, ("), (+), (,), (-), (.), (/), (;), ([), (\), (]), (`).
- 3 Skriv in lösenordet som du angav tidigare i fältet Bekräfta nytt lösenord och klicka på OK.
- 4 Tryck på Esc så blir du ombedd att spara ändringarna.

5 Tryck på Y för att spara ändringarna. Datorn startar om.

## Ta bort eller ändra ett befintligt system- eller installationslösenord

Kontrollera att **Password Status (lösenordstatus)** är Unlocked (upplåst) (i systeminstallationsprogrammet) innan du försöker radera eller ändra ett befintligt system- och/eller installationslösenord. Du kan inte ta bort eller ändra ett befintligt system- eller installationslösenord om Password Status (lösenordsstatus) är låst.

Starta systeminstallationsprogrammet genom att trycka på F2 omedelbart efter det att datorn startats eller startats om.

1 På skärmen System BIOS (System-BIOS) eller System Setup (Systeminstallation) väljer du System Security (Systemsäkerhet) och trycker på Enter.

Skärmen System Security (Systemsäkerhet) visas.

- 2 På skärmen System Security (Systemsäkerhet), kontrollera att Password Status (Lösenordstatus) är Unlocked (Olåst).
- 3 Välj System Password (Systemlösenord), ändra eller radera det befintliga systemlösenordet och tryck på Enter eller Tab.
- 4 Välj Setup Password (Installationslösenord), ändra eller radera det befintliga installationslösenordet och tryck på Enter eller Tab.
	- $\Omega$ OBS: Om du ändrar system- och/eller installationslösenord måste du ange det nya lösenordet igen. Om du raderar systemoch/eller installationslösenordet måste du bekräfta raderingen.
- 5 Tryck på Esc så blir du ombedd att spara ändringarna.
- 6 Tryck på Y för att spara ändringarna och avsluta systeminstallationsprogrammet. Datorn startar om.

## Programvara

## Operativsystem som stöds

Följande lista anger vilka operativsystem som stöds:

#### Tabell 5. Operativsystem som stöds

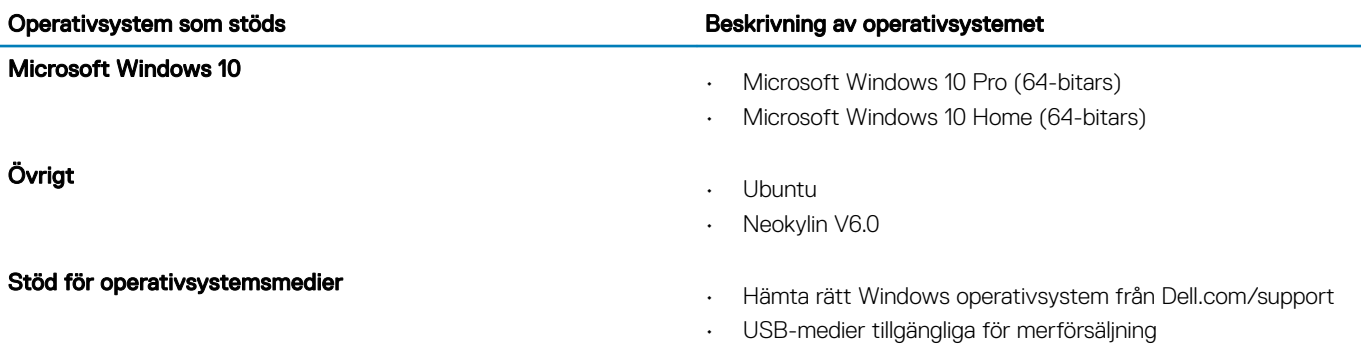

## Hämta drivrutiner

- 1 Starta den bärbara datorn.
- 2 Gå till Dell.com/support.
- 3 Klicka på Product Support (Produktsupport), ange servicenumret för din bärbara dator och klicka på Submit (Skicka).
	- $\circled{0}$  OBS: Om du inte har servicenumret, använd automatisk identifiering eller slå upp din bärbara dator manuellt.
- 4 Klicka på Drivers and Downloads (drivrutiner och hämtningar).
- 5 Välj det operativsystem som är installerat på den bärbara datorn.
- 6 Bläddra nedför sidan och välj den grafiska drivrutin som ska installeras.
- 7 Tryck på Download File (Hämta fil) för att ladda ner grafikdrivrutinen för din bärbara dator.
- 8 Navigera till mappen där du sparade grafikdrivrutinfilen när hämtningen är klar.
- 9 Dubbelklicka på ikonen för grafikdrivrutinen och följ anvisningarna på skärmen.

## Hämta drivrutinen för kretsuppsättning

- 1 Starta den bärbara datorn.
- 2 Gå till Dell.com/support.
- 3 Klicka på Product Support (Produktsupport), ange servicenumret för din bärbara dator och klicka på Submit (Skicka).

### $\circled{0}$  OBS: Om du inte har servicenumret, använd automatisk identifiering eller slå upp din bärbara dator manuellt.

- 4 Klicka på Drivers and Downloads (drivrutiner och hämtningar).
- 5 Välj det operativsystem som är installerat på den bärbara datorn.
- 6 Bläddra nedför sidan, expandera *Chipset (Kretsuppsättning)*, och välj drivrutin för kretsuppsättningen.
- 7 Tryck på Download file (Hämta fil) för att ladda ner den senaste versionen av drivrutinen för kretsuppsättningen till din surfplatta.
- 8 Navigera till mappen där du sparade drivrutinfilen när hämtningen är klar.
- 9 Dubbelklicka på ikonen för drivrutinen och följ anvisningarna på skärmen.

## Drivrutiner för Intel kretsuppsättningar

Kontrollera om drivrutinerna för Intel kretsuppsättningar redan är installerade i den bärbara datorn.

### Tabell 6. Drivrutiner för Intel kretsuppsättningar

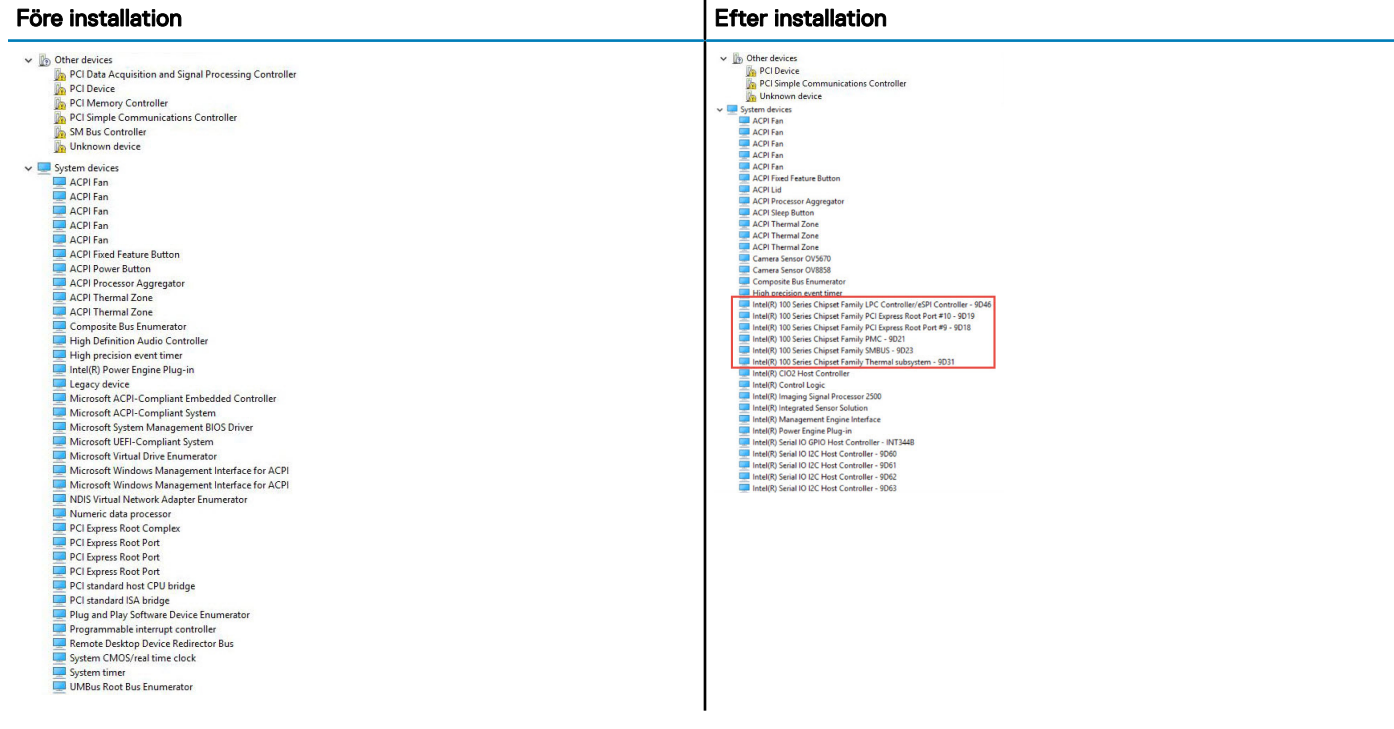

## Drivrutiner för Intel HD-grafik

Kontrollera om drivrutinerna för Intel HD-grafik redan är installerade i den bärbara datorn.

### Tabell 7. Drivrutiner för Intel HD-grafik

**DELI** 

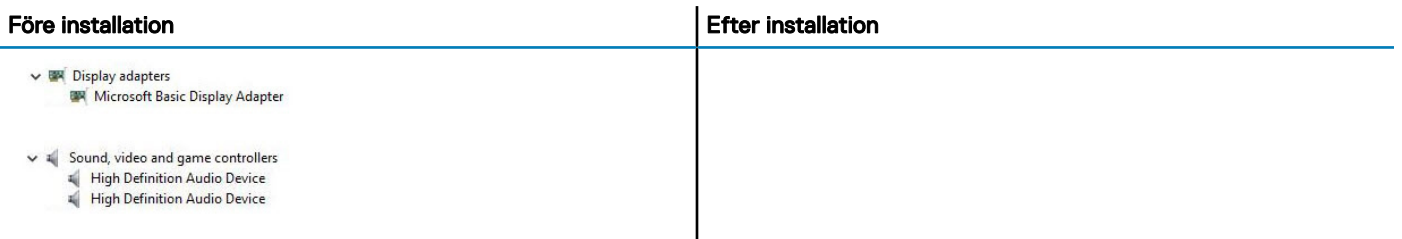

# Felsökning

## Förbättrad systemutvärderingsdiagnostik före start (ePSA)

ePSA-diagnostiken (kallas även systemdiagnostik) utför en komplett kontroll av maskinvaran. ePSA är inbyggd i BIOS och startas internt av BIOS. Den inbyggda systemdiagnostiken tillhandahåller ett antal alternativ för särskilda enheter eller enhetsgrupper så att du kan:

- Köra test automatiskt eller i interaktivt läge
- Upprepa test
- Visa och spara testresultat
- Köra grundliga tester med ytterligare testalternativ för att skaffa extra information om enheter med fel
- Visa statusmeddelanden som informerar dig om att testerna har slutförts utan fel
- Visa felmeddelanden som informerar dig om problem som upptäckts under testningen
- VIKTIGT!: Använd endast systemdiagnostiken för din dator. Om detta program används med andra datorer kan det ge ett  $\Delta$ l felaktigt resultat eller felmeddelanden.
- OBS: Vissa tester för specika enheter kräver användarinteraktion. Se till att du sitter vid datorn när diagnostiktesten körs.  $\Omega$

### Köra ePSA-diagnostik

- 1 Slå på datorn.
- 2 När datorn startar trycker du på tangenten <F12> när Dell-logotypen visas.
- 3 Välj alternativet **Diagnostics (Diagnostik)** på startmenyskärmen.
- 4 Klicka på piltangenten längst ner till vänster. Förstasidan för diagnostiken visas.
- 5 Tryck på pilen i det nedre högra hörnet för att gå till sidlistan. De objekt som identifierats visas.
- 6 Om du vill köra diagnostiktestet på en viss enhet trycker du på <Esc> och klickar på Yes (Ja) för att stoppa diagnostiktestet.
- 7 Välj enheten i den vänstra rutan och klicka på Run Tests (Kör tester).
- 8 Om det finns problem visas felkoderna.

Anteckna felkoden och valideringsnumret och kontakta Dell.

## Återställning av realtidsklocka

Med funktionen för återställning av realtidsklocka (RTC) kan du eller serviceteknikern återställa Dell Latitude- och Dell Precision-system av den nyligen lanserade modellen från vissa situationer med inget självtest/startar inte/ingen ström. Om systemet är i avstängt läge kan du endast initiera en RTC-återställning om systemet är anslutet till nätström. Håll strömbrytaren intryckt i 25 sekunder. RTC-återställningen genomförs när du släpper strömbrytaren.

#### OBS: Om nätströmmen kopplas bort från systemet under processen eller om strömbrytaren hålls in längre än 40 sekunder  $\Omega$ avbryts RTC-återställningsprocessen.

Vid RTC-återställningen återställs BIOS till standardinställningarna, Intel vPro avetableras och systemets datum och tid återställs. Följande objekt påverkas inte av RTC-återställningen:

- Service Tag (servicekod)
- Asset Tag (inventariebeteckning)
- Ownership Tag (äganderättstagg)
- Admin Password (administratörslösenord)
- System Password (systemlösenord)
- HDD Password (hårddiskslösenord)
- Key Databases (nyckeldatabaser)
- System Logs (systemloggar)

Följande objekt kanske inte återställs beroende på dina anpassade BIOS-inställningar:

• Boot List (startlistan)

**D**<sup></sup>

- Enable Legacy OROMs (aktivera alternativ för äldre ROM)
- Secure Boot Enable (aktivera säker start)
- Allow BIOS Downgrade (tillåt BIOS-nedgradering)

## Kontakta Dell

### OBS: Om du inte har en aktiv Internet-anslutning kan du hitta kontaktinformationen på ditt inköpskvitto, förpackning, faktura eller i Dells produktkatalog.

Dell erbjuder flera alternativ för support och service online och på telefon. Tillgängligheten varierar beroende på land och produkt och vissa tjänster kanske inte finns i ditt område. Gör så här för att kontakta Dell för försäljningsärenden, teknisk support eller kundtjänst:

- 1 Gå till Dell.com/support.
- 2 Välj supportkategori.
- 3 Välj land eller region i listrutan Choose A Country/Region (välj land/region) längst ner på sidan.
- 4 Välj lämplig tjänst eller supportlänk utifrån dina behov.